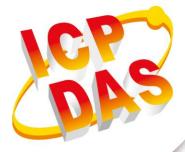

User Manual

Version 1.0.0 Oct. 2019

## **GTP-541M-UDR**

### (Intelligent 4G Remote Control Device with Inertial

Navigation)

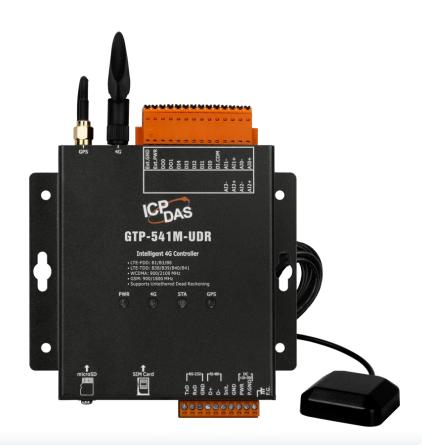

### **Table of Contents**

| 1. | Intr | oduction                                                | .1         |
|----|------|---------------------------------------------------------|------------|
|    | 1.1  | Features                                                | .4         |
|    | 1.2  | Specification                                           | .7         |
| 2. | Har  | dware appearance                                        | .8         |
|    | 2.1  | LED indicator                                           | 10         |
|    | 2.2  | Installing the antenna and SIM card                     | 11         |
|    | 2.3  | DI/DO wiring method                                     | 12         |
|    | 2.3  | 3.1 DI Wiring Instructions                              | 12         |
|    | 2.3  | 3.2 DO wiring instructions                              | 12         |
| 3. | En   | vironment settings before installing GTP-541M Utility   | 13         |
|    | 3.1  | Installing M2M_Utility                                  | 14         |
| 4. | Tur  | n on the Utility operation instructions                 | 17         |
|    | 4.1  | GTP-541M enters the Utility Mode Operating Instructions | 19         |
| 5. | Mo   | dBusSMS Utility main screen description                 | 20         |
|    | 5.1  | Layout Introduction                                     | 21         |
|    | 5.2  | Parameter File Management                               | 23         |
|    | 5.3  | Description of parameter options                        | 24         |
|    | 5.3  | 3.1 Description of System Parameters2                   | <u>2</u> 4 |
|    | 5.3  | 3.2 COM Port Parameter Description                      | 25         |
|    | 5.3  | 3.3 Phone Book Parameter Description2                   | 26         |
|    | 5.3  | 3.4 Alarm Message Parameter Description2                | 27         |
|    | 5.4  | Download and upload parameters                          | 29         |
|    | 5.5  | Learning Modbus RTU Commands and Testing                | 30         |
|    | 5.6  | System function                                         | 33         |
|    | 5.6  | 6.1 Querying the signal strength of the module          | 33         |
|    | 5.6  | 6.2 Querying the Firmware Version                       | 33         |
|    | 5.6  | 6.3 Restarting GTP-541M                                 | 34         |
|    | 5.6  | 6.4 Reply to factory defaults                           | 34         |
|    | 5.6  | 6.5 Voice file format and status                        | 35         |

|    | 5.7 Us   | ng the sample description                                | . 37 |
|----|----------|----------------------------------------------------------|------|
|    | 5.7.1    | Example 1: Sending the general alarm SMS (Level Trigger) | .37  |
|    | 5.7.2    | Example 2:Variable SMS Alerts                            | .42  |
|    | 5.7.3    | Example 3: Dynamic SMS alert                             | .46  |
|    | 5.7.4    | Example 4: Receiving a newsletter                        | .49  |
|    | 5.7.5    | Example 5: Sending the general alarm SMS (Edge Trigger)  | .55  |
|    | 5.7.6    | Example 6: Sending the alarm voice                       | .59  |
| 6. | DIOSN    | S Utility main screen description                        | .63  |
|    | 6.1 Ma   | in parameters                                            | .66  |
|    | 6.1.1    | Description of the Event Parameter                       | .66  |
|    | 6.2 SN   | S Record Description                                     | .74  |
|    | 6.2.1    | Auto-Report report                                       | .74  |
|    | 6.2.2    | Event record query                                       | .76  |
|    | 6.3 De   | vice Time Parameter Description                          | .78  |
|    | 6.4 De   | vice Parameter Parameter Description                     | .79  |
|    | 6.5 DC   | Control AI/DI Status Description                         | .82  |
|    | 6.6 Sig  | nal Quality Description                                  | .84  |
|    | 6.7 Ve   | sion Information Description                             | .85  |
|    | 6.8 Sys  | stem Description                                         | .86  |
|    | 6.8.1    | ReCover to Factory Settings Instructions                 | .86  |
|    | 6.8.2    | Reset Device Description                                 | .86  |
|    | 6.8.3    | PIN Code Description                                     | .86  |
|    | 6.8.4    | Voice File Status Description                            | .86  |
|    | 6.9 Voi  | ce file format, status and on                            | .87  |
|    | 6.10 SM  | S instruction description                                | .91  |
|    | 6.10.1   | @TIME(Time setting / query)                              | .92  |
|    | 6.10.2   | @DOCn(DO control)                                        | .93  |
|    | 6.10.3   | @ACTV(Count value query)                                 | .94  |
|    | 6.10.4   | @DIV(DI/DO status query)                                 | .95  |
|    | 6.10.5   | @AIV (AI status query)                                   | .96  |
|    | 6.11 DIC | DSMS usage examples                                      | .97  |
| 7. | RMV U    | tility main screen description                           | 107  |
|    | 7.1 Pa   | rameter File Management                                  | 109  |
|    |          |                                                          |      |

|    | 7.2  | Connection GTP-541M                         | 110 |
|----|------|---------------------------------------------|-----|
|    | 7.3  | Parameter Description                       | 111 |
|    | 7.3  | 3.1 Description of System Parameters        | 111 |
|    | 7.4  | Download and upload parameters              | 113 |
|    | 7.5  | Query signal strength                       | 114 |
|    | 7.6  | Back to factory defaults                    | 115 |
|    | 7.7  | connection test                             | 116 |
|    | 7.8  | Restart                                     | 117 |
|    | 7.9  | Setting VxServer and VxComm Driver          | 118 |
|    | 7.10 | Virtual COM Connection Example              | 122 |
| 8. | ТХ   | TSMS Utility main screen description        | 130 |
|    | 8.1  | Parameter File Management                   | 132 |
|    | 8.2  | Description of parameter options            | 133 |
|    | 8.2  | 2.1 Description of System Parameters        | 133 |
|    | 8.2  | 2.2 Phone Book Parameter Description        | 134 |
|    | 8.   | 2.3 Alarm Message Parameter Description     | 135 |
|    | 8.3  | Download and Upload Parmeters               | 136 |
|    | 8.4  | Query signal strength                       | 137 |
|    | 8.5  | Back to factory defaults                    | 138 |
|    | 8.6  | UCS2 Conversion Tool                        | 139 |
|    | 8.7  | SMS Command Description                     | 140 |
|    | 8.   | 7.1 @ALARM(Send fixed message)              |     |
|    |      | 7.2 @SMSSEND(Send Dynamic ASCII Message)    |     |
|    | 8.   | 7.3 @SMSSENDUCS2(Send dynamic UCS2 Message) | 141 |
| 9. | RT   | U Utility main screen description           | 143 |
|    | 9.1  | Main parameters                             | 145 |
|    | 9.   | 1.1 Main Info Parameter Description         | 145 |
|    | 9.2  | Device Time parameter description           | 156 |
|    | 9.3  | DO Control AI/DI Status Description         | 157 |
|    | 9.4  | Signal Quality Description                  | 159 |
|    | 9.5  | Inertial Navigation Opening Mode            | 160 |

| 10. Update Firmware Instructions from SD Card    | 161 |
|--------------------------------------------------|-----|
| 11. GTP-541M Modbus Position Configuration Table | 162 |
| Appendix A. Manual Revision History              | 166 |

### **Important Information**

### Warranty

All products manufactured by ICP DAS are under warranty regarding defective materials for a period of one year, beginning from the date of delivery to the original purchaser.

### Warning

ICP DAS assumes no liability for any damage resulting from the use of this product.ICP DAS reserves the right to change this manual at any time without notice. The information furnished by ICP DAS is believed to be accurate and reliable. However, no responsibility is assumed by ICP DAS for its use, not for any infringements of patents or other rights of third parties resulting from its use.

### Copyright

Copyright @ 2018 by ICP DAS Co., Ltd. All rights are reserved.

### Trademark

Names are used for identification purpose only and may be registered trademarks of their respective companies.

### Contact us

If you encounter any problems while operating this device, feel free to contact us via mail at: <a href="mailto:service@icpdas.com">service@icpdas.com</a>. We guarantee to respond within 2 working days.

### 1. Introduction

GTP-541M-UDR is a smart 4-G remote control device with inertial navigation. It is compatible with downward 2G/3G band and can be used with different software interfaces to meet user needs..

4G remote control device transmits I/O signals to remote management platform through LTE/WCDMA/GPRS. Shunge also provides related software support to help customers quickly build monitoring terminal programs, including M2M RTU Center, VxServer, VxComm and other software..

In addition, users can switch GTP-541M-UDR functions such as ModBusSMS, DIOSMS and RMV by replacing the firmware with SD card to meet different application requirements. The powerful function of GTP-541M can reduce the development cost and time of users, especially suitable for the application of Internet of Things..

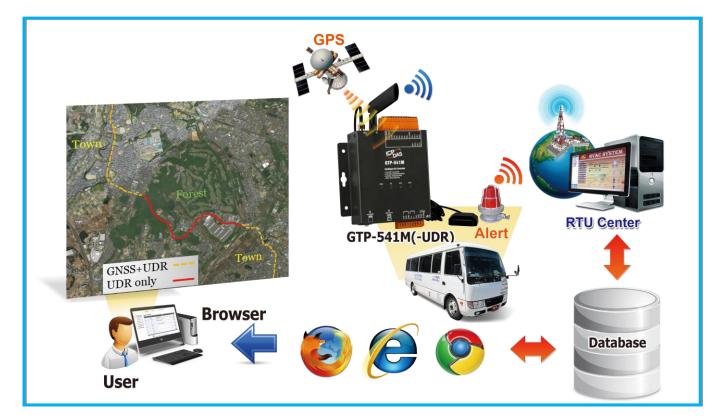

### Virtual software - VxServer

VxServer is virtual com mediation software. VxServer with VxComm Driver can establish virtual COM port(s) and can be mapped to the physical sequence on GTP-541M /M2M-710D/M2M-711D via Ethernet, GPRS, 4G, Wi-Fi and other networks. Detailed description and software download: <u>http://m2m.icpdas.com/VxServer\_TC.html</u>

### Virtual software - VxComm

The VxComm Driver creates a virtual COM port(s) and maps to the entity sequence on the 7188E/8000E/PDS via Ethernet. The user's RS-232 client program only needs to be connected to the virtual COM port to access the serial device on the Internet or Ethernet via PDS/DS/TDS/7188E/8000E.

Detailed description and software download: <u>http://www.icpdas.com/vxcomm\_tc.html</u>

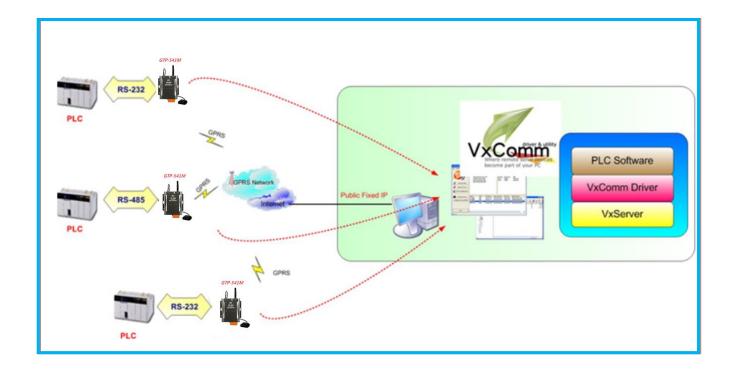

### M2M RTU Management Software-M2M RTU Center

The management interface software of Hongge RTU products and the intermediary software of OPC and M2M API can reduce the burden of communication management of customers. Up to 128 Hongge RTU products can be connected at the same time.

Detailed description and software download: <u>http://www.icpdas.com/vxcomm\_tc.html</u>

### Supporting OPC server

The M2M OPC server provided for Wong Ge can easily integrate Wong Ge's RTU products into various SCADA systems.

Detailed description and software download: http://www.icpdas.com/vxcomm\_tc.html

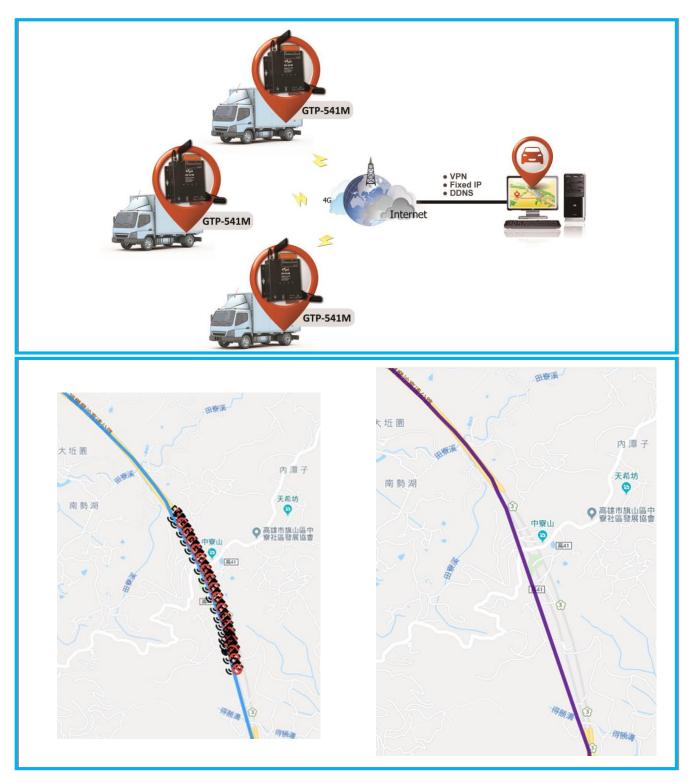

### **1.1 Features**

### Soft and hard

- Support input voltage +10 VDC ~30VDC
- Power supply reverse protection
- ♦ LTE LTE supports B1/B3/B8/B38/B39/B40/B41 bands
- ♦ WCDMA supports 900/2100 MHz dual frequency
- ♦ GSM GSM/GPRS support 900/1800 MHz dual frequency
- ♦ 1 utility port for parameter setting
- f groups of DI, 2 groups of DO, 4 groups of AI, 1 group of RS-232 / RS-485
   communication interfaces
- Support Modbus SMS function
  - Provide phone group function, you can specify up to 256 phone numbers
  - Support up to 256 newsletters
  - •SMS content up to 70 Unicode characters
  - Customizable newsletter content
  - Change the content of the newsletter through the Modbus RTU command
  - Support multi-language newsletter and phone format
- Support DIO SMS function
  - •There are 16 events each group can set 10 groups of receiving phone numbers!
  - •SMS content up to 160 ASCII characters or 70 Unicode characters
  - Support multi-language newsletter and phone format
  - Support SMS settings and control functions
  - •DI contacts provide NC (normally closed), NO (normally open) and Counter event

settings

- •AI alarm settings
- Automatically report DI/DO/AI/Counter status at regular intervals
- Support for Virtual Serial Technology (RMV)
- Send SMS via RS-232 communication serial port
- Support RTU function
  - Supporting Modbus RTU Host Communication Protocol
  - •I/O records can be transmitted by e-mail attachment.

### Application

- Automated watering equipment monitoring
- Farmland and water conservancy automation control system
- Factory, warehouse and home security
- Equipment or machine condition monitoring
- Vehicle Route Monitoring

### SMS DIO/Modbus function

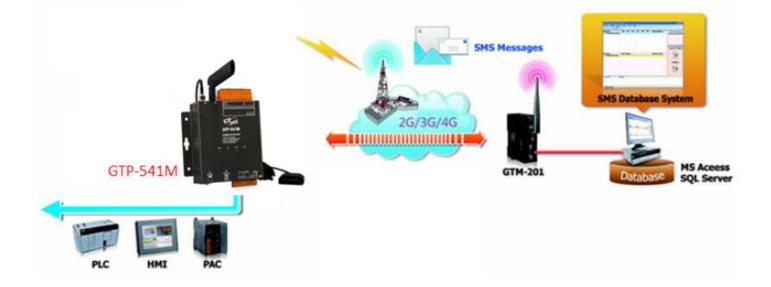

### **RMV** function

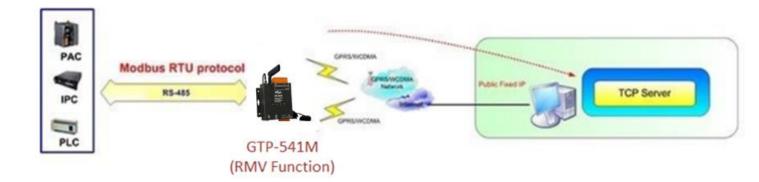

### 1.2 Specification

| Module                  | GTP-541M                              |
|-------------------------|---------------------------------------|
| System                  |                                       |
| CPU                     | ARM Cortex™ A5 processor              |
| 4G System               |                                       |
| LTE-FDD Band            | B1/B3/B8                              |
| LTE-TDD Band            | B38/B39/B40/B41                       |
| 3G System               |                                       |
| Frequency Band          | 900/2100 MHz                          |
| Power Class             | Class 3(250mW @ WCDMA/HSPA)           |
| 2G System               |                                       |
| Frequency Band          | 900/1800 MHz                          |
| Power Class             | Class 4 (2 W @ 900 MHz)               |
|                         | Class 1 (1 W @ 1800 MHz)              |
| Serial Ports            |                                       |
| Utility Port(COM 1)     | RS-232:TxD, RxD, GND                  |
| COM 1                   | RS-485: D+, D-                        |
| Baud Rate               | 9600、19200、38400、57600 and 115200 bps |
| Power                   |                                       |
| Protection              | Power reverse polarity protection     |
| Frame Ground Protection | ESD, Surge, EFT, Hi-Pot               |
| Required Supply Voltage | +10 VDC ~ +30 VDC                     |
| Mechanical              |                                       |
| Casing                  | Metal                                 |
| Dimensions(W x L x H)   | 125 mm x 113 mm x 33 mm               |
| Environment             |                                       |
| Operating Temperature   | -25 °C ~+75 °C                        |
| Storage Temperature     | -30 °C ~ +80 °C                       |
| Relative Humidity       | 5 ~ 95% RH, non-condensing            |

### 2. Hardware appearance

■ Appearance and foot configuration (lower side)

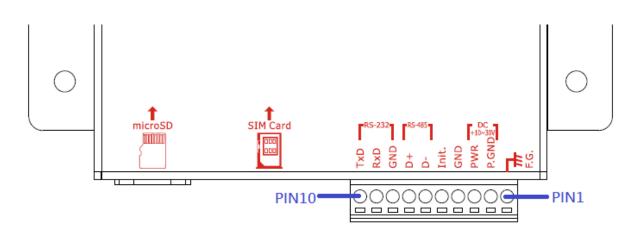

| COM Port and Power Input |    |             |  |  |
|--------------------------|----|-------------|--|--|
| Pin                      |    | Description |  |  |
| Frame Ground             | 1  | F.G         |  |  |
| Power Input :            | 2  | P.GND       |  |  |
| +10Vpc ~ +30Vpc          | 3  | PWR         |  |  |
| Init.                    | 4  | GND         |  |  |
|                          | 5  | Init.       |  |  |
| COM 1                    | 6  | D-          |  |  |
| RS-485                   | 7  | D+          |  |  |
| COM 1                    | 8  | GND         |  |  |
| Utility Port             | 9  | RxD         |  |  |
| RS-232                   | 10 | TxD         |  |  |

### ■ Appearance and foot configuration (upper side)

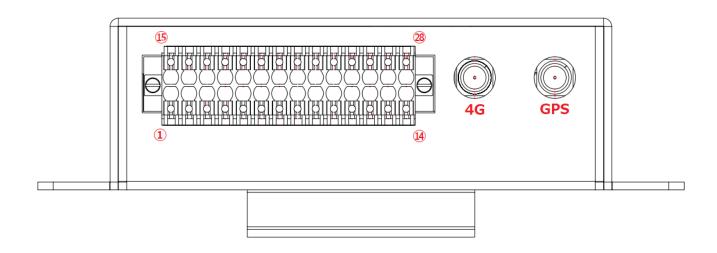

| DI/DO Port  |    |             |                    |    |             |
|-------------|----|-------------|--------------------|----|-------------|
| Pin         |    | Description | Pin                |    | Description |
|             | 1  | AI0 +       | AI                 | 15 | Al2 +       |
| AI          | 2  | AI0 GND     |                    | 16 | AI2 GND     |
|             | 3  | Al1 +       |                    | 17 | AI3 +       |
|             | 4  | AI1 GND     |                    | 18 | AI3 GND     |
|             | 5  | DI.COM      |                    | 19 |             |
|             | 6  | DI0         | Extended<br>Option | 20 |             |
| DI          | 7  | DI1         |                    | 21 |             |
|             | 8  | DI2         |                    | 22 |             |
|             | 9  | DI3         |                    | 23 |             |
|             | 10 | DI4         |                    | 24 |             |
| DO          | 11 | DO1         |                    | 25 |             |
| DO          | 12 | DO0         |                    | 26 |             |
|             | 13 | Ext.PWR     |                    | 27 |             |
| DI/DO Power | 14 | Ext.GND     |                    | 28 |             |

### 2.1 LED indicator

The GTP-541M provides four LED indicators. The table below will indicate the status indication of the LED light.

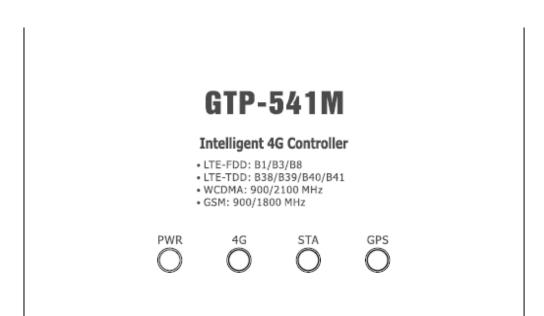

| LED Name     | LED Status                   | LED Description                               |
|--------------|------------------------------|-----------------------------------------------|
| DW/D (Dod)   | ON                           | The power of the module is ON                 |
| PWR (Red)    | OFF                          | The power of the module is OFF                |
|              | Flash once every<br>1 second | 4G module is normal (standby mode)            |
| 4G (Green)   | Flashes twice in 1 second    | 4G module is normal (online mode)             |
|              | not bright                   | 4G modem fail                                 |
|              | Flashes every 0.9 seconds    | Completed registration with the base station  |
| STA (Orange) | Flashes every 0.5 seconds    | Network function registration is<br>completed |
|              | Flashes every 0.2 seconds    | Communicating with the remote device          |
|              | not bright                   | System internal preparation                   |
| CBS(Green)   | Flash once per second        | GPS successfully positioned                   |
| GPS(Green)   | Hengliang                    | GPS is not yet positioned                     |

### 2.2 Installing the antenna and SIM card

- (1) Install 4G antenna and GPS antenna
- (2) Insert a confirmed SIM card (test with your phone first)
- (3) Connect DC.+VS (PIN3) and DC.GND (PIN2) to the power supply

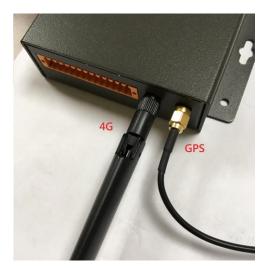

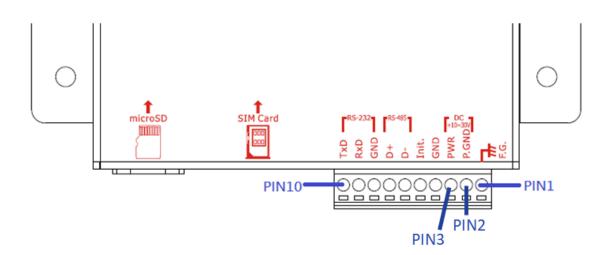

### **Tips & Warnings**

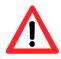

The product case may be hot and do not touch until the case has cooled, otherwise it may be burnt.

### 2.3 DI/DO wiring method

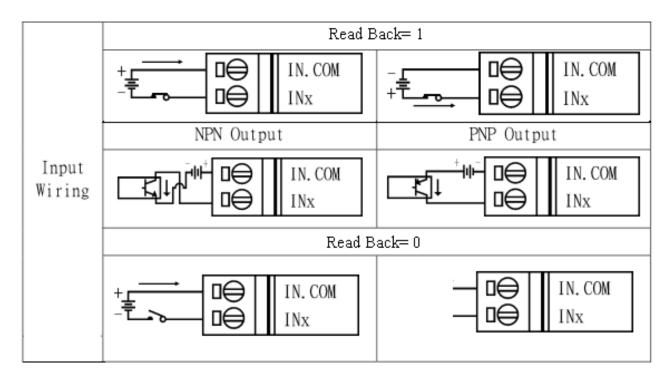

### 2.3.1 DI Wiring Instructions

### 2.3.2 DO wiring instructions

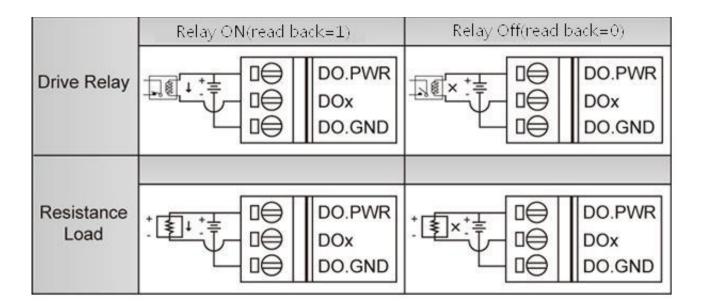

## 3. Environment settings before installing GTP-541M Utility

Users can use the GTP-541M Utility to set parameters or view debug messages. This program requires a .NET Framework 2.0 or higher runtime environment to be executed on the PC. You can download .NET Framework 2.0 and .NET Framework 3.5 from the following URL.

Microsoft .NET Framework 2.0
 <u>https://www.microsoft.com/en-us/download/details.aspx?id=1639</u>

 Microsoft .NET Framework 3.5

https://www.microsoft.com/en-us/download/details.aspx?id=21

### 3.1 Installing M2M\_Utility

Insert the installation CD and execute \GTP-541M\Software\M2M\_Setup\_V110.exe. The installation screen is as follows:

(1)Press "Next" to start the installation

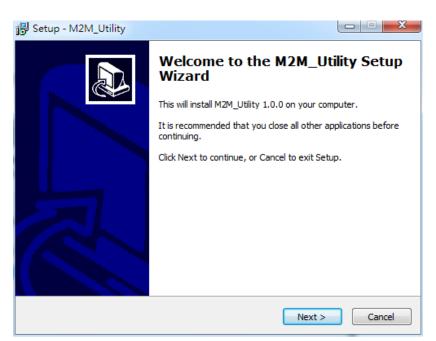

(2)Select the installation directory, the default path is "C:\ICPDAS\M2M \_Utility", after confirming, press "Next" to continue

| 🔂 Setup - M2M_Utility                                                          |         |
|--------------------------------------------------------------------------------|---------|
| Select Destination Location<br>Where should M2M_Utility be installed?          |         |
| Setup will install M2M_Utility into the following folder.                      |         |
| To continue, click Next. If you would like to select a different folder, click | Browse. |
| C:\ICPDAS\M2M_Utility                                                          | Browse  |
| At least 5.5 MB of free disk space is required.                                |         |
| < Back Next >                                                                  | Cancel  |

(3)Select the path in "All Programs", after confirming, press "Next" to continue

| 🔂 Setup - M2M_Utility                                                          |              |
|--------------------------------------------------------------------------------|--------------|
| Select Start Menu Folder<br>Where should Setup place the program's shortcuts?  |              |
| Setup will create the program's shortcuts in the following Start I             | Menu folder. |
| To continue, click Next. If you would like to select a different folder, click | Browse.      |
| ICPDAS M2M_Utility                                                             | Browse       |
|                                                                                |              |
|                                                                                |              |
|                                                                                |              |
|                                                                                |              |
|                                                                                |              |
|                                                                                |              |
| < Back Next >                                                                  | Cancel       |

(4)Select whether to establish a shortcut on the desktop. After confirming, press "Next" to continue.

| 🕞 Setup - M2M_Utility                                                                         |                |
|-----------------------------------------------------------------------------------------------|----------------|
| Select Additional Tasks<br>Which additional tasks should be performed?                        |                |
| Select the additional tasks you would like Setup to perform while installing then click Next. | g M2M_Utility, |
| Additional icons:                                                                             |                |
| Create a desktop icon                                                                         |                |
| < Back Next >                                                                                 | Cancel         |

(5)Select "Install" to start the installation.

| 谩 Setup - M2M_Utility                                                                                 |           |
|----------------------------------------------------------------------------------------------------|-----------|
| Ready to Install<br>Setup is now ready to begin installing M2M_Utility on your computer.              |           |
| Click Install to continue with the installation, or click Back if you want to<br>change any settings. | review or |
| Destination location:<br>C:\ICPDAS\M2M_Utility<br>Start Menu folder:<br>ICPDAS\M2M_Utility            |           |
| ٩                                                                                                    | •         |
| < Back Install                                                                                        | Cancel    |

(6)Installation is complete

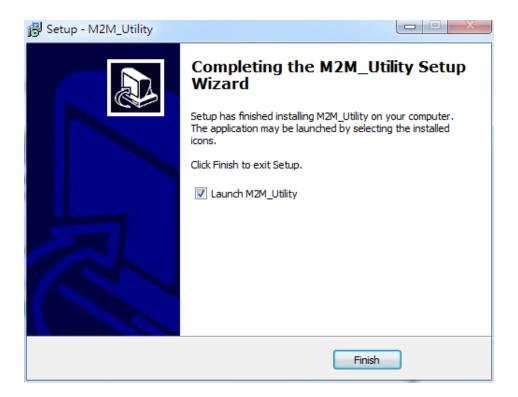

### 4. Turn on the Utility operation instructions

The UTP for each version of the GTP-541M is enabled by M2M\_Utility. The Auto Run-up can be used to detect the internal firmware version of the GTP-541M to enable the utility or manually open the specified Utiliy from the Manual Run-up.

Note: See page 13 to install and execute the M2M Utility.

### --- Confirmation before opening Utility

- 1. Check if the 4th pin of the GTP-541M is connected to the 5th pin as shown in Figure 4.1.
- 2. Turn on the GTP-541M power supply and confirm that the STA light flashes normally before you can start operating M2M Utility.exe.

| COM Port and Power Inpute |                    |                    |  |
|---------------------------|--------------------|--------------------|--|
| Pine                      |                    | <b>Description</b> |  |
| Frame Ground 1.           |                    | F.G₽               |  |
| Power Input : .           | <b>2</b> ₽         | P.GND₽             |  |
| +10VDC ~ +30VDC↔          | <b>3</b> ₽         | PWR₽               |  |
| Init.~                    | <b>4</b> 0         | GND.               |  |
|                           | <b>5</b> ₽         | Init.e             |  |
| COM 1.                    | <b>6</b> ₽         | D-0                |  |
| <b>RS-485</b> ₽           | <b>7</b> ₽         | D+₊                |  |
| COM 1.                    | <b>8</b> ₽         | GND +              |  |
| Utility Port<br>RS-232    | <b>9</b> ₽         | RxD₽               |  |
|                           | <b>10</b> <i>e</i> | TxD₽               |  |

Figure 4.1

### $\Box$ > The introduction of the layout

| Auto Run-up(C | hoose COM P                                                                                                    | Port) | Intelligent 4G SMS alarm controller(SMS).                |
|---------------|----------------------------------------------------------------------------------------------------|-------|----------------------------------------------------------|
| COM5          | •                                                                                                    | Open  |                                                          |
| _             |                                                                                                    |       | -Support max. 160 ASCII and 70 Unicode characters.       |
| Manual Run-u  | o(Choose Dev                                                                                                    | ice)  | -Built-in ASCII commands and SMS tunnel Communication    |
| RTU           | RMV                                                                                                    | SMS   | Modes.                                                   |
| GTP-500M      |                                                                                                    |       | -Max. 160 default Phone Numbers.                         |
| GTP-541M(SN   | and the second second second second second second second second second second second second second second second |       | -Support SMS setting and control.                        |
| GTP-541M(SN   | IS_Modbus)                                                                                                    |       |                                                          |
|               |                                                                                                    |       | -Support simple command to send SMS via RS-232/RS-485 Pc |
|               |                                                                                                    |       |                                                          |
|               |                                                                                                    |       |                                                          |

### 1. Auto Run-up:

Selecting the ComPort number connected to the GTP-541M and pressing Open will automatically determine the Utility corresponding to the current GTP-541M Firmware and enable it.

### 2. Manual Run-up:

Manually select the Utility version you want to open. Relevant information will be displayed in the right pane when you click the list option. When you double-click the list option, the corresponding Utility will be enabled.

# 4.1 GTP-541M enters the Utility Mode Operating Instructions

Connect the Utility to the GTP-541M by following the steps below:

A. After connecting the 4th Pin-Gnd of COM Port and Power Input to the 5th Pin-Init, power on the GTP-541M to enter the Utility mode.

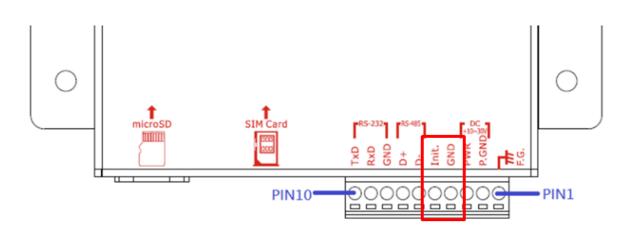

B.Select the COM Port number corresponding to the RS-232/RS-485 connected to the GTP-541M on the PC side.

| 🎉 SMS-5                                                | 31 Utility UV1.0.0 201 |
|--------------------------------------------------------|------------------------|
| Project                                                | Exit                   |
| COM14                                                  | 🗸 🛩 Connect            |
| COM1<br>COM5<br>COM7<br>COM8<br>COM9<br>COM10<br>COM14 | 32/485)<br>ok          |
|                                                        |                        |

C.Press the "Connect" button to connect with the GTP-541M. After successful, the "Connect" button will become the "Disconnect" button. If the connection is not successful, check the RS-232/ between the GTP-541M and the PC. Whether the RS-485 line is normal, whether the ComPort is occupied, or whether the 4th Pin-Init is successfully connected to the 5th Pin-Gnd.

### 5. ModBusSMS Utility main screen description

|                            |                          | Tool Menu                    |                   |      |
|----------------------------|--------------------------|------------------------------|-------------------|------|
| 🐝 GTP-541M Modbus SMS U    | tility V1.0.0 2018/05/15 |                              |                   | ×    |
| Project Exit               |                          |                              |                   |      |
| COM5 🛛 🗸 🎺 Connect         | :   🧼 Download   🛋 Uj    | pload   🔘 Learn   🍩 System 👻 |                   |      |
| □- Prject(none) ^          | Parameters               | Value                        | Description       |      |
| System                     | Group Name               | group1                       | 1~10 Unicode C    | har. |
| - COM1(232/485)            | Phone 0                  |                              |                   |      |
| Phone Book                 | Phone 1                  |                              |                   |      |
| - group0                   | Phone 2                  |                              |                   |      |
| -group1                    | Phone 3                  |                              |                   |      |
| -group2                    | Phone 4                  |                              |                   |      |
| - group3                   | Phone 5                  |                              |                   |      |
| - group4<br>- group5       | Phone 6                  |                              |                   |      |
| – group6                   | Phone 7                  |                              |                   |      |
| - group7                   | Phone 8                  |                              |                   |      |
| - group8                   | Phone 9                  |                              |                   |      |
| - group9                   | Phone 10                 |                              |                   |      |
| -group10                   | Phone 11                 |                              |                   |      |
| -group11                   | Phone 12                 |                              |                   |      |
| - group12                  | Phone 13                 |                              |                   |      |
| group13                    | Phone 14                 |                              |                   |      |
| -group14                   | Phone 15                 |                              |                   |      |
| group15                    |                          |                              |                   |      |
| Alarm Message              |                          |                              | Parameter content |      |
| - Alarm0<br>- Alarm1       | L                        |                              | Parameter content |      |
| - Alarm1                   | Parameter op             | otion                        |                   |      |
| - Alarm3                   |                          |                              |                   |      |
| - Alarm4                   |                          |                              |                   |      |
| A1 2 Y                     |                          |                              | Chature a shure   |      |
| COM5 [115200,n,8,1] COM Po | nt Closed 0              |                              | Status column     | .:   |

### 5.1 Layout Introduction

#### → The toolbar

### ♦ Project:

The parameters are stored in the form of a Project file. This operation includes: "New", "Open", "Save", "Save as..." and so on.

♦ Exit:

Leave the Series Utility.

◆ COM Port:

The COM port number of the PC connected to the GTP-541M.

Connect:

Utility and GTP-541M are connected.

Download:

Download the parameters to the GTP-541M.

Upload:

Upload the parameters of the GTP-541M to the Series Utility.

Learn:

Through this function, users can learn Modbus RTU commands for sending SMS messages and receiving SMS messages, and can test and send SMS messages.

♦ System:

Perform some systemic functional operations, including: "Signal Quality", "Reboot GTP-541M", "Recover Default Settings", "Firmware Version".

### $-\cdot$ The parameter options

GTP-541M's parameter options are divided into 4 categories, including: "System", "COM Port", "Phone Book" and "Alarm Message".

### $\equiv$ • The parameter content

Display details of the change parameters

### $\Xi$ . The status column

- Display information about the GTP-541M Series Utility during operation, from left to right, in order:
  - 1. PC side COM Port number used by Utility
  - 2. COM Port transmission settings
  - 3. Current state of COM Port
  - 4. Current device's Modbus Address
  - 5. Tips for the results of each operation

### 5.2 Parameter File Management

The Project option can be used to save parameters into files or open parameter files. It is convenient to manage multiple GTP-541M parameters. The options are as follows:

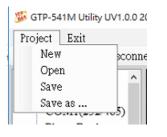

### A. **New** :

Create and open a new parameter file.

### B. Open:

Open an existing parameter file.

### C. Save :

This function can be used to store parameter files, if the parameters are changed or if the uploaded GTP-541M parameters are to be saved.

### D. Save as :

Save the parameters as another file name.

### 5.3 Description of parameter options

Click on the left window, the tree parameter option, the right side will display the parameter content in the parameter option, select the content you want to change, then press the right mouse button to modify it, as shown below:

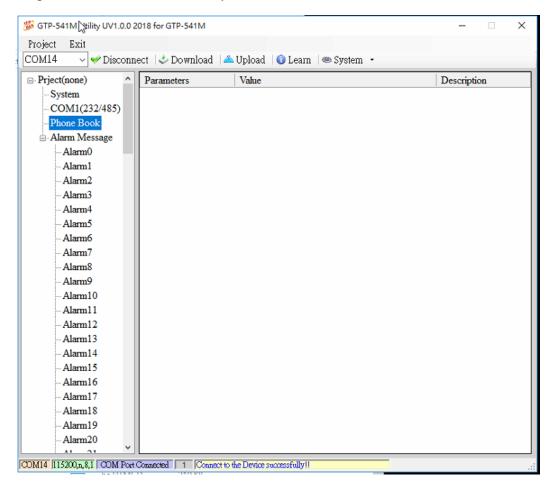

### 5.3.1 Description of System Parameters

The "System" parameters, including 6 items, are:

| Parameters       | Value      | Description       |
|------------------|------------|-------------------|
| Protocol         | Modbus RTU | Read Only         |
| Modbus Address   | 1          | 1~247             |
| SMS Check Number | Disable    | Enable or Disable |
| Variable SMS     | Disable    | Enable or Disable |
| PIN Code         | 0000       | 4 numbers         |

#### A. Protocol:

The communication protocol supported by the GTP-541M currently supports only Modbus RTU (read only, not changeable).

### B. Module Address:

Used to set or display the Modbus Address of the GTP-541M.

#### C. SMS Check Number:

Whether the check code is carried at the end of the SMS.

#### D. Variable SMS:

Whether to enable the function of the variable SMS. When this feature is turned on, the content of the transmitted SMS is a combination of the SMS content defined in the Alarm Message and the variable SMS content. Among them, Alarm Message has a maximum of 54 characters, and variable SMS has a maximum of 16 characters, which is a total of 70 characters.

#### E. PIN Code:

The PIN code required to unlock the SIM card.

### 5.3.2 COM Port Parameter Description

"COM Port" parameters, Uart connection ComPort related settings, RS-232 and RS-485 can only be used together can not coexist, the parameters are as follows:

| Parameters | Value             | Description         |
|------------|-------------------|---------------------|
| Port       | COM1 (RS-232/485) | Read Only           |
| Data Bit   | 8                 | Only Support 8 bits |
| Stop Bit   | 1                 | 1 or 2              |
| Parity Bit | none              | none,odd,even       |
| Baudrate   | 115200            | bps                 |

| parameter  | Description                                      |  |
|------------|--------------------------------------------------|--|
| name       |                                                  |  |
| Port       | COM Port name. Read only, cannot be changed      |  |
| Data Bit   | Data bit, only supports 8 bits                   |  |
| Stop Bit   | Stop bit, support 1 and 2 bits                   |  |
| Parity Bit | Peer check, support for none, even and odd       |  |
| Baudrate   | Transmit bits per second, supporting 2400, 4800, |  |
| DauGrate   | 9600, 19200, 38400, 57600 and 115200bps          |  |

### 5.3.3 Phone Book Parameter Description

The "Phone Book" parameter is used to define the phone group number and the phone number in the category group. The description is as follows:

### A. Add a group and edit the group name :

Right click on the "Phone Book" and select "Add Group" to add a new phone group. Up to 16 groups (group0~15) can be supported, as shown below :

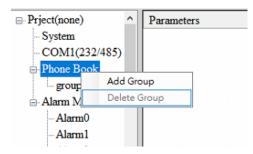

#### B. Modify the group name :

After adding a phone group, to change the group name, first click on the group name in the left window, then go to the right window (Group Name) to change, as shown below :

| Prject(none)      | ^ | Parameters | Value |
|-------------------|---|------------|-------|
| System            |   | Group Name | test  |
| COM1(232/485)     |   | Phone 0    |       |
| Phone Book        |   | Phone 1    |       |
| <mark>test</mark> |   | Phone 2    |       |

#### C. Delete group :

Click on the phone group you want to delete, right click on it and click on "Delete Group", the phone group will be deleted, as shown below :

| Prject(none)  | ^    | Parameters | Value |
|---------------|------|------------|-------|
| System        |      | Group Name | test  |
| COM1(232/485) |      | Phone 0    | 0928  |
| Phone Book    |      | Phone 1    | 0976: |
| test 😞 Add    | Gro  | up         | 0956  |
| group Dele    | te G | iroup      |       |
| (Tronno /     |      | 1          |       |

### D. Add, edit, or delete phone numbers in the group:

Click on the group name in the left window, then add, modify or delete the phone number in the right window. Each group can set up to 16 phone numbers.

| Prject(none)                                                   | Parameters | Value      |  |
|----------------------------------------------------------------|------------|------------|--|
| System                                                         | Group Name | test       |  |
| COM1(232/485)                                                  | Phone 0    | 0928123456 |  |
| Phone Book                                                     | Phone 1    | 0976543210 |  |
| - <mark>test</mark><br>- group1<br>- group2<br>⊕ Alarm Message | Phone 2    | 0956478912 |  |
|                                                                | Phone 3    |            |  |
|                                                                | Phone 4    |            |  |
|                                                                | Phone 5    |            |  |

### 5.3.4 Alarm Message Parameter Description

"Alarm Message" parameters, used to define the content of the SMS and send the target phone group, etc :

| Prject(none)      | arameters    | Value        | Description       |
|-------------------|--------------|--------------|-------------------|
| System A          | Jarm Channel | 0            | Read Only         |
| COM1(232/485)     | In Message   | Channel0 ON  | 54 Unicode Char.  |
| Phone Book        | off Message  | Channel0 OFF | 54 Unicode Char.  |
| - Alarm Message S | MS Alarm     | Enable       | Enable or Disable |
| - Alarm0 A        | II Group     |              |                   |
| - Alarm1          | est          |              |                   |
| Alamiz            | roup1        |              |                   |
|                   |              |              |                   |
| Alarma            | roup2        |              |                   |
| - Alarm6          | roup0        |              |                   |
| -Alarm7 gr        | roup3        |              |                   |
| - Alarm8 gr       | roup4        |              |                   |
| - Alarm9 gr       | roup5        |              |                   |
| -Alarm10 gr       | roup6        |              |                   |
| - Alarm11         | roup7        |              |                   |
| -Alarm12          | roup8        |              |                   |
| maining -         | roup9        |              |                   |
|                   | roup10       |              |                   |
| A1                | roup11       |              |                   |
| -Alarm17          | roup12       |              |                   |
| - Alarm18         |              |              |                   |
|                   | roup13       |              |                   |
| - Alarm20         | roup14       |              |                   |

| Parameter<br>name | Description                                                                                                    |
|-------------------|----------------------------------------------------------------------------------------------------|
| Alarm Channel     | Alarm number                                                                                                    |
| On Message        | SMS content sent when the alert status is set to On                                                                |
| Off Message       | The content of the sent message when the alarm status is set to Off                                                |
| SMS Alarm         | Whether the SMS alert function is enabled                                                                          |
| All Group         | Check or cancel all phone groups                                                                                   |
| group0~group15    | When checked, when an alarm is triggered, an alert<br>message is sent to the phone number of the<br>checked group. |

### 5.4 Download and upload parameters

### A. Download:

After the parameter setting is completed, you can use this button to download the parameters to the GTP-541M Device, as shown below, click the "Download" button.

| Project | Exit           |                       |             |          |  |
|---------|----------------|-----------------------|-------------|----------|--|
| COM14   | ∼ 🛩 Disconnect | 🔝 Download 🗸 🛆 Upload | 🜖 Learn 🛛 🥯 | System - |  |

#### B. Upload:

When you need to read out the parameters in GTP-541M, you can use this button to read related data from GTP-541M Device, as shown below, click the "Upload" button.

| Project |                                                               |  |
|---------|---------------------------------------------------------------|--|
| COM14   | 🗸 🎺 Disconnect   🕹 Download   🖾 Upload   🕥 Learn   🝩 System 🝷 |  |

### 5.5 Learning Modbus RTU Commands and Testing

After clicking the "Learn" button, you can enter the Modbus RTU command learning and SMS test and test page. Its main function is to provide users with a quick interface to learn how to send and receive SMS and test through Modbus RTU commands, as shown in the figure below :

| 🎉 GTP-54 | 11M Utility UV1.0.0 2018 for GTP-541M                         |
|----------|---------------------------------------------------------------|
| Project  |                                                               |
| COM14    | 🗸 🎺 Disconnect   🕹 Download   📥 Upload   🚺 Learn   🝩 System 👻 |

This learning page can be divided into two functions: sending a newsletter and receiving a newsletter :

#### A. Sending a newsletter :

Modbus RTU commands that can be used to learn to send text messages, including :

#### 1. Send fixed newsletter content:

Send the SMS according to the content of the SMS and the phone group set in "Alarm Message". Note: The option in "System->Variable SMS" must be set to Disable.

#### 2. Set variable SMS content and send SMS :

This action will send 2 Modbus RTU commands

(1) Change variable SMS content (Unicode)

(2) Sending a newsletter

The content of the newsletter is a combination of the content of the newsletter and the content of the variable newsletter set in the "Alarm Message", and the message transmission method is the same as "transmitting the fixed message content".

#### Note: The option in "System->Variable SMS" must be set to Enable

#### 3. Send a dynamic newsletter:

This action will transfer 3 Modbus RTU commands :

- (1) Change the dynamic phone number (ASCII code)
- (2) Change dynamic SMS content (Unicode code)
- (3) Send a dynamic newsletter

Note: To send a dynamic message, you must wait for the previous message to be sent before you can transfer the next message.

-30/119-

| Modbus Command Learning                                                                                | Sending the fixed content SMS                                  | ×     |                                                                                |
|----------------------------------------------------------------------------------------------------|----------------------------------------------------------------|-------|--------------------------------------------------------------------------------|
| Send SMS Send SMS Page                                                                                 | Sending the fixed content swis                                 | ~     |                                                                                |
| Send Fixed SMS Channel : 0 ON  Modify variable SMS and send SMS(Fixed and Variable SMS: Evable Disable | Send SMS dynamically<br>Phone Number :<br>hble) Short Message: |       | (1)Modify the phone number(ASCII)<br>2)Modify the content of the SMS (Unicode) |
| F. Code Request<br>Host<br>Request Commands                                                            | F. Code Reply<br>GTP-541M<br>Responses                         | Clear | (3)Transmitting the SMS                                                        |
|                                                                                                    | the Variable content of the SMS(Unicode)<br>g the SMS          |       |                                                                                |

### B. Receiving newsletters :

This page is mainly for users to learn how to receive SMS from GTP-541M. The receiving SMS function of GTP-541M has a filtering design that can be set to be turn on or off. Only the SMS sent by the phone in the phone group will be received and stored by GTP-541M. The steps for receiving the newsletter are as follows :

- 1. After pressing the "Start" button, the GTP-541M Series Utility will send a Modbus RTU command every 20 seconds to ask if the GTP-541M has received the SMS.
- 2. If yes, send 3 Modbus RTU commands to read the received SMS content :
  - (1) Date of receipt of the newsletter
  - (2) Send a text message for the newsletter
  - (3) Newsletter content
- 3. Finally, send a Modbus RTU command to clear the SMS message, so that you can continue to receive the next SMS.

|                                                                          | Receive SMS                                                                    | Page                      |                                                |       |
|--------------------------------------------------------------------------|--------------------------------------------------------------------------------|---------------------------|------------------------------------------------|-------|
|                                                                          | Modbus Command Learning                                                        | Ask one tir<br>Per 5 seco |                                                | ×     |
| Start or Stop to<br>Ask the GTP-541M whether<br>Is receiving the new SMS | Learn to Receive SMS<br>Scan Time(sec): 5<br>Is SMS Received: NO<br>Start Stop | Date Phone                | Short Message<br>Received SMS<br>From GTP-541M | Clear |
|                                                                          | F. Code Request<br>Host<br>Request command                                     | F. Co                     | de Reply<br>GTP-541M<br>Responsed              | Clear |

# 5.6 System function

# 5.6.1 Querying the signal strength of the module

Click "System->Signal Quality" to query the current 4G signal strength of GTP-541M.

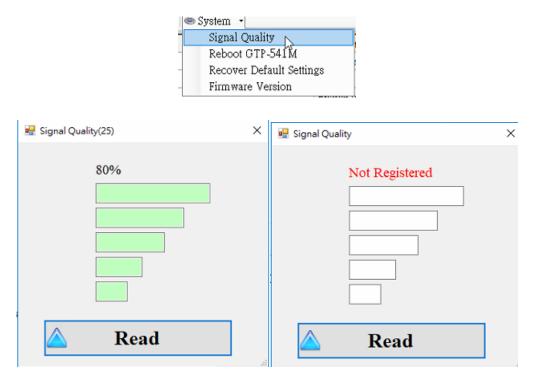

## A. Field Description :

The signal strength is expressed in 5 segments and shows the current percentage of the signal strength. It will be displayed when there is no signal"Not Registered".

## B. Description of operation options :

Read: Read the current 4G signal strength from GTP-541M.

# 5.6.2 Querying the Firmware Version

Click "System->Firmware Version" to display the version of the Utility and the version information of the firmware. The description is as follows :

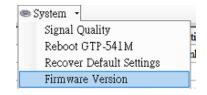

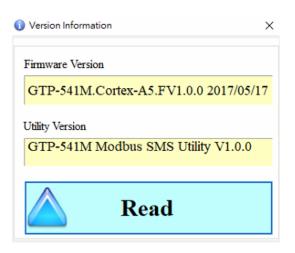

### A. Field Description :

- (1) Firmware Version: Display firmware version information
- (2) Utility Version: Display version information of GTP-541M Series Utility

### B. Description of operation options:

(1) Read: Read the firmware version information from GTP-541M and display it in the window.

## 5.6.3 Restarting GTP-541M

Click "System->Reboot GTP-541M" to restart GTP-541M

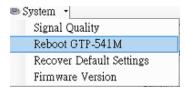

# 5.6.4 Reply to factory defaults

Click "System->Recover Default Settings" to return the parameters to the factory defaults.

| ۲ | ⊳System -                |   |
|---|--------------------------|---|
|   | Signal Quality           |   |
|   | Reboot GTP-541M          | Ľ |
|   | Recover Default Settings | F |
|   | Firmware Version         | ┝ |

# 5.6.5 Voice file format and status

(1) Please add a voice folder to the SD card first, and then put the voice file into the voice folder.

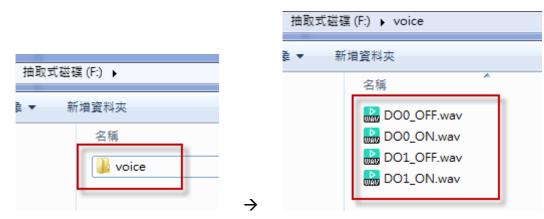

(2) Click "System->Voice File Status" on the Utility to check whether the current voice file status and format in the SD card match.

| 🥯 System 🔻               |
|--------------------------|
| Signal Quality           |
| Reboot GTP-541M          |
| Recover Default Settings |
| Firmware Version         |
| Voice File Status        |

The Voice File Status page can view the voice files of the ON and OFF states corresponding to each Alarm. If the file exists, the Existed item will display a tick, and the Fiel Format Status item displays whether the current voice file format meets the voice dialing requirements. Correct will display a green background, if not, it will display Incorrect!! with a red background. Once the system detects that the voice file format does not meet the playback requirements, even if the Alarm is triggered, the voice alarm will not be activated. Please correct the voice file format to meet the playback requirements.

| Alarm0     ON       OFF     Image: Constraint of the second second seco                                   | DO0_OFF.WAV<br>DO1_ON.WAV<br>DO1_OFF.WAV<br>DO2_ON.WAV | Conrect. Conrect. Conrect. Inconrect!! No way File. |
|----------------------------------------------------------------------------------------------------|--------------------------------------------------------|-----------------------------------------------------|
| Alarm1   ON     OFF   Image: Constraint of the second second s                              | DO1_ON.WAV<br>DO1_OFF.WAV<br>DO2_ON.WAV                | Conrect.<br>Inconrect!!                             |
| OFF   Image: Constraint of the second second seco | DO1_OFF.WAV<br>DO2_ON.WAV                              | Inconect!!                                          |
| Alam2 ON                                                                                                    | DO2_ON.WAV                                             |                                                     |
|                                                                                                    |                                                        | No wav File.                                        |
| 330                                                                                                    |                                                        |                                                     |
|                                                                                                    | DO2_OFF.WAV                                            | No wav File.                                        |
| Alarm3 ON 📃                                                                                                    | DO3_ON.WAV                                             | No wav File.                                        |
| OFF 🔳                                                                                                    | DO3_OFF.WAV                                            | No wav File.                                        |
| Alam4 ON 🔽                                                                                                    | DO4_ON.WAV                                             | Inconrect!!                                         |
| OFF 🔳                                                                                                    | DO4_OFF.WAV                                            | No wav File.                                        |
| Alarm5 ON 📃                                                                                                    | DO5_ON.WAV                                             | No wav File.                                        |

# (3) Voice File Format

The GTP-541M only supports the playback of WAV files. The following formats are required. For example, if the voice file is not in the following format, please use the software to convert:

| File type                   | wav     |
|-----------------------------|---------|
| Audio format                | PCM     |
| Audio sample size           | 16 bits |
| Channel                     | mono    |
| Audio sampling<br>frequency | 8 kHz   |
| Audio bit rate              | 128kbps |

# 5.7 Using the sample description

The following are examples of four usage examples, as follows :

| Example                         | Description                        |  |  |
|---------------------------------|------------------------------------|--|--|
| Example 1: Sonding the general  | This example shows how to send the |  |  |
| Example 1: Sending the general  | fixed content alarm SMS by Modbus  |  |  |
| alarm SMS(Level Trigger)        | commands in Level Trigger mode.    |  |  |
| Example 2: Sending the variable | This example shows how to send the |  |  |
| alarm SMS                       | variable content alarm SMS by      |  |  |
|                                 | Modbus commands.                   |  |  |
| Example 3: Sending the alarm    | This example shows how to send the |  |  |
| SMS dynamically                 | alarm SMS to the specific phone    |  |  |
|                                 | dynamically by Modbus commands.    |  |  |
|                                 | This example shows how to receive  |  |  |
| Example4: Receiving the SMS     | SMS from the GTP-541M by Modbus    |  |  |
|                                 | commands.                          |  |  |
| Example 5:                      | This example shows how to send the |  |  |
| Sending the general alarm SMS   | voice alarm by Modbus commands.    |  |  |
| (Edge Trigger)                  |                                    |  |  |
| Example 6:                      | This example shows how to send the |  |  |
| Sending the alarm voice         | voice alarm by Modbus commands.    |  |  |

# 5.7.1 Example 1: Sending the general alarm SMS (Level Trigger)

This example illustrates the action that should be taken to transfer a fixed message content to a defined phone number.

## 1. Set parameters through the GTP-541M Series Utility

(1) Connect to GTP-541M, the Alarm Mode field will enable

| 꺯 GTP-541M Utility UV1.0.0 2 | 2018 for GTP-541M    |                               | – 🗆 X             |
|------------------------------|----------------------|-------------------------------|-------------------|
| Project Exit                 |                      |                               |                   |
| COM14 V V Disconn            | ect   🗸 Download   🚄 | Upload   🚯 Learn   🍩 System 👻 |                   |
| Prject(none)                 | Parameters           | Value                         | Description       |
| System                       | Protocol             | Modbus RTU                    | Read Only         |
| COM1(232/485)                | Modbus Address       | 1                             | 1~247             |
| ⊕ Phone Book                 | SMS Check Number     | Disable                       | Enable or Disable |
| 🕂 Alarm Message              | Variable SMS         | Disable                       | Enable or Disable |
|                              | PIN Code             | 0000                          | 4 numbers         |

### (2) Add a new project named File1.prj

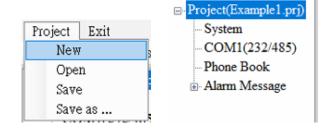

(3) Set the Modbus Address of GTP-541M, the factory default is 1

| Project(Example1.prj) | Parameters       | Value      | Description       |
|-----------------------|------------------|------------|-------------------|
| - System              | Protocol         | Modbus RTU | Read Only         |
| COM1(232/485)         | Modbus Address   | 1          | 1~247             |
|                       | SMS Check Number | Enable     | Enable or Disable |
| 🗄 Alarm Message       | Variable SMS     | Disable    | Enable or Disable |

(4) Add 2 phone groups and add a phone number as shown below :

| □ Project(Example1.prj)   | Parameters | Value      | Description        |
|---------------------------|------------|------------|--------------------|
| System                    | Group Name | group0     | 1~10 Unicode Char. |
| COM1(232/485)             | Phone 0    | 0912345678 |                    |
| Phone Book                | Phone 1    |            |                    |
| - group0                  | Phone 2    |            |                    |
| group1<br>⊕ Alarm Message | Phone 3    |            |                    |
| Alarin Message            | Phone 4    |            |                    |

| Project(Example1.prj)       | Parameters | Value      | Description        |
|-----------------------------|------------|------------|--------------------|
| System                      | Group Name | group1     | 1~10 Unicode Char. |
| COM1(232485)                | Phone 0    | 0987654321 |                    |
| - Phone Book                | Phone 1    |            |                    |
| group0                      | Phone 2    |            |                    |
| ⊡ group1<br>⊕-Alarm Message | Phone 3    |            |                    |
| ⊞- Alarin Message           | Phone 4    |            |                    |

(5) Set Alarm Channel 0 and Alarm Channel1 respectively, as follows :

| Project(Example1.prj ^ | Parameters    | Value        | Description       |
|------------------------|---------------|--------------|-------------------|
| System                 | Alarm Channel | 0            | Read Only         |
| COM1(232/485)          | On Message    | Channel0 ON  | 54 Unicode Char.  |
| Phone Book             | Off Message   | Channel0 OFF | 54 Unicode Char.  |
| - group0               | SMS Alarm     | Enable       | Enable or Disable |
| group1                 | All Group     |              |                   |
| - Alarm Message        | group0        |              |                   |
| - Alarm1               | group1        |              |                   |

| Project(Example1.prj ^ | Parameters    | Value        | Description       |
|------------------------|---------------|--------------|-------------------|
| System                 | Alarm Channel | 1            | Read Only         |
| COM1(232/485)          | On Message    | Channell ON  | 54 Unicode Char.  |
| - Phone Book           | Off Message   | Channel1 OFF | 54 Unicode Char.  |
| - group0               | SMS Alarm     | Enable       | Enable or Disable |
| - group1               | All Group     |              |                   |
| - Alarm Message        | group0        |              |                   |
| - Alarm0               | group1        |              |                   |

(6) Connect GTP-541M and download the parameters to GTP-541M

| Project | Exit           |                       |                   |     |
|---------|----------------|-----------------------|-------------------|-----|
| COM14   | ∼ ؇ Disconnect | 🗢 Download 🗸 🛆 Upload | 🚺 Learn   🗠 Syste | m - |

- 2. Modbus RTU command
  - (1) The control host connects to the GTP-541M COM1 (RS-232/RS-485) via RS-232 or RS-485.

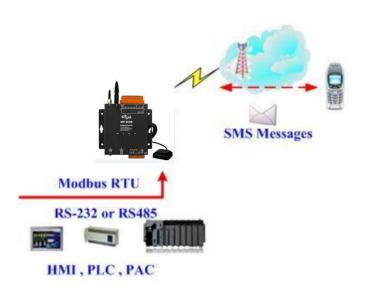

(2) The control host sends a Modbus RTU command to the GTP-541M to send a text

### message.

Command and action description :

| command     | Send an alert                                                 | command         | 01 05 00 00 FF 00 8C 3A          |
|-------------|---------------------------------------------------------------|-----------------|----------------------------------|
| commanu     | (16-bit)                                                      | Respond         | 01 05 00 00 FF 00 8C 3A          |
|             | After the GTP-541M receives the command, the content of the   |                 |                                  |
| Action      | SMS message is: in Alarm Channel0, the content defined in the |                 |                                  |
| description | "On Message" field is transmitted to whom: the phone number   |                 |                                  |
|             | defined in group0                                             |                 |                                  |
| result      | The phone number defined in the phone group group0 should     |                 |                                  |
| result      | receive the news                                              | sletter with th | he message content "Channel0 ON" |

Command format description :

| Send an alert |            |                                                 |
|---------------|------------|-------------------------------------------------|
|               | Byte 0     | Modbus Address set by GTP-541M                  |
|               | Byte 1     | Function Code = 0x05                            |
|               | Byte 2 ~ 3 | Alarm Channel                                   |
| command       |            | =0xFF00 Send the newsletter content in the "On  |
| commanu       | Duto 4 5   | Message" field                                  |
|               | Byte 4 ~ 5 | =0x0000 Send the newsletter content in the "Off |
|               |            | Message" field                                  |
|               | Byte 6 ~ 7 | CRC-16 check code                               |

## GTP-541M-UDR (Intelligent 4G Remote Control Device with Inertial Navigation)

#### User Manual Version 1.0.0

| Byte (   | Byte 0     | Modbus Address set by GTP-541M |
|----------|------------|--------------------------------|
| Corroct  | Byte 1     | Function Code = $0x05$         |
| Correct  | Byte 2 ~ 3 | Alarm Channel                  |
| response | Byte 4 ~ 5 | =0xFF00 or =0x0000             |
|          | Byte 6 ~ 7 | CRC-16 check code              |

## 5.7.2 Example 2:Variable SMS Alerts

This example is mainly to illustrate the actions that should be taken to transmit variable SMS content to a defined phone number. Among them, the variable SMS content is the combination of the content defined in the Alarm Message (maximum 54 Unicode words), plus the combination of variable SMS content (maximum 16 Unicode words).

### 1. Set parameters through the GTP-541M Series Utility

(1) Add a new project named File2.prj

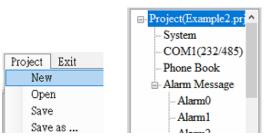

(2) Set the Modbus Address of GTP-541M, the factory default is 1, and set the "Variable SMS" field to Enable.

| Parameters       | Value      | Description       |
|------------------|------------|-------------------|
| Protocol         | Modbus RTU | Read Only         |
| Modbus Address   | 1          | 1~247             |
| SMS Check Number | Disable    | Enable or Disable |
| Variable SMS     | Enable     | Enable or Disable |
| PIN Code         | 0000       | 4 numbers         |

(3) Add 2 phone groups and add a phone number as shown below :

| Project(Example2.prj ^ | Parameters | Value      | Description        |
|------------------------|------------|------------|--------------------|
|                        | Group Name | group0     | 1~10 Unicode Char. |
| COM1(232/485)          | Phone 0    | 0912345678 |                    |
| ⊡ Phone Book           | Phone 1    |            |                    |
|                        | Phone 2    |            |                    |
| group1                 | Phone 3    |            |                    |

| Project(Example2.prj ^ s | Parameters | Value      | Description        |
|--------------------------|------------|------------|--------------------|
|                          | Group Name | group1     | 1~10 Unicode Char. |
|                          | Phone 0    | 0987654321 |                    |
|                          | Phone 1    |            |                    |
|                          | Phone 2    |            |                    |
| group1                   | Phone 3    |            |                    |
| Alarm Message            |            |            |                    |

### (4) Set Alarm Channel 0 and Alarm Channel1 respectively, as follows :

| Project(Example2.prj ^ | Parameters    | Value        | Description       |
|------------------------|---------------|--------------|-------------------|
| System                 | Alarm Channel | 0            | Read Only         |
| - COM1(232/485)        | On Message    | Channel0 ON  | 54 Unicode Char.  |
| - Phone Book           | Off Message   | Channel0 OFF | 54 Unicode Char.  |
| group0                 | SMS Alarm     | Enable       | Enable or Disable |
| group1                 | All Group     |              |                   |
| Alarm Message          | group0        |              |                   |
| - Alarm1               | group1        |              |                   |

| Project(Example2.prj ^ | Parameters    | Value        | Description       |
|------------------------|---------------|--------------|-------------------|
| System                 | Alarm Channel | 1            | Read Only         |
| COM1(232/485)          | On Message    | Channell ON  | 54 Unicode Char.  |
| Phone Book             | Off Message   | Channel1 OFF | 54 Unicode Char.  |
| - group0               | SMS Alarm     | Enable       | Enable or Disable |
| group1                 | All Group     |              |                   |
| Alarm Message          | group0        |              |                   |
| - Alarm0               | group1        |              |                   |

### (5) Connect GTP-541M and download the parameters to GTP-541M

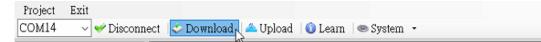

#### 2. Modbus RTU command

(1) The control host connects to the GTP-541M COM1 (RS-232/RS-485) via RS-232 or RS-485.

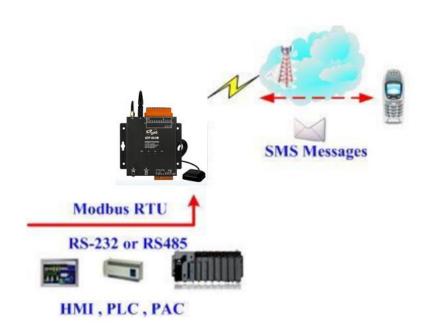

(2) The control host sends a Modbus RTU command to the GTP-541M, first sets the variable SMS content, and then transmits the SMS.

Command and action description :

|             | Set variable                                                    | command     | 01 10 01 7F 00 06 0C 2B 00 56 00<br>53 00 4D 00 53 00 00 00 E7 DD |
|-------------|-----------------------------------------------------------------|-------------|-------------------------------------------------------------------|
| command     | newsletter content                                              | Respond     | 01 10 01 7F 00 06 70 2F                                           |
|             | Sond on clort                                                   | command     | 01 05 00 01 FF 00 DD FA                                           |
|             | Send an alert                                                   | Respond     | 01 05 00 01 FF 00 DD FA                                           |
|             | 1. First set the variable SMS content as: +VSMS                 |             |                                                                   |
|             | 2. Send a message again                                         |             |                                                                   |
| Action      | 3. The content of the newsletter is: in the Alarm Channel1, the |             |                                                                   |
| description | content defined by the "On Message" field, plus the variable    |             |                                                                   |
|             | newsletter content.                                             |             |                                                                   |
|             | 4. To whom: the phone number defined in group1                  |             |                                                                   |
| result      | The phone number defined in the phone group group1 receives the |             |                                                                   |
| TESUIL      | newsletter and its me                                           | ssage conte | ent is "Channel1 ON+VSMS".                                        |

Command format description :

|          | Set variable newsletter content |                                                       |  |
|----------|---------------------------------|-------------------------------------------------------|--|
|          | Byte 0                          | Modbus Address set by GTP-541M                        |  |
|          | Byte 1                          | Function Code = 16                                    |  |
|          | Byte 2 ~ 3                      | Data Address, the starting address of the variable    |  |
|          |                                 | SMS content definition                                |  |
|          |                                 | Register Count, the number of words in                |  |
| command  | Byte 4 ~ 5                      | the newsletter, up to 16 Unicode characters           |  |
|          | Duto 6                          | Byte Count (Register Counter x 2), the content of the |  |
|          | Byte 6                          | newsletter accounts for a few Bytes                   |  |
|          | Duto 7 19                       | Byte Count (Register Counter x 2), the content of the |  |
|          | Byte7 ~ 18                      | newsletter accounts for a few Bytes                   |  |
|          | Byte19 ~ 20                     | CRC-16 check code                                     |  |
| Correct  | Byte 0                          | Modbus Address set by GTP-541M                        |  |
| response | Byte 1                          | Function Code = 16 (0x10)                             |  |

| Byte 2 ~ 3 | Data Address, the starting address of the variable    |  |
|------------|-------------------------------------------------------|--|
|            | SMS content definition                                |  |
| Byte 4 ~ 5 | Register Count, the number of words in the newsletter |  |
| Byte 6 ~ 7 | CRC-16 check code                                     |  |

| Send a newsletter |            |                                                 |  |  |
|-------------------|------------|-------------------------------------------------|--|--|
|                   | Byte 0     | Modbus Address set by GTP-541M                  |  |  |
|                   | Byte 1     | Function Code = 0x05                            |  |  |
|                   | Byte 2 ~ 3 | Alarm Channel                                   |  |  |
| command           |            | =0xFF00 Send the newsletter content in the "On  |  |  |
| commanu           | Buto 1 5   | Message" field                                  |  |  |
|                   | Byte 4 ~ 5 | =0x0000 Send the newsletter content in the "Off |  |  |
|                   |            | Message" field                                  |  |  |
|                   | Byte 6 ~ 7 | CRC-16 check code                               |  |  |
|                   | Byte 0     | Modbus Address set by GTP-541M                  |  |  |
| Corroct           | Byte 1     | Function Code = 0x05                            |  |  |
| Correct           | Byte 2 ~ 3 | Alarm Channel                                   |  |  |
| response          | Byte 4 ~ 5 | =0xFF00 or =0x0000                              |  |  |
|                   | Byte 6 ~ 7 | CRC-16 check code                               |  |  |

# 5.7.3 Example 3: Dynamic SMS alert

This example is mainly to illustrate the action that should be taken if a dynamic SMS is to be sent to a dynamic phone number. Among them, dynamic newsletter content, support up to 70 Unicode characters to transmit dynamic newsletters, no need to set any parameters through GTP-541M Series Utility, can be directly through the Modbus RTU commands, the examples are as follows :

(1)The control host connects to the GTP-541M COM1 (RS-232/RS-485) via RS-232 or RS-485.

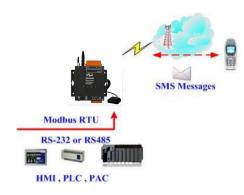

(2) The control host pairs the GTP-541M to issue the Modbus RTU command, set the dynamic message content and phone number, and then transmit

Command and action description :

|             | Sat dynamia nhana                                    | command | 01 10 01 D5 00 06 0C 30 31 32 33 |  |  |
|-------------|------------------------------------------------------|---------|----------------------------------|--|--|
|             | Set dynamic phone                                    | commanu | 34 35 36 37 38 39 00 00 D5 2B    |  |  |
|             | number (hex)                                         | Respond | 01 10 01 D5 00 06 50 0F          |  |  |
|             |                                                      |         | 01 10 01 8F 00 0C 18 44 00 79 00 |  |  |
| command     | Set dynamic                                          | command | 6E 00 61 00 6D 00 69 00 63 00 20 |  |  |
| command     | newsletter content                                   | command | 00 53 00 4D 00 53 00 00 00 AC    |  |  |
|             | (hexadecimal)                                        |         | 3B                               |  |  |
|             |                                                      | Respond | 01 10 01 8F 00 0C F0 1B          |  |  |
|             | Send a newsletter                                    | command | 01 05 00 80 FF 00 8D D2          |  |  |
|             | (hexadecimal)                                        | Respond | 01 05 00 80 FF 00 8D D2          |  |  |
| Action      | 1. Set the phone number to: 0123456789               |         |                                  |  |  |
|             | 2. Set the content of the newsletter as: Dynamic SMS |         |                                  |  |  |
| description | 3. Send a newsletter                                 |         |                                  |  |  |

| result | Phone 0123456789, you will receive a newsletter with the following |                      |
|--------|--------------------------------------------------------------------|----------------------|
| Ie     | esuit                                                              | message: Dynamic SMS |

# Format description :

| Set a dynamic phone number |             |                                                      |  |  |
|----------------------------|-------------|------------------------------------------------------|--|--|
|                            | Byte 0      | Modbus Address set by GTP-541M                       |  |  |
|                            | Byte 1      | Function Code = 16 (0x10)                            |  |  |
|                            | Byte 2 ~ 3  | Data Address, the starting address of the dynamic    |  |  |
|                            |             | phone number                                         |  |  |
|                            | Byte 4 ~ 5  | Register Count, the number of Registers in the       |  |  |
| command                    | Dyle 4 ~ 3  | phone number                                         |  |  |
| commanu                    | Byte 6      | Byte Count (Register Counter x 2), the length of the |  |  |
|                            | Dyle 0      | phone number                                         |  |  |
|                            |             | Phone number, ASCII code, at least one 00 is the     |  |  |
|                            | Byte7 ~ 18  | end character. If the phone number is 20, the end    |  |  |
|                            |             | character is not required.                           |  |  |
|                            | Byte19 ~ 20 | CRC-16 check code                                    |  |  |
|                            | Byte 0      | Modbus Address set by GTP-541M                       |  |  |
|                            | Byte 1      | Function Code = $16 (0x10)$                          |  |  |
| Correct                    | Byte 2 ~ 3  | Data Address, the starting address of the dynamic    |  |  |
|                            |             | phone number                                         |  |  |
| response                   | Byte 4 ~ 5  | Register Count, the number of Registers in the       |  |  |
|                            |             | phone number                                         |  |  |
|                            | Byte 6 ~ 7  | CRC-16 check code                                    |  |  |

| Set dynamic newsletter content |              |                                                    |  |  |  |
|--------------------------------|--------------|----------------------------------------------------|--|--|--|
|                                | Byte 0       | Modbus Address set by GTP-541M                     |  |  |  |
|                                | Byte 1       | Function Code = $16 (0x10)$                        |  |  |  |
|                                | Byte 2 ~ 3   | Data Address, the starting address defined by the  |  |  |  |
|                                |              | dynamic message                                    |  |  |  |
|                                | Byte 4 ~ 5   | Register Count, the number of words in the         |  |  |  |
| command                        | Dyte 4 ~ 0   | dynamic newsletter, up to 70 Unicode characters    |  |  |  |
|                                | Byte 6       | Byte Count(Register Counter x 2)                   |  |  |  |
|                                |              | Dynamic newsletter, Unicode code, ending with      |  |  |  |
|                                | Byte7 ~ 30   | 0x0000 characters, if the length is 70 characters, |  |  |  |
|                                |              | no end character is required                       |  |  |  |
|                                | Byte 31 ~ 32 | CRC-16 check code                                  |  |  |  |
|                                | Byte 0       | Modbus Address set by GTP-541M                     |  |  |  |
|                                | Byte 1       | Function Code = $16 (0x10)$                        |  |  |  |
| Correct                        | Byte 2 ~ 3   | Data Address, the starting address defined by the  |  |  |  |
| response                       |              | dynamic message                                    |  |  |  |
|                                | Byte 4 ~ 5   | Register Count, the number of words in the         |  |  |  |
|                                |              | dynamic newsletter                                 |  |  |  |
|                                | Byte 6 ~ 7   | CRC-16 check code                                  |  |  |  |

|          | Send a newsletter |                                |  |  |
|----------|-------------------|--------------------------------|--|--|
|          | Byte 0            | Modbus Address set by GTP-541M |  |  |
|          | Byte 1            | Function Code = 0x05           |  |  |
| command  | Byte 2 ~ 3        | = 0x0080                       |  |  |
|          | Byte 4 ~ 5        | = 0xFF00                       |  |  |
|          | Byte 6 ~ 7        | CRC-16 check code              |  |  |
|          | Byte 0            | Modbus Address set by GTP-541M |  |  |
| Correct  | Byte 1            | Function Code = $0x05$         |  |  |
| response | Byte 2 ~ 3        | = 0x0080                       |  |  |
|          | Byte 4 ~ 5        | = 0xFF00                       |  |  |
|          | Byte 6 ~ 7        | CRC-16 check code              |  |  |

# 5.7.4 Example 4: Receiving a newsletter

This example is mainly to explain how to read the newsletter content received by GTP-541M.

1. Set parameters through the GTP-541M Series Utility

(1) Add a new project named File4.prj

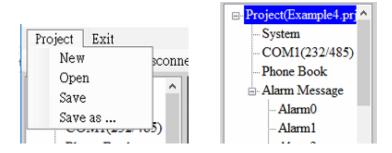

(2) Set the Modbus Address of the GTP-541M, the factory default is 1. Receive Simplified function If you need to limit the phone number, Receive SMS Filter selects Edable

| □ Prject(none)  | Parameters         | Value         | Description           |
|-----------------|--------------------|---------------|-----------------------|
| System          | Protocol           | Mođbus RTU    | Read Only             |
| COM1(232/485)   | Modbus Address     | 1             | 1~247                 |
| Phone Book      | Variable SMS       | Disable       | Enable or Disable     |
| group0          | Alarm Mode         | Level Trigger | Level or Edge Trigger |
| 🗄 Alarm Message | PIN Code           | 0000          | 4 numbers             |
|                 | Recieve SMS Filter | Enable        | Enable or Disable     |

(3) Add 1 phone group and add a phone number as shown below.GTP-541M if you turn on phone filtering,only the phone number in the phone group will be sent.

| Project(Example4.prj ^ | Parameters | Value      | Description        |
|------------------------|------------|------------|--------------------|
| System                 | Group Name | group0     | 1~10 Unicode Char. |
| COM1(232/485)          | Phone 0    | 0987654321 |                    |
| - Phone Book           | Phone 1    |            |                    |
| □ <mark>group0</mark>  | Phone 2    |            |                    |
| □ Alarm Message        | 1          |            | 1                  |

(4) Connect GTP-541M and download the parameters to GTP-541M

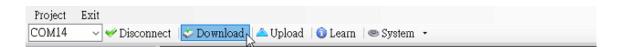

### 2. Modbus RTU command

(1)The control host connects to the GTP-541M COM1 (RS-232/RS-485) via RS-232 or RS-485.

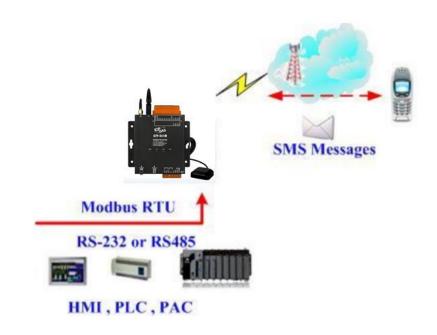

(2) The control host sends a Modbus RTU command to the GTP-541M to poll the GTP-541M for receiving the SMS. If so, read the SMS content.

Command and action description :

|         |                   | command | 01 02 00 01 00 01 E8 0A  |
|---------|-------------------|---------|--------------------------|
| command | Check if there is |         | 01 02 01 00 A1 88        |
|         | a newsletter      | Respond | (no newsletter received) |
|         | (hexadecimal)     |         | 01 02 01 01 60 48        |
|         |                   |         | (received newsletter)    |
|         | Read transmitter  | command | 01 04 00 1E 00 0A 10 0B  |

|             | r                                                                                                    | 1                                                               |                                     |  |
|-------------|----------------------------------------------------------------------------------------------------|-----------------------------------------------------------------|-------------------------------------|--|
|             | phone                                                                                                    |                                                                 | 01 04 14 38 38 36 39 32 38 37 36 36 |  |
|             | (hexadecimal)                                                                                                    | Respond                                                         | 35 30 37 00 00 00 00 00 00 00 00 00 |  |
|             |                                                                                                    |                                                                 | B6 6E                               |  |
|             | Read receipt                                                                                                    | command                                                         | 01 04 00 28 00 07 31 C0             |  |
|             | date                                                                                                    | Deenend                                                         | 01 04 0E 32 30 31 38 30 38 30 32    |  |
|             | (hexadecimal)                                                                                                    | Respond                                                         | 30 39 35 35 33 31 3D 79             |  |
|             | Read newsletter                                                                                                    | command                                                         | 01 04 00 2F 00 51 00 3F             |  |
|             | content                                                                                                    |                                                                 | 1 4 A2 00 00 48 65 6C 6C 6F 2C 47   |  |
|             | (hexadecimal)                                                                                                    | Respond                                                         | 54 50 2D 35 34 31 21 00 00          |  |
|             | (nexadecimal)                                                                                                    |                                                                 | 00(data total 162 Bytes)            |  |
|             | Send the newslette                                                                                                    | P-541M with the phone number in the                             |                                     |  |
|             | phone group. The content is "Hello, GTP-541!". Polling,                                                                             |                                                                 |                                     |  |
|             | continuously check whether the GTP-541M receives the newsletter                                                                     |                                                                 |                                     |  |
| Action      | and if it receives the newsletter. The commands for reading the sender's phone, the date of receipt, and the content of the message |                                                                 |                                     |  |
| description |                                                                                                    |                                                                 |                                     |  |
|             | are sent continuou                                                                                                    | usly because                                                    | e the sender's phone, the date of   |  |
|             | receipt, and the ac                                                                                                    | eipt, and the address of the message are contiguous. Therefore, |                                     |  |
|             | all the information                                                                                                    | can be read                                                     | back using only one read command.   |  |
|             | The result of reading is:                                                                                                    |                                                                 |                                     |  |
| result      | Transmitter's phone: 886928766507                                                                                                   |                                                                 |                                     |  |
| IESUIL      | Received date: 20180802095531 (2018/08/02/ 09:55:31)                                                                                |                                                                 |                                     |  |
|             | Newsletter content: Hello, GTP-541M!                                                                                                |                                                                 |                                     |  |

# Format description :

| Check if there is a newsletter |            |                                                     |  |  |
|--------------------------------|------------|-----------------------------------------------------|--|--|
|                                | Byte 0     | Modbus Address set by GTP-541M                      |  |  |
|                                | Byte 1     | Function Code = 2                                   |  |  |
| command                        | Byte 2 ~ 3 | Data Address, whether the indication address of the |  |  |
|                                |            | SMS has been received                               |  |  |
|                                | Byte 4 ~ 5 | Bit Count , 1 bit                                   |  |  |

### GTP-541M-UDR (Intelligent 4G Remote Control Device with Inertial Navigation)

#### User Manual Version 1.0.0

|          | Byte 6 ~ 7 | CRC-16 check code                          |
|----------|------------|--------------------------------------------|
|          | Byte 0     | Modbus Address set by GTP-541M             |
|          | Byte 1     | Function Code = 2                          |
| Correct  | Byte 2     | Byte Count, data accounted for a few Bytes |
| response | Duto 2     | = 0, no newsletter received                |
|          | Byte 3     | = 1, I received a newsletter               |
|          | Byte 4 ~ 5 | CRC-16 check code                          |

|          | Read transmitter phone |                                                    |  |  |
|----------|------------------------|----------------------------------------------------|--|--|
|          | Byte 0                 | Modbus Address set by GTP-541M                     |  |  |
|          | Byte 1                 | Function Code = 4                                  |  |  |
|          | Byte 2 ~ 3             | Data Address, the starting address of the sender's |  |  |
| command  |                        | phone                                              |  |  |
|          | Byte 4 ~ 5             | Data Address, the starting address of the sender's |  |  |
|          |                        | phone                                              |  |  |
|          | Byte 6 ~ 7             | CRC-16 check code                                  |  |  |
|          | Byte 0                 | Modbus Address set by GTP-541M                     |  |  |
|          | Byte 1                 | Function Code = 4                                  |  |  |
| Correct  | Byte 2                 | Byte Count, data accounted for a few Bytes         |  |  |
| response | Puto 2 22              | Transmitter phone number, ASCII code, ending       |  |  |
|          | Byte 3 ~ 22            | with 0x00                                          |  |  |
|          | Byte 23 ~ 24           | CRC-16 check code                                  |  |  |

| Read receipt date |            |                                                      |  |
|-------------------|------------|------------------------------------------------------|--|
|                   | Byte 0     | Modbus Address set by GTP-541M                       |  |
|                   | Byte 1     | Function Code = 4                                    |  |
| command           | Byte 2 ~ 3 | Modbus Address set by GTP-541M                       |  |
| commanu           | Byte 4 ~ 5 | Register Count, read several Register data, fixed at |  |
|                   |            | 7 (0x07)                                             |  |
|                   | Byte 6 ~ 7 | CRC-16 check code                                    |  |
| Correct           | Byte 0     | Modbus Address set by GTP-541M                       |  |
| response          | Byte 1     | Function Code = 4                                    |  |

-52/119-

| Byte 2 |              | Byte Count, data accounted for a few Bytes |  |
|--------|--------------|--------------------------------------------|--|
|        | Byte 3 ~ 22  | Byte Count, data accounted for a few Bytes |  |
|        | Byte 23 ~ 24 | CRC-16 check code                          |  |

|          | Read newsletter content |                                                      |  |  |
|----------|-------------------------|------------------------------------------------------|--|--|
|          | Byte 0                  | Modbus Address set by GTP-541M                       |  |  |
|          | Byte 1                  | Function Code = 4                                    |  |  |
|          | Byte 2 ~ 3              | Data Address, the starting address of the content of |  |  |
| command  |                         | the stored newsletter                                |  |  |
|          | Duto 1 5                | Register Count, read several Register data, fixed at |  |  |
|          | Byte 4 ~ 5              | 81 (0x51)                                            |  |  |
|          | Byte 6 ~ 7              | CRC-16 check code                                    |  |  |
|          | Byte 0                  | Modbus Address set by GTP-541M                       |  |  |
|          | Byte 1                  | Function Code = 4                                    |  |  |
|          | Byte 2                  | Byte Count, data accounted for a few Bytes           |  |  |
| Correct  |                         | =0x0000, the content of the newsletter is ASCII      |  |  |
| response | Puto 2 22               | code                                                 |  |  |
|          | Byte 3 ~ 22             | =0x0001, the content of the newsletter is Unicode    |  |  |
|          |                         | code                                                 |  |  |
|          | Byte 23 ~ 24            | CRC-16 check code                                    |  |  |

# 5.7.5 Example 5: Sending the general alarm SMS (Edge Trigger)

This example shows the steps to send the defined SMS to the defined phones in Edge Trigger mode.

## 1. Setting the parameters by the GTP-541M Series Utility

(1)Connect to the GTP-541M. The Alarm Mode field will be enabled.

| 5 GTP-541M Utility UV1.0.0      | 2018 for GTP-541M     |                                 | _ <b>_</b> X          |
|---------------------------------|-----------------------|---------------------------------|-----------------------|
| Project Exit<br>COM3 - V Discon | nect   🕹 Download   🚄 | 🔺 Upload   🚺 Learn   🍩 System 🕞 |                       |
| □ Prject(none)                  | Parameters            | Value                           | Description           |
| <mark>System</mark>             | Protocol              | Mođbus RTU                      | Read Only             |
| COM1(232/485)                   | Modbus Address        | 1                               | 1~247                 |
| Phone Book                      | Variable SMS          | Disable                         | Enable or Disable     |
| 🗄 Alarm Message                 | Alarm Mode            | Level Trigger                   | Level or Edge Trigger |
|                                 | PIN Code              | 0000                            | 4 numbers             |
|                                 | Recieve SMS Filter    | Enable                          | Enable or Disable     |

(2)Choose the edge trigger mode.

| Prject(none)        | Parameters         | Value           | Description           |
|---------------------|--------------------|-----------------|-----------------------|
| <mark>System</mark> | Protocol           | Mođbus RTU      | Read Only             |
| COM1(232/485)       | Modbus Address     | 1               | 1~247                 |
| Phone Book          | Variable SMS       | Disable         | Enable or Disable     |
| 🗄 Alarm Message     | Alarm Mode         | Level Trigger 🔹 | Level or Edge Trigger |
|                     | PIN Code           | Level Trigger   | 4 numbers             |
|                     | Recieve SMS Filter | Edge Trigger    | Enable or Disable     |

(3)New and name an "Example5.prj" project in the Utility.

| Pro  | oject | Language |
|------|-------|----------|
|      | New   | Ţ        |
| Open |       |          |
|      | Save  | e        |
|      | Save  | e as     |

Project(Example5.prj)
 System
 COM1(232/485)
 Phone Book
 Alarm Message

(4)Set the modbus address as 1. (The factory default address is 1)

| - Project(Example5.prj) | Parameters     | Value         | Description           |
|-------------------------|----------------|---------------|-----------------------|
| System                  | Protocol       | Mođbus RTU    | Read Only             |
| COM1(232/485)           | Modbus Address | 1             | 1~247                 |
| Phone Book              | Variable SMS   | Disable       | Enable or Disable     |
| Alarm Message           | Alarm Mode     | Level Trigger | Level or Edge Trigger |

(5)Add 2 new phone groups and input phone numbers as follows:

| 🖃 Project(Example5.prj) 📥                   | Parameters | Value      | Description        |
|---------------------------------------------|------------|------------|--------------------|
| - System<br>- COM1(232/485)<br>⊡ Phone Book | Group Name | group0     | 1~10 Unicode Char. |
|                                             | Phone 0    | 0123456789 |                    |
|                                             | Phone 1    |            |                    |
| <mark>group0</mark>                         | Phone 2    |            |                    |
| 🖻 Alarm Message 👘                           | DI O       |            |                    |

| ⊡ Project(Example5.prj) ▲<br>System | Parameters | Value     | Description        |
|-------------------------------------|------------|-----------|--------------------|
|                                     | Group Name | group1    | 1~10 Unicode Char. |
| - COM1(232/485)                     | Phone 0    | 123456789 |                    |
| Phone Book                          | Phone 1    |           |                    |
| group0                              | Phone 2    |           |                    |
| group1                              | Phone 3    |           |                    |

(6)Set the Alarm Channel0 and Channel1 separately as follows:

| Project(Example5.prj) ^   | Parameters    | Value        | Description       |
|---------------------------|---------------|--------------|-------------------|
| System                    | Alarm Channel | 0            | Read Only         |
| COM1(232/485)             | On Message    | Channel0 ON  | 54 Unicode Char.  |
| Phone Book                | Off Message   | Channel0 OFF | 54 Unicode Char.  |
| group0                    | SMS Alarm     | Enable       | Enable or Disable |
| group1                    | Voice Alarm   | Disable      | Enable or Disable |
| Alarm Message             | Trigger Time  | 10           | 0~9999 Secs       |
| Alarm1                    | All Group     |              |                   |
| Alarm2                    | group0        |              |                   |
| - Alarm3                  | group1        |              |                   |
| □ Project(Example5.prj) ▲ | Parameters    | Value        | Description       |
| System                    | Alarm Channel | 1            | Read Only         |
| COM1(232/485)             | On Message    | Channel1 ON  | 54 Unicode Char.  |
| Phone Book                | Off Message   | Channel1 OFF | 54 Unicode Char.  |
| group0                    | SMS Alarm     | Enable       | Enable or Disable |
| group1                    | Voice Alarm   | Disable      | Enable or Disable |
| Alarm Message             | Trigger Time  | 20           | 0~9999 Secs       |
| -Alarm1                   | All Group     |              |                   |
| Alarm2                    | group0        |              |                   |
| Alarm3                    | group1        |              |                   |

(7)Connect to the GTP-541M and download these parameters to it.

| 5 GTP-541M Utility UV1.0.0 2018 for GTP-541M |                                                               |  |  |  |  |
|----------------------------------------------|---------------------------------------------------------------|--|--|--|--|
| Project                                      | Exit                                                          |  |  |  |  |
| COM3                                         | 🝷 🛩 Disconnect 🛛 🛃 Download 🗍 📥 Upload 🗍 🕥 Learn 🖉 🥯 System 🔹 |  |  |  |  |

### 2. Modbus RTU commands

(1)Connect COM1 (RS-232/RS-485) of the GTP-541M to the Host.

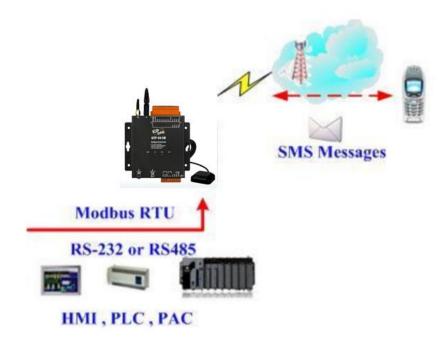

(2)Sending the Modbus commands from the Host to the GTP-541M to transmit the alarm SMS as follows:

Commands and Description:

| Command    |                                                                   | Comman  | 01 05 00 00 FF 00 8C 3A |  |  |  |
|------------|-------------------------------------------------------------------|---------|-------------------------|--|--|--|
|            | Sending Alarm                                                     | d       |                         |  |  |  |
| s          |                                                                   | Respons | 01 05 00 00 FF 00 8C 3A |  |  |  |
|            | · · ·                                                             | е       |                         |  |  |  |
|            | 1. The GTP-541M receives the Modbus command then sends the        |         |                         |  |  |  |
| Descriptio | alarm message.                                                    |         |                         |  |  |  |
| •          | 2. The content of the alarm SMS is "On Message" of Alarm Channel0 |         |                         |  |  |  |
| n          | message.                                                          |         |                         |  |  |  |
|            | 3. The alarm SMS would send to the defined phone groups.          |         |                         |  |  |  |
| Result     | The phones defined in the group0 would receive the SMS after 10   |         |                         |  |  |  |
| Result     | seconds. The content of the SMS is "Channel0 ON"                  |         |                         |  |  |  |

# Command Format:

| Send the al | Send the alarm SMS |                                                      |  |  |  |  |
|-------------|--------------------|------------------------------------------------------|--|--|--|--|
|             | Byte 0             | The Modbus Address of the GTP-541M                   |  |  |  |  |
|             | Byte 1             | Function Code = 0x05                                 |  |  |  |  |
| Command     | Byte 2 ~ 3         | Alarm Channel                                        |  |  |  |  |
| Commanu     |                    | =0xFF00, Sending the field content of "On Message".  |  |  |  |  |
|             | Byte 4 ~ 5         | =0x0000, Sending the field content of "Off Message". |  |  |  |  |
|             | Byte 6 ~ 7         | CRC-16                                               |  |  |  |  |
|             | Byte 0             | The Modbus Address of the GTP-541M                   |  |  |  |  |
| Correct     | Byte 1             | Function Code = 0x05                                 |  |  |  |  |
|             | Byte 2 ~ 3         | Alarm Channel                                        |  |  |  |  |
| Response    | Byte 4 ~ 5         | =0xFF00 or =0x0000                                   |  |  |  |  |
|             | Byte 6 ~ 7         | CRC-16                                               |  |  |  |  |

# 5.7.6 Example 6: Sending the alarm voice

This example is shown how to send the defined voice alarm via the GTP-541M.

# 1. Setting the parameters by the GTP-541M Series Utility

(1)New and name an "Example6.prj" project in the Utility.

|         |       |          | 😑 Project(Example6.prj) |
|---------|-------|----------|-------------------------|
|         |       |          | System                  |
| Pro     | oject | Language | 📮 COM Port              |
| New     |       | ŗ        | COM2                    |
| Open    |       | n        | COM3                    |
| Save    |       | e        | Phone Book              |
| Save as |       | e as     | 🗊 Alarm Message         |

(2)Set the Modbus address as 1 (the factory default address is 1).

| 🖃 Project(Example6.prj) 🔺 | Parameters     | Value         | Description           |
|---------------------------|----------------|---------------|-----------------------|
| <mark>System</mark>       | Protocol       | Mođbus RTU    | Read Only             |
| - COM1(232/485)           | Modbus Address | 1             | 1~247                 |
| - Phone Book              | Variable SMS   | Disable       | Enable or Disable     |
| Alarm Message             | Alarm Mode     | Level Trigger | Level or Edge Trigger |

(3)Add 2 new phone groups and input phone numbers as follows:

| ⊡ Project(Example6.prj)<br>System | ^ | Parameters | Value      | Description        |
|-----------------------------------|---|------------|------------|--------------------|
|                                   |   | Group Name | group0     | 1~10 Unicode Char. |
|                                   | = | Phone 0    | 0123456789 |                    |
| Phone Book                        |   | Phone 1    |            |                    |
| <mark>group0</mark>               | 4 | Phone 2    |            |                    |
| group1                            |   | Phone 3    |            |                    |

| 🖃 Project(Example6.prj) 📥 | Parameters | Value      | Description        |
|---------------------------|------------|------------|--------------------|
| System                    | Group Name | group1     | 1~10 Unicode Char. |
| COM1(232/485)             | Phone 0    | 9876543210 |                    |
| Phone Book                | Phone 1    |            |                    |
| group0                    | Phone 2    |            |                    |
| <mark>group1</mark>       | Phone 3    |            |                    |

0~9999 Secs

Description

Read Only

•

54 Unicode Char.

54 Unicode Char.

Enable or Disable

Enable or Disable

0~9999 Secs

Alarm0

Alarm1

Alarm2

--- Alarm3 ⊡- Project(Example6.prj ^

COM1(232/485)

System

Phone Book

group0

group1

Alarm Message

Alarm0

Alarm1

Alarm2

| □ Project(Example6.prj ▲ | Parameters    | Value        | Description       |
|--------------------------|---------------|--------------|-------------------|
| System                   | Alarm Channel | 0            | Read Only         |
| COM1(232/485)            | On Message    | Channel0 ON  | 54 Unicode Char.  |
| Phone Book               | Off Message   | Channel0 OFF | 54 Unicode Char.  |
| group0                   | SMS Alarm     | Disable      | Enable or Disable |
| group1                   | Voice Alarm   | Enable       | Enable or Disable |
| <br>🛓 Alarm Message      | m; m;         | 0            | 0.0000.0          |

(4)Set the "Voice Alarm" fields as enable in Alarm Channel0 and Alarm Channel1 as follows.

0

1

1

Value

Disable

Enable

0

Channel1 ON

Channel1 OFF

Trigger Time

All Group

group0

group1

Parameters

Alarm Channel

On Message

Off Message

SMS Alarm

Voice Alarm

Trigger Time

All Group

group0

| - Alarm3                                                                  | group1 |  |  |  |  |
|---------------------------------------------------------------------------|--------|--|--|--|--|
| (5)Connect to the GTP-541M and download these parameters to the GTP-541M. |        |  |  |  |  |
|                                                                           |        |  |  |  |  |

| GTP-541M Utility UV1.0.0 2018 for GTP-541M |                                                               |  |  |  |  |  |
|--------------------------------------------|---------------------------------------------------------------|--|--|--|--|--|
| Project                                    | Exit                                                          |  |  |  |  |  |
| COM3                                       | 🝷 🛩 Disconnect 🛛 达 Download 🗍 📥 Upload 🗏 🕥 Learn 🖉 🥯 System 🕞 |  |  |  |  |  |

(6)Select the "System->Voice File Management" to download or confirm the voice files of the Alarm0 ON/OFF and Alarm1 ON/OFF are in the SD card.

|   | Channel | Value | Existed      | File at Device | File Format Status |
|---|---------|-------|--------------|----------------|--------------------|
| • | Alarm0  | ON    | $\checkmark$ | DO0_ON.WAV     | Conrect.           |
|   |         | OFF   | <b>V</b>     | DO0_OFF.WAV    | Conrect.           |
|   | Alarm1  | ON    | <b>V</b>     | DO1_ON.WAV     | Conrect.           |
|   |         | OFF   | <b>V</b>     | DO1_OFF.WAV    | Conrect.           |
|   | Alarm2  | ON    |              | DO2_ON.WAV     | No wav File.       |
|   |         | OFF   |              | DO2_OFF.WAV    | No wav File.       |

### 2. Modbus RTU command

(1)Connect COM1 (RS-232/RS-485) of the GTP-541M to the Host.

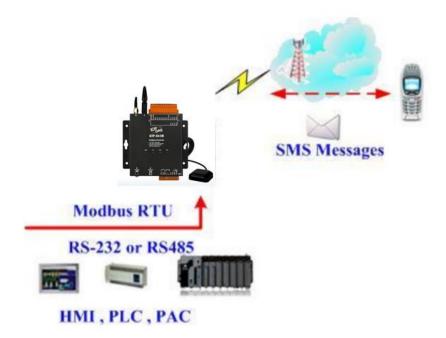

(2) The host sends the Modbus command to transmit the voice alarm from the GTP-541M.

Command and Description:

|            | Sending the                                                    | voice  |             | 01 05 00 00 FF 00 8C 3A            |  |  |
|------------|----------------------------------------------------------------|--------|-------------|------------------------------------|--|--|
| Command    | S.                                                             |        | d           |                                    |  |  |
| Command    |                                                                |        | Respons     | 01 05 00 00 FF 00 8C 3A            |  |  |
|            | (16 Hex)                                                       |        | е           |                                    |  |  |
|            | 1. As the GTP-54                                               | 41M re | eceives the | e command, it would sent the voice |  |  |
| Descriptio | alarm. If the "SMS Alarm" is set as enable, the SMS would be   |        |             |                                    |  |  |
| n          | sent.                                                          |        |             |                                    |  |  |
|            | 2. The voice file is DO0_ON.WAV.                               |        |             |                                    |  |  |
|            | 3. The voice is sent to the phones in the group0.              |        |             |                                    |  |  |
|            | The phones in Group0 would receive the voice call from the     |        |             |                                    |  |  |
| Result     | GTP-541M. As take the call, you would heart the alarm voice in |        |             |                                    |  |  |
|            | DO0_ON.WAV.                                                    |        |             |                                    |  |  |

Format Description:

| Sending the voice alarm |            |                                                                            |  |  |
|-------------------------|------------|----------------------------------------------------------------------------|--|--|
| Command                 | Byte 0     | The Modbus Address of the GTP-541M                                         |  |  |
|                         | Byte 1     | Function Code = 0x05                                                       |  |  |
|                         | Byte 2 ~ 3 | Alarm Channel                                                              |  |  |
|                         | Byte 4 ~ 5 | =0xFF00, To play DOx_ON.WAV file. The x is the<br>number of Alarm channel. |  |  |
|                         |            | =0x0000, To play DOx_OFF.WAV file. The x is the                            |  |  |
|                         |            | number of Alarm channel.                                                   |  |  |
|                         | Byte 6 ~ 7 | CRC-16 check code                                                          |  |  |
| Correct<br>Response     | Byte 0     | The Modbus Address of the GTP-541M                                         |  |  |
|                         | Byte 1     | Function Code = 0x05                                                       |  |  |
|                         | Byte 2 ~ 3 | Alarm Channel                                                              |  |  |
|                         | Byte 4 ~ 5 | =0xFF00 or =0x0000                                                         |  |  |
|                         | Byte 6 ~ 7 | CRC-16 check code                                                          |  |  |

# 6. DIOSMS Utility main screen description

The GTP-541M SMS Utility layout mainly includes the following parts, which are described below. :

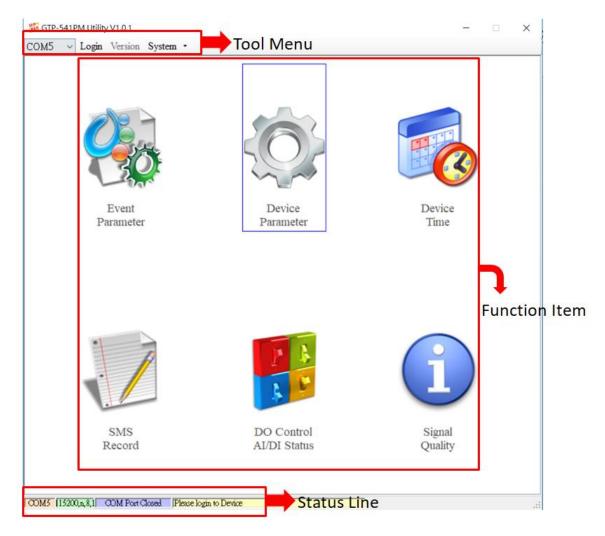

# Toolbar

## ◆COM :

Select PC-side COM PORT connected to GTP-541M

## ◆Login/Logout:

Before you can do anything with the GTP-541M, you must log in. After the login is successful, the option will be logged out, and the options in the Utility will allow the operation. If the SMS machine has been reopened or turned off, you must log in again.

◆Version:

GTP-541M Firmware and Utility version information

♦ System :

There are two functions of Recover to Factory Settings and Restart GTP-541M (Reset Device)

# **Function option**

Event Parameter :

Event related setting of GTP-541M.

Device Parameter:

Set parameters for Comport related functions.

♦SMS Record :

It can query the records of Auto Report events and SMS events, and display up to 1000 pens. The number of stored SMS messages increases or decreases depending on the content.

◆ Device Time :

Query and set device time.

DO Control/DI/AI Status :

Query I/O status and DO control.

♦ Signal Quality :

Query the signal strength of the current device.

# Status column

Display information about the GTP-541M SMS Utility operation, from left to right, in order

- (1)PC-side COM Port number used by the Utility.
- (2) Transmission parameter setting of COM Port.
- (3)Current COM Port connection status.
- (4) The result of each operation, such as the "storage" action success or failure.

# 6.1 Main parameters

Set the block of 16 Event types, trigger conditions, trigger time, phone number and SMS content, etc:

# 6.1.1 Description of the Event Parameter

This is the page in the main parameter window. The parameters are as follows:

| vent Setting                                                               | 🔼 Read From Device 🤝 W                   | rite to Device |  |
|----------------------------------------------------------------------------|------------------------------------------|----------------|--|
| Select Event                                                               | Event(1) Setting                         |                |  |
| Event: Evnt 1 ~                                                            | Type: Auto-Report ~ Trigger Time(ms): 20 | .00            |  |
| Read Save                                                                  |                                          |                |  |
| Event Information                                                          |                                          |                |  |
| [Event(1)] : Enable<br>Type : Auto-Report<br>Cycle Time : 1 (day)          | Phone List :                             |                |  |
| Time : 00:00:00                                                            | PhoneNumber                              | ^              |  |
| [Event(2)] : Enable<br>Type : DI, NC                                       | 0912345678                               |                |  |
| Channel No. : 0<br>Holding Time : 200 (ms)                                 | 093225412                                |                |  |
| DO Triggered : DO_ALL_OFF                                                  | 0932000254                               |                |  |
| DO Holding Time : 0 (ms)<br>Voice Alarm : Disable                          | 0987456321                               |                |  |
| [Event(3)] : Enable                                                        |                                          |                |  |
| Type : AI, HIGH                                                            | 0975321589                               |                |  |
| Channel No. : 0<br>Holding Time : 200 (ms)                                 | 0963258741                               |                |  |
| Al High Alarm : 10 (V)                                                     | <                                        | >              |  |
| DO Triggered : DO_ALL_OFF<br>DO Holdtime : 0 (ms)<br>Voice Alarm : Disable | MSG Mode:  7-Bit OUCS2 Voice Alarm       | : 🗆            |  |
| [Event(4)] : Enable<br>Type : COUNTER, NC_PULSE                            | MSG Content :                            |                |  |
| Channel No. : 1<br>Counter Status : 0                                      | Auto-Report 1                            | lime ———       |  |
| Counter Alarm : 999999999                                                  | Report Interva                           | ٩.             |  |
| Holding Time : 200 (ms)<br>DO Triggered : DO_ALL_OFF                       | Report merva                             |                |  |
| DO Holding Time : 0 (ms)<br>Voice Alarm : Disable                          |                                          | 1 📮 day        |  |
| [Event(5)] : No Use                                                        | Report Time :                            |                |  |
| [Event(6)] : No Use<br>[Event(7)] : No Use                                 |                                          |                |  |

# Select Event

Select to set the first few events, press Read when the selection is completed, it will switch to the setting options of the Event, a total of 16 events.

## Event Information

After the Event Setting is set, press the Select button of the Select Event, and the settings of each Event will be updated in the form, as shown in Figure 6.1.1

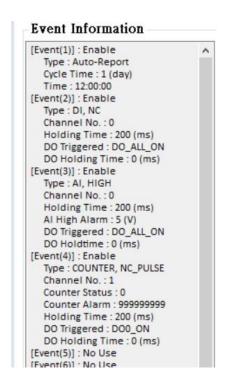

Figure 6.1.1

# Event(x) Setting

The number in the Event(x)Setting bracket indicates the Event number, and the Type indicates the type of the Event (DI/AI/Counter/AutoReport). The interface to be set for different Types is also different:

1.DI Type:

When Type selects DI, it will change the relevant setting interface to Figure 6.1.2:

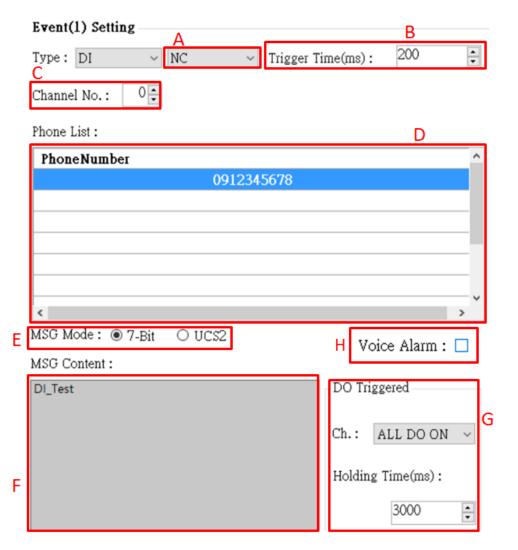

Figure 6.1.2

The parameters are as follows:

- A. When the NC (long-closed) is selected, the event is triggered after the circuit is disconnected. When NO (long open) is selected, the event is triggered after the circuit is closed. For the DI circuit, please refer to page 11.
- B. Setting the DI trigger signal needs to remain unchanged until the set time (in ms) .
- C.Set one of the DIs (0~4) as the monitoring point. When this point meets the set condition, an alarm will be triggered.

Note 1: DI points set by Counter type cannot be selected repeatedly -

- D. The target mobile phone number sent by the triggered alert message, up to 10 groups.
- E. The encoding of the content of the newsletter, only the English number can be input in 7-bit, and the multi-language can be input in UCS2.
- F. Content of the newsletter, up to 160 words in 7-bit, up to 70 words in UCS2, restricted characters: '!', '@', '>';'!', '@' at the beginning of the newsletter or using '>', a parsing

error will occur, please do not use.

G.Select the DO that is turned on when the alarm is triggered:

Ch.:

There are four options "Not Trigger", "DO0 ON", "DO1 ON" and "ALL DO ON". The four DO states can be selected, in order, "Do not turn on", "Open DO0", "Open DO1" "and" DO is fully open".

Holding Time (ms):

DO triggers the state to maintain the time, 0 means that it is always maintained, and other numbers are the calculation time. When the value reaches this value, the DO triggered by the alarm will be turned off. The time unit is ms.

H. Choose whether to turn on voice

#### 2.AI Type:

When Type selects AI, it will change the relevant setting interface to Figure 6.1.3:

|   | Event(1) Setting A B              |                       |
|---|-----------------------------------|-----------------------|
|   | Type: AI ~ HIGH ~ Trigger T       | 'ime(ms): 200 🖡       |
|   | Channel No.: 0 😴 AI High : 5.0000 | AI Low : -10.0000 ÷ D |
|   | Phone List :                      |                       |
|   | PhoneNumber                       | ^                     |
| E | 0912345678                        |                       |
|   |                                   |                       |
|   |                                   |                       |
|   |                                   |                       |
|   |                                   |                       |
|   | <                                 | >                     |
| F | MSG Mode: ● 7-Bit ○ UCS2          | Voice Alarm : 🗌       |
|   | MSG Content :                     | ]H                    |
|   | Al_Test                           | DO Triggered          |
|   |                                   |                       |
| G |                                   | Ch.: ALL DO ON ~      |
|   |                                   | Holding Time(ms) :    |
|   |                                   | 6000                  |

#### Figure 6.1.3

The parameters are as follows:

- A.When "HIGH" is selected, the Ai input value is greater than the AI High value and the alarm will be triggered. When "LOW" is selected, the Ai input value is less than the AI Low value and the alarm will be triggered. When "HL" is selected, the Ai input value is greater than the AI High value or An alarm is triggered when the value is less than AI Low.
- B.The alarm will be triggered when the AI trigger value needs to be continuously higher or lower than the set value until the set time (in ms) is exceeded.
- C. Set one of the AI (0~3) as the monitoring point, which will trigger the alarm when it meets the set condition.
- D. Alarm trigger boundary for AI values.
- E.The target mobile phone number sent by the triggered alert message, up to 10 groups  ${}^{\circ}$
- F.The encoding of the content of the newsletter, only the English number can be input in 7-bit, and the multi-language can be input in UCS2.
- G. Content of the newsletter, up to 160 words in 7-bit, up to 70 words in UCS2, restricted characters: '!', '@', '>';'!', '@' at the beginning of the newsletter or using '>', a parsing error will occur, please do not use.
- H. Select the DO that is turned on when the alarm is triggered:

Ch.:

There are four options "Not Trigger", "DO0 ON", "DO1 ON" and "ALL DO ON". The four DO states can be selected, in order, "Do not turn on", "Open DO0", "Open DO1" "And" DO is fully open.

Holding Time (ms):

DO triggers the state to maintain the time, 0 means that it is always maintained, and other numbers are the calculation time. When the time reaches this value, the DO triggered by the alarm is turned off, and the time unit is ms.

- I. Choose whether to turn on voice
- 3. Counter Type:

When Type selects Counter, it will change the relevant setting interface to Figure 5.1.4:

|   | Event(1) Setting                  |       | В         |                |      |   |
|---|-----------------------------------|-------|-----------|----------------|------|---|
|   | Type: Counter V NC_PULSE V Trigge | r Tir |           | 200            | •    |   |
|   | Channel No.: 0                    |       | D         | Set Counter Al | larm |   |
|   | Phone List :                      |       |           |                |      |   |
|   | PhoneNumber                       |       |           |                | ^    |   |
|   | 0912345678                        |       |           |                |      |   |
| Е |                                   |       |           |                | - 1  |   |
| - |                                   |       |           |                | -    |   |
|   |                                   |       |           |                | -    |   |
|   |                                   |       |           |                |      |   |
|   | <                                 |       |           |                | >    |   |
| F | MSG Mode : 🔿 7-Bit 💿 UCS2         |       | Voice     | Alarm :        |      | 1 |
|   | MSG Content :                     | ٦     |           |                |      | 1 |
|   | 計數器測試                             |       | DO Trigg  | ered           |      |   |
|   |                                   |       |           |                | _    |   |
| G |                                   |       | Ch.: A    | LL DO ON       | ~    | н |
|   |                                   |       | Holding 7 | lime(ms):      |      | ſ |
|   |                                   |       |           | 6000           | •    |   |

Figure 6.1.4

The parameters are as follows:

- A.When NC\_PULSE is selected, the count value is increased by one after the circuit is disconnected. When NO\_PULSE is selected (long open), the count value is increased by one after the circuit is closed.
- B. Setting the DI trigger signal needs to remain unchanged until the set time (in ms).
- C.Set one of the DIs (0~4) as the monitoring point. When this point meets the set condition, the count value will increase.

Note: The DI point set by DI type cannot be selected repeatedly.

- D.Set the counter parameters, as shown in Figure 6.1.5
  - (1)Counter name, Counter0~Counter4 corresponds to DI0~DO4.
  - (2)Counter current count value.
  - (3)Set the current value of the counter.
  - (4)Counter usage status.
  - (5)The value of the counter trigger alarm, which must be greater than the value of Set Value by more than 10.

(6)Read the current status of Device Counters.

(7)Write Counters to Device.

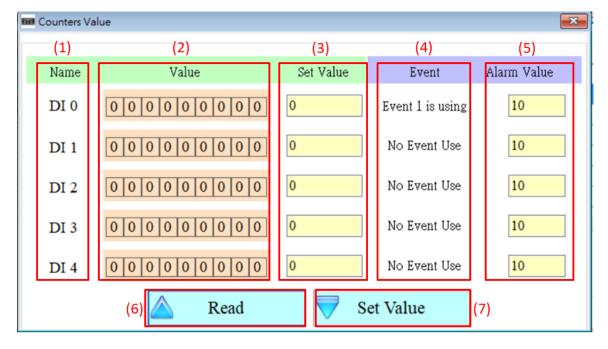

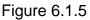

E. The target mobile phone number sent by the triggered alert message, up to 10 groups.

- F. The encoding of the content of the newsletter, only the English number can be input in 7-bit, and the multi-language can be input in UCS2.
- G. Content of the newsletter, up to 160 words in 7-bit, up to 70 words in UCS2, restricted characters: '!', '@', '>';'!', '@' at the beginning of the newsletter or using '>', a parsing error will occur, please do not use.
- H. Select the DO that is turned on when the alarm is triggered:

Ch.:

There are four options "Not Trigger", "DO0 ON", "DO1 ON" and "ALL DO ON". The four DO states can be selected, in order, "Do not turn on", "Open DO0", "Open DO1" "and" DO is fully open".

Holding Time (ms):

DO triggers the state to maintain the time, 0 means that it is always maintained, and other numbers are the calculation time. When the value reaches this value, the DO triggered by the alarm will be turned off. The time unit is ms.

- I. Choose whether to turn on voice
- 4. Auto-Report Type:

When Type selects Auto-Report, it will change the relevant setting interface to Figure 6.1.6:

| Type: Auto-Report V<br>A<br>Phone List:<br>Phone Number<br>MSG Mode: • 7-Bit • UCS2 Voice Alarm : •<br>MSG Content:<br>Auto-Report Time B<br>Report Interval:<br>1 • day | Event(1) Setting                                  |                    |
|----------------------------------------------------------------------------------------------------|---------------------------------------------------|--------------------|
| Phone List : PhoneNumber MSG Mode :  7-Bit OUCS2 Woice Alarm : MSG Content : Auto-Report Time B Report Interval:                                                         | Type: Auto-Report ~                               | Trigger Time(ms):  |
| PhoneNumber  PhoneNumber  MSG Mode :   7-Bit OUCS2 Voice Alarm :   MSG Content :  Auto-Report Time B Report Interval:                                                    | А                                                 |                    |
| MSG Mode :  7-Bit OUCS2 Voice Alarm :  MSG Content : Auto-Report Time B Report Interval:                                                                                 | Phone List :                                      |                    |
| MSG Content :<br>Auto-Report Time B<br>Report Interval:                                                                                                    | PhoneNumber                                       | ^                  |
| MSG Content :<br>Auto-Report Time B<br>Report Interval:                                                                                                    |                                                   |                    |
| MSG Content :<br>Auto-Report Time B<br>Report Interval:                                                                                                    |                                                   |                    |
| MSG Content :<br>Auto-Report Time B<br>Report Interval:                                                                                                    |                                                   |                    |
| MSG Content :<br>Auto-Report Time B<br>Report Interval:                                                                                                    |                                                   |                    |
| MSG Content :<br>Auto-Report Time B<br>Report Interval:                                                                                                    |                                                   |                    |
| MSG Content :<br>Auto-Report Time B<br>Report Interval:                                                                                                    | <                                                 | >                  |
| Auto-Report Time B<br>Report Interval:                                                                                                    | MSG Mode: <ul> <li>7-Bit</li> <li>UCS2</li> </ul> | Voice Alarm :      |
| Report Interval:                                                                                                    | MSG Content :                                     |                    |
|                                                                                                    |                                                   | Auto-Report Time B |
| 1 🗘 day                                                                                                    |                                                   | Report Interval:   |
|                                                                                                    |                                                   | 1 📮 day            |
| Report Time :                                                                                                    |                                                   |                    |
| 0                                                                                                    |                                                   |                    |
|                                                                                                    |                                                   |                    |

Figure 6.1.6

The parameters are as follows:

- A. The target mobile phone number sent by the triggered alert message, up to 10 groups.
- B. Set a few days to return once (1~30 days).
- C.Set the time for return, from left to right, respectively, hour, minute, second.

# 6.2 SMS Record Description

This window can query, store and delete the return record of Auto-Report and the return report of the newsletter event.

# 6.2.1 Auto-Report report

This page can be used to query the recorded Auto-Report report records in GTP-541M. The options and fields are as follows:

|    | Read 📙 Save         | D   | elete All |     |     |     |     |     | Total   | Number : | 12      |
|----|---------------------|-----|-----------|-----|-----|-----|-----|-----|---------|----------|---------|
| No | Report Time         | Nun | nber      | DI0 | DI1 | DI2 | DI3 | DI4 | AI0     | AI1      | AI2     |
|    | 2018/08/31 14:53:22 | 09  | 49        | 0   | 0   | 0   | 0   | 0   | -0.0036 | -0.0039  | -0.0033 |
| 1  | 2018/08/31 14:53:27 | 09  | 49        | 0   | 0   | 0   | 0   | 0   | -0.0036 | -0.0039  | -0.0033 |
| 6  | 2018/08/31 14:53:31 | 09  | 49        | 0   | 0   | 0   | 0   | 0   | -0.0036 | -0.0039  | -0.0033 |
| l. | 2018/08/31 14:53:36 | 09  | 49        | 0   | 0   | 0   | 0   | 0   | -0.0036 | -0.0039  | -0.0033 |
|    | 2018/08/31 14:53:41 | 09  | 49        | 0   | 0   | 0   | 0   | 0   | -0.0036 | -0.0039  | -0.0033 |
| ř. | 2018/08/31 14:53:46 | 09  | 49        | 0   | 0   | 0   | 0   | 0   | -0.0036 | -0.0039  | -0.0033 |
|    | 2018/08/31 14:53:50 | 09  | 49        | 0   | 0   | 0   | 0   | 0   | -0.0036 | -0.0039  | -0.0033 |
|    | 2018/08/31 14:53:55 | 09  | 49        | 0   | 0   | 0   | 0   | 0   | -0.0036 | -0.0039  | -0.0033 |
|    | 2018/08/31 14:54:00 | 09  | 49        | 0   | 0   | 0   | 0   | 0   | -0.0036 | -0.0039  | -0.0033 |
| 0  | 2018/08/31 14:54:04 | 09  | 49        | 0   | 0   | 0   | 0   | 0   | -0.0036 | -0.0039  | -0.0033 |
| 1  | 2018/08/31 14:54:10 | 09  | 49        | 0   | 0   | 0   | 0   | 0   | -0.0036 | -0.0039  | -0.0033 |
| 2  | 2018/08/31 14:54:15 | 09  | 49        | 0   | 0   | 0   | 0   | 0   | -0.0036 | -0.0039  | -0.0033 |
|    |                     |     |           |     |     |     |     |     |         |          |         |
|    |                     |     |           |     |     |     |     |     |         |          |         |
|    |                     |     |           |     |     |     |     |     |         |          |         |
|    |                     |     |           |     |     |     |     |     |         |          |         |
|    |                     |     |           |     |     |     |     |     |         |          |         |
|    |                     |     |           |     |     |     |     |     |         |          |         |

## **Operating option description**

#### ◆Read:

Read the transmission record and data of Auto-Report from GTP-541M, and display up to 1000 pens.

#### ♦Save:

Save the record as a .csv file.

◆ Delete All:

Remove all return records from GTP-541M.

#### ◆ Total Number

Total number of fields.

## **Field description**

♦No:

Record number.

◆Report Time:

Time on the GTP-541M when the newsletter is sent.

◆Number:

Phone number sent to the target.

#### ◆DI(0~4):

DI status.

◆AI(0~3):

Al value.

```
◆CI(0~4):
```

Counter value.

◆DO(0~1):

DO status.

## 6.2.2 Event record query

This page can be used to query the records of all incoming events in GTP-541M. The options and fields are as follows :

|          | Read Save                                  | Delete All                         |     |          |                                                                                               |
|----------|--------------------------------------------|------------------------------------|-----|----------|-----------------------------------------------------------------------------------------------|
| (        | Acau D Save                                | Delete All                         |     |          | Total Number: 61                                                                              |
| No       | Report Time                                | Message Type                       | Nur | nber     | Evnet Message                                                                                 |
| 38       | 2018/08/31 13:30:07                        | 7-Bit (Send to)                    | 09. | 49       | Event7_DI_TestEvent7_DI_TestEvent7_DI_TestEvent7_DI_                                          |
| 39       | 2018/08/31 13:30:40                        | UCS2 (Send to)                     | 09  | 49       | UCS2_test_则試UCS2_test_则試UCS2_test_则試UCS2                                                      |
| 40       | 2018/08/31 13:30:44                        | UCS2 (Send to)                     | 09  | 49       | UCS2_test_则試UCS2_test_则試UCS2_test_则試UCS2_                                                     |
| 41       | 2018/08/31 13:30:49                        | UCS2 (Send to)                     | 09. | 49       | UCS2_test_則試UCS2_test_則試UCS2_test_則試UCS2_                                                     |
| 42       | 2018/08/31 13:30:54                        | UCS2 (Send to)                     | 09. | 49       | UCS2_test_则試UCS2_test_则試UCS2_test_则試UCS2                                                      |
| 43       | 2018/08/31 13:30:59                        | UCS2 (Send to)                     | 09  | 49       | UCS2_test_则試UCS2_test_则試UCS2_test_则試UCS2_                                                     |
| 14       | 2018/08/31 13:31:03                        | UCS2 (Send to)                     | 09. | 49       | UCS2_test_測試UCS2_test_測試UCS2_test_測試UCS2_                                                     |
| 15       | 2018/08/31 13:31:08                        | UCS2 (Send to)                     | 09. | 49       | UCS2_test_測試UCS2_test_測試UCS2_test_測試UCS2_                                                     |
| 6        | 2018/08/31 13:31:13                        | UCS2 (Send to)                     | 09. | 49       | UCS2_test_则試UCS2_test_则試UCS2_test_则試UCS2_                                                     |
| 17       | 2018/08/31 13:31:17                        | UCS2 (Send to)                     | 09  | 49       | UCS2_test_測試UCS2_test_測試UCS2_test_測試UCS2_                                                     |
| 18       | 2018/08/31 13:31:22                        | UCS2 (Send to)                     | 09. | 49       | UCS2_test_測試UCS2_test_測試UCS2_test_測試UCS2_                                                     |
| 19       | 2018/08/31 13:38:54                        | UCS2 (Send to)                     | 09. | 49       | UCS2_test_測試UCS2_test_測試UCS2_test_測試UCS2_                                                     |
| 50       | 2018/08/31 13:38:58                        | UCS2 (Send to)                     | 09. | 49       | UCS2_test_測試UCS2_test_測試UCS2_test_測試UCS2_                                                     |
| 51       | 2018/08/31 13:39:03                        | UCS2 (Send to)                     | 09. | 49       | UCS2_test_测試UCS2_test_测試UCS2_test_测試UCS2_                                                     |
| 52       | 2018/08/31 13:39:07                        | UCS2 (Send to)                     | 09. | 49       | UCS2_test_測試UCS2_test_測試UCS2_test_測試UCS2_                                                     |
| 53       | 2018/08/31 13:39:12                        | UCS2 (Send to)                     | 09  | 49       | UCS2_test_測試UCS2_test_測試UCS2_test_測試UCS2_                                                     |
| 54       | 2018/08/31 13:39:17                        | UCS2 (Send to)                     | 09. | 49       | UCS2_test_測試UCS2_test_測試UCS2_test_測試UCS2_                                                     |
| 55       | 2018/08/31 13:39:22                        | UCS2 (Send to)                     | 09: | 49       | UCS2_test_測試UCS2_test_測試UCS2_test_測試UCS2_                                                     |
| 56       | 2018/08/31 13:39:26                        | UCS2 (Send to)                     | 09  | 49       | UCS2_test_測試UCS2_test_測試UCS2_test_測試UCS2_                                                     |
| 57       | 2018/08/31 13:39:31                        | UCS2 (Send to)                     | 09. | 49       | UCS2_test_測試UCS2_test_測試UCS2_test_測試UCS2_                                                     |
| 58       | 2018/08/31 13:39:36                        | UCS2 (Send to)                     | 09  | 49       | UCS2_test_測試UCS2_test_測試UCS2_test_測試UCS2_                                                     |
| 59       | 2018/08/31 13:39:41                        | 7-Bit (Send to)                    | 09. | 49       | Event4_DI_TestEvent4_DI_TestEvent4_DI_TestEvent4_DI                                           |
| 50<br>51 | 2018/08/31 13:39:46<br>2018/08/31 13:39:51 | 7-Bit (Send to)<br>7-Bit (Send to) | 09. | 49<br>49 | Event5_DI_TestEvent5_DI_TestEvent5_DI_<br>Event6 DI TestEvent6 DI TestEvent6 DI TestEvent6 DI |

# **Record field description**

◆Read :

Read all event records from GTP-541M, display up to 1000 pens, and increase the number of stored SMS messages according to the amount of content.

♦Save:

Store event log file.

◆ Delete All:

Remove all event records from GTP-541M containing Auto-Report events.

Total Number

Total number of fields.

# **Field description**

♦No:

Event record number.

◆Report Time:

Time on GTP-541M when sending newsletters.

Message Type :

Newsletter type.

◆Number:

Send a text message and receive the destination phone number of the newsletter.

◆Event Message :

Newsletter content of the event.

# 6.3 Device Time Parameter Description

Through this window, you can change and query the time of GTP-541M. The following are the operation options and descriptions of the fields :

| 👩 Device Time       | ×           |  |  |  |  |  |  |
|---------------------|-------------|--|--|--|--|--|--|
| Device Time         | Device Time |  |  |  |  |  |  |
| 2018/08/31 16:34:38 |             |  |  |  |  |  |  |
| Command             |             |  |  |  |  |  |  |
| Set Set as Now      |             |  |  |  |  |  |  |
| Re                  | ead         |  |  |  |  |  |  |

## **Field description**

◆Device Time:

Display device current time.

◆Command:

Set time and read time.

## **Operating option description**

♦ Set :

The user can enter the date and time into the Device Time field, and Set will set the time in the Device Time field to the device.

♦ Set as Now :

Read the current date and time of the PC and set it to the device.

◆Read :

Display device current time.

# 6.4 Device Parameter Parameter Description

This window provides functions for setting the device name and communication, communication parameters, etc. The operation options and fields are as follows:

| 🔅 Device Paramter           |         |                                 |
|-----------------------------|---------|---------------------------------|
| Machine ID<br>MID: GTP541PM |         | Read From Device Vite to Device |
| UART SMS Inf                | omation | PhoneNumber                     |
| Enable : 🖂                  |         | 0912345678                      |
| Phone: 09123                | 45678   |                                 |
| Baudrate : 96               | i00 ~   |                                 |
| Parity : N                  | ~       |                                 |
| Data Bit : 8                | ~       |                                 |
| Stop Bit : 1                | ~       |                                 |

## **Field description**

◆Machine ID:

Users can customize the device name from this.

Uart SMS Infomation :

The user can set the UART parameters by this function. The function is to send the beginning of the "+++" through the Uart and the "message content" to trigger the GTP-541M to send the SMS. The content of the message is "+++".

For example: Uart sends +++Uart\_Test, GTP-541M will send a message with Uart\_Test to the phone number 0912345678.

♦ SMS Control PhoneList :

The telephone number of the authority control device can be set accordingly. For related instructions, please refer to page 69.

## **Operating option description**

♦MID :

The name of the GTP-541M.

◆Enable:

Whether to enable the Uart SMS Command function.

◆Phone:

Receive the phone number of the newsletter.

Baudrate:

Comport Baudrate for RS-232/RS-485 °

♦ Parity:

Comport Parity of RS-232/RS-485.

Data Bit:

Comport Data Bit for RS-232/RS-485.

Stop Bit:

Comport Stop Bit for RS-232/RS-485.

Phone Number:

Phone number with permission to query and set the device.

◆ Read From Device:

Read related settings from Device.

♦ Write to Device:

Write Device related settings.

# 6.5 DO Control AI/DI Status Description

The user can read the current state of the I/O on the device and manually control the DO state, and the operation options and fields are as follows:

| 影 DI/Al Status  |               | <b>—</b> × |
|-----------------|---------------|------------|
| DI Status       |               |            |
| DIO DI1         | DI2 DI3 DI4   | Read       |
| -Control : DO 0 | -Control : DC | )1         |
| ON              | OFF           | ON OFF     |
| AI Status       |               |            |
| Gain(1)         | AI0 Value     |            |
| 1.020687        | -0.003909     |            |
| Offset(1)       | AI1 Value     |            |
| -0.003909       | -0.003596     |            |
| Gain(2)         | AI2 Value     | Read       |
| 0.997967        | -0.003284     |            |
| Offset(2)       | AI3 Value     |            |
| -0.003909       | -0.003596     |            |

## **DI Status**

#### ♦Red :

When DI is ON, the status is low.

♦Gray:

When DI is OFF, the status is high.

#### ♦ Read

Read DI/DO status.

# Control : DO0 DO1

#### ♦Red :

When DI is ON, the status is low.

## ♦Gray:

When DI is OFF, the status is high.

♦ON:

Turn on DO0, DO1.

## ♦OFF:

Close DO0, DO1.

# **AI Status**

◆AI0(~3) Value:

The AI value currently read, in volts (V).

```
◆Gain(1~2):
```

Al correction value, read only. If Gain is 1, Offset is 0, please contact us.

♦ Offset(1~2) :

Al correction value, read only. If Gain is 1, Offset is 0, please contact us.

◆Read:

Read AI voltage value.

# 6.6 Signal Quality Description

Signal Quality

This window can be used to query the signal strength received on the GTP-541M.

## **Signal Quality field description**

The signal strength is expressed in 5 segments and shows the current percentage of signal strength.

## **Operating option description**

◆Read :

Read the current signal strength from GTP-541M.

# 6.7 Version Information Description

Click "Version" in the toolbar to display the version of SMS Utility and the version information of the firmware that can be queried :

| U Version Information    |  |  |  |  |  |  |  |
|--------------------------|--|--|--|--|--|--|--|
| Firmware Version :       |  |  |  |  |  |  |  |
| SMSIO_v1.0.0 2018-08-31  |  |  |  |  |  |  |  |
| Utility Version :        |  |  |  |  |  |  |  |
| GTP-541PM Utility V1.0.0 |  |  |  |  |  |  |  |
| Read                     |  |  |  |  |  |  |  |

## **Field description**

◆Firmware Version:

Display firmware version information.

♦ Utility Version :

Display version information of SMS Uitlity.

## **Operating option description**

◆Read:

Read the firmware version information from GTP-541M and display it in the window.

# 6.8 System Description

In the drop-down menu "System", there are two functions "ReCover to Factory Settings" and "Reset Device". The function description and operation mode of the two are as follows:

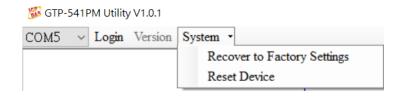

# 6.8.1 ReCover to Factory Settings Instructions

This option restores the parameters to the factory settings, including the password, as follows:

(1)Click "System"  $\rightarrow$  "ReCover to Factory Settings".

## 6.8.2 Reset Device Description

This option restarts the GTP-541M in software mode as follows:

(1)Click "System"  $\rightarrow$  "Reset Device".

## 6.8.3 PIN Code Description

This option can be used to set the password required for the SIM card to be opened. After the setting is completed, restart the GTP-541M and apply it. If the SIM card does not require a password, it will not be entered even if it is set.

## 6.8.4 Voice File Status Description

This option is to confirm whether the name and format of the voice file in the SD card are correct. If the format and name are correct, the Correct and Existing status will be checked.

# 6.9 Voice file format, status and on

Note: The voice file function can only be used in firmware version 1.20 or higher and Utility version 1.1.0 or higher.

Please add a voice folder to the SD first, and then put the specified voice file into the voice folder.

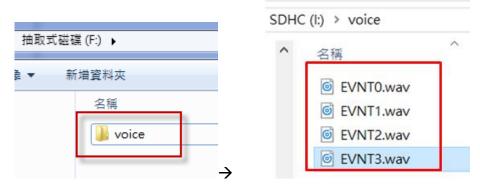

☐ Click "System->Voice File Status" in the Utility interface to check whether the current voice file status and format in the SD match.

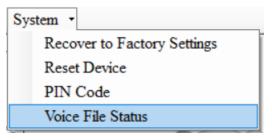

The Voice File Status page can view the voice file corresponding to each EVENT. If the file exists, the Existed item will display a tick, and the Fiel Format Status item displays whether the current voice file format meets the voice dialing requirements. If it matches, the green background will be displayed"Correct", if it does not match, it displays "Incorrect" with a red background. Once the system detects that the voice file format does not meet the playback requirements, even if this event is triggered, the voice alarm will not be activated. Please correct the voice file format to meet the playback requirements.

| 🖳 Voice Fil | e Status     |                      | - 🗆 X              |
|-------------|--------------|----------------------|--------------------|
| Event       | Existed      | File at Device       | File Format Status |
| Event 1     | $\checkmark$ | EVNTO.WAV            | Correct.           |
| Event 2     |              | EVNT1.WAV            | Correct.           |
| Event 3     |              | EVNT2.WAV            | Correct.           |
| Event 4     |              | EVNT3.WAV            | Incorrect!!        |
| Event 5     |              | EVNT4.WAV            | No wav File.       |
| Event 6     |              | EVNT5.WAV            | No wav File.       |
| Event 7     |              | EVNT6.WAV            | No way File.       |
| Event 8     |              | EVNT7.WAV            | No way File.       |
| Event 9     |              | EVNTS.WAV            | No way File.       |
| Event 10    |              | EVNT9.WAV            | No wav File.       |
| Event 11    |              | EVNT10.WAV           | No wav File.       |
| Event 12    |              | EVNT11.WAV           | No wav File.       |
| Event 13    |              | EVNT12.WAV           | No wav File.       |
| Event 14    |              | EVNT13.WAV           | No way File.       |
| Event 15    |              | EVNT14.WAV           | No wav File.       |
| Event 16    |              | EVNT15.WAV           | No way File.       |
| SD Card OK  | Get the pa   | arameters successful | ly::               |

 $\Xi$   $\cdot$  Enable sending voice files

(1) Click "Event Parameter" in the Utility interface to view the current Event settings.

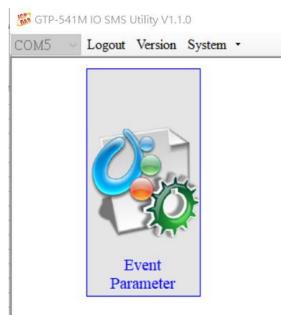

(2) In the selected Event settings, you can see the "Voice Alarm" option, tick to open this Event voice file function.

Note: Voice mode is only available for DI, AI and Counter.

| Event(1) Setting                     |                    |
|--------------------------------------|--------------------|
| Type: DI 🗸 NC $\checkmark$ Trigger T | ime(ms): 200 📮     |
| Channel No.: 0                       |                    |
| Phone List:                          |                    |
| PhoneNumber                          | ^                  |
|                                      |                    |
|                                      |                    |
|                                      |                    |
|                                      |                    |
| <                                    | ×                  |
| MSG Mode:                            | Voice Alarm : 🗆    |
| MSG Content :                        |                    |
|                                      | DO Triggered       |
|                                      | Ch.: Not Trigger ~ |
|                                      | Ch.: Not Trigger ~ |
|                                      | Holding Time(ms) : |
|                                      | 0                  |

(3) After the setting is completed, it will confirm whether there is a corresponding voice file for this event. If the confirmation is correct, it will display OK. If the error is displayed, err will be displayed. The error may be due to the file not being present or the format is wrong.

| [Event(1)] : Enable            | ~ |
|--------------------------------|---|
| Type : DI, NC                  |   |
| Channel No. : 1                |   |
| Holding Time : 200 (ms)        |   |
| DO Triggered : DO_ALL_OFF      |   |
| DO Holding Time : 0 (ms)       |   |
| Voice Alarm : Enable(.WAV ok)  |   |
| Event(2)] . No Use             |   |
| [Event(3)] : No Use            |   |
| [Event(4)] : No Use            |   |
| [Event(5)] : Enable            |   |
| Type : DI, NC                  |   |
| Channel No. : 0                |   |
| Holding Time : 200 (ms)        |   |
| DO Triggered : DO_ALL_OFF      |   |
| DO Holding Time : 0 (ms)       |   |
| Voice Alarm : Enable(.WAV err) |   |

#### $\square \checkmark$ Voice File Format

GTP-541M only supports the playback of WAV files. The following formats are required. For example, voice files are not in the following format. Please use the software to convert:

| File type                   | wav     |
|-----------------------------|---------|
| Audio format                | PCM     |
| Audio sample size           | 16 bits |
| Channel                     | mono    |
| Audio sampling<br>frequency | 8 kHz   |
| Audio bit rate              | 128kbps |

# 6.10 SMS instruction description

Through the SMS command, you can use the phone to send commands to the GTP-541M to complete pre-defined actions, such as controlling the DO output to be ON. To achieve this function, the phone number of the next command must be set in the SMS PhoneList of Devic Parameter.

#### SMS instruction summary

| SMS command | Description          |
|-------------|----------------------|
| @TIME       | Time setting / query |
| @DOCn       | DO control           |
| @ACTV       | Count value query    |
| @DIV        | DI/DO status query   |
| @AIV        | AI status query      |

# 6.10.1 @TIME(Time setting / query)

## (1) **Description**

Set or query the current time of GTP-541M.

#### (2)Request

set up

@TIME; YYYYMMDD; HHmmSS

#### Inquire

@TIME

## **Field description**

YYYYMMDD : The date to be set, 8 characters long, respectively, the year, month, and day of the year.

HHmmSS : The time to be set, the length of 6 characters, respectively (24-hour clock), minutes, seconds.

## Example :

Set the time of the SMS machine to 2018/08/30 12:05:30

@TIME;20180830;120530

Query the current time of the SMS :

@TIME

## (3)Response

#### Format

!MID;TIME;Result;YYYYMMDD;HHmmSS

## **Field description**

MID : Device code.

TIME : This command name.

Result : Command execution result.

 $OK \rightarrow Set or query success.$ 

 $ER \rightarrow$  The format entered is incorrect or does not have this permission.

Others : The format entered is incorrect or does not have this permission....

#### Example :

!GTP-541M;TIME;OK;20090410;100300

# 6.10.2 @DOCn(DO control)

#### (1) **Description**

Control DO output.

#### (2)Request

#### Set up

@DOCn;CMD;millisecond

@DOCn;CMD

#### **Field description**

n: 0~4

CMD :

 $ON \rightarrow DO output is ON.$ 

 $OFF \rightarrow DO output is OFF.$ 

PULSE  $\rightarrow$  Keep the DO output ON for the set number of seconds. After the time has elapsed, the DO output is OFF.

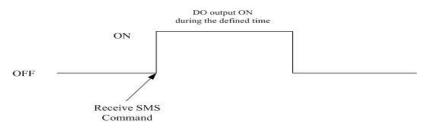

Second : When the control command is PLUS, the number of seconds that the DO output is ON (maximum: 8640000ms, 24HR per day).

#### Example :

Control DO1 output to ON :

@DOC1;ON

Controls the time when the DO1 output is ON for 5000 milliseconds (ms) :

@DOC1;PLUS;5000

#### (3) Response

#### Format

!MID;DOCn; Result; CMD;millisecond

#### **Field description**

MID : Device code.

DOC: This command name.

Result : Command execution result.

 $OK \rightarrow Control success.$ 

 $ER \rightarrow$  The format entered is incorrect or does not have this permission.

CMD, millisecond : Same as in the command format.

## Example :

!GTP-541M;DOC1;OK;ON

!GTP-541M;DOC1;OK;PLUS;5000

# 6.10.3 @ACTV(Count value query)

## (1) **Description**

Query counter current count value.

## (2)Request

Inquire

@ACTV

Example :

@ACTV

## (3)Response

## Format

!MID;ACTV;Result;CT0;CT1;CT2;CT3;CT4

## **Field description**

MID : Device code.

ACTV : This command name.

Result : Command execution result.

 $OK \rightarrow search successful.$ 

 $\mathsf{ER} \rightarrow \mathsf{The}$  format entered is incorrect or does not have this permission.

DI0 ~ 4 : DI0 ~ 4 The current count value, if you want to reset it, it will be changed by

## Utility.

## Example :

!GTP-541M;ACTV;OK;3;3;3;3;3

# 6.10.4 @DIV(DI/DO status query)

## (1) **Description**

Query the current actual status value (0 or 1) of the DI point and the DO point  $\circ$ 

(2) Request

Inquire

@DIV

#### Example :

@DIV

#### (3) Response

#### Format

!MID;DIV; Result;DI0;DI1;DI2;DI3;DI4;DO0;DO1

#### **Field description**

MID : Device code.

DIV : This command name.

Result : Command execution result.

 $OK \rightarrow$  search successful.

 $ER \rightarrow$  The format entered is incorrect or does not have this permission.

DI0 ~ DIn : DI current actual status value.

 $0 \rightarrow$  Low Voltage.

1  $\rightarrow$  High Voltage.

DO0 ~ DO1 : DO current actual status value.

 $0 \rightarrow$  Low Voltage.

 $1 \rightarrow$  High Voltage.

#### Example :

!GTP-541PM;DIV;OK;0;0;0;0;0;1;0

# 6.10.5 @AIV (AI status query)

## (1) **Description**

Query the current status value of the AI point.

## (2) Request

Inquire

@AIV

#### Example :

@AIV

## (3) Response

#### Format

MID;AIV; Result; Al0 value; Al1 value; Al2 value; Al3 value

#### **Field description**

MID : Device code.

AIV : This command name.

Result : Command execution result.

 $OK \rightarrow$  search successful.

 $ER \rightarrow$  The format entered is incorrect or does not have this permission.

Aln value : Corrected Al value.

## Example :

!GTP-541M;AIV;OK; 4.999; 4.999;0.005;0.003

# 6.11 DIOSMS usage examples

#### $-\cdot$ Event DI setting and testing

A. Determine that the 4th pin and the 5th pin on the GTP-541M are successfully connected, as shown in Figure 6.10.1

| COM Port and Power Input            |             |                      |  |
|-------------------------------------|-------------|----------------------|--|
| Pine                                |             | <b>Description</b> . |  |
| Frame Ground₀                       | <b>1</b> -  | F.G₽                 |  |
| Power Input : ↓<br>+10Vpc ~ +30Vpc↓ | <b>2</b> ₽  | P.GND.               |  |
|                                     | <b>3</b> ₽  | PWR⊷                 |  |
| Init                                | <b>4</b> 0  | GND.                 |  |
|                                     | <b>5</b> ₽  | lnit.₀               |  |
| COM 1.                              | <b>6</b> ₽  | D0                   |  |
| <b>RS-4</b> 85₽                     | <b>7</b> ₽  | D+->                 |  |
| COM 1.                              | <b>8</b> 0  | GND 🖉                |  |
| Utility Port<br>RS-232              | <b>9</b> ,₀ | RxD₽                 |  |
|                                     | <b>10</b> ₽ | TxD₽                 |  |

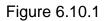

B. Click "Login" on the Utility screen. As shown in Figure 6.10.2, if the connection is successful, the "Login" button will change to "Logout", as shown in Figure 6.10.3

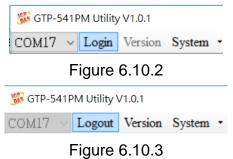

C. Select "Event Parameter" in the function option as shown in Figure 6.10.4

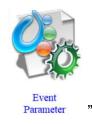

Figure 6.10.4

-97/119**-**

D. First select Event and press "Read" as shown in Figure 6.10.5

| Save<br>1 |
|-----------|
| 1         |
|           |
|           |
|           |
|           |

Figure 6.10.5

E. Select "DI" in Type as shown in Figure 6.10.6. After selecting, it will pop up the attention window and select "Yes" as shown in Figure 6.10.7
Event(1) Setting

|                         | Type : No Use<br>No Use<br>DI<br>AI<br>Counter<br>Phone L <u>Auto-Report</u><br>Figure 6.10.6 |  |
|-------------------------|-----------------------------------------------------------------------------------------------|--|
| Notice!!                |                                                                                               |  |
|                         | Mala and the second as her been sound                                                         |  |
| It will clear parameter | s. Make sure the parameters has been saved.                                                   |  |

Figure 6.10.7

F.Select trigger condition as "NC", Trigger Time "200ms" and Channel No. "0" as shown in Figure 6.10.8

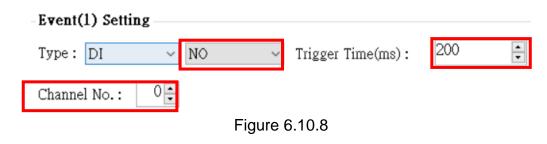

#### G.Refill the target phone number, as shown in Figure 6.10.9

| PhoneNumber |            |  |
|-------------|------------|--|
|             | 0912345678 |  |
|             |            |  |
|             |            |  |
|             |            |  |
|             |            |  |
|             |            |  |
|             |            |  |

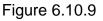

H. Select the alert message content encoding method and fill in the alert message content as shown in Figure 6.10.10

| O UC\$2 |
|---------|
|         |
|         |
|         |
|         |

Figure 6.10.10

I. Select the setting for DO when triggering the alarm, Ch select "ALL DO ON" to turn on DO0 and DO1, and Hold Time (ms) to select "6000" ms to let DO turn on after 6 seconds, as shown in Figure 6.10.11

| DO Triggered          |
|-----------------------|
| Ch.: ALL DO ON $\sim$ |
| Holding Time(ms) :    |
| 6000                  |
| Figure 6.10.11        |

J. After setting, select "SAVE" to save as shown in Figure 6.10.12. Complete the list below to display the settings just made.

| Select Event                                                                                                    |      |  |  |
|----------------------------------------------------------------------------------------------------|------|--|--|
| Event: Evnt 1                                                                                                    | ~    |  |  |
| Read                                                                                                    | Save |  |  |
| Event Information                                                                                                    |      |  |  |
| [Event(1)] : Enable<br>Type : DI, NO<br>Channel No. : 0<br>Holding Time : 200 (ms)<br>DO Triggered : DO_ALL_ON<br>DO Holding Time : 6000 (ms)<br>[Event(2)] : No Use |      |  |  |

Figure 6.10.12

K. After confirming the completion, click "Write to Device". As shown in Figure 5.10.13, write the settings to GTP-541M. At this time, the confirmation window will pop up and click OK. As shown in Figure 5.10.14, the parameters will be written. Information, after completion, will jump out of the success window as shown in Figure 5.10.15

|             |                                                         | <b>—</b> ×  |
|-------------|---------------------------------------------------------|-------------|
|             | 🛆 Read From Device 😾 Write to D                         | Device      |
|             | Figure 6.10.13                                          |             |
| Save the pa | arameters                                               | ×           |
|             | Are you sure you want to save those parameters into the | SMS device? |
|             | 確定                                                      | 取消          |
|             | Figure 6.10.14                                          |             |

|                                    | × |
|------------------------------------|---|
| Save all parameters successfully!! |   |
| 確定                                 |   |

Figure 6.10.15

L.L. Then unplug the 4th pin and the 5th pin on the GTP-541M as shown in Figure 5.10.16, and restart the GTP-541M.

| COM Port and Power Input              |             |             |  |
|---------------------------------------|-------------|-------------|--|
| Pin₂                                  |             | Description |  |
| Frame Ground₀                         | <b>1</b> 0  | F.Ge        |  |
| Power Input : .₀<br>+10Vpc ~ +30Vpc.₀ | <b>2</b> ₽  | P.GND       |  |
|                                       | <b>3</b> ₽  | PWR⊷        |  |
| lnit.∘                                | <b>4</b> 0  | GND₽        |  |
|                                       | <b>5</b> ₽  | Init.e      |  |
| COM 1.<br>RS-485.                     | <b>6</b> ₽  | D           |  |
|                                       | <b>7</b> ₽  | D+₊         |  |
| COM 1.₀<br>Utility Port₀<br>RS-232.₀  | <b>8</b> 0  | GND 🕫       |  |
|                                       | <b>9</b> ₽  | RxD₀        |  |
|                                       | <b>10</b> ₽ | TxD↔        |  |

#### Figure 6.10.16

M.After confirming that the STA light starts to flash normally, input the trigger signal to DIO, and the input mobile phone will receive the alarm message.

#### $\square$ > Event Counter setting and testing

A. Determine that the 4th pin and the 5th pin on the GTP-541M are successfully connected, as shown in Figure 6.10.17

| COM Port and Power Input                                     |                    |                                 |  |
|--------------------------------------------------------------|--------------------|---------------------------------|--|
| Pin₀                                                         |                    | <b>Description</b> <sub>2</sub> |  |
| Frame Ground₀                                                | <b>1</b> -         | F.G₽                            |  |
| Power Input : ↓<br>+10V <sub>DC</sub> ~ +30V <sub>DC</sub> ↓ | <b>2</b> ₽         | P.GND.                          |  |
|                                                              | <b>3</b> ₽         | PWR₊                            |  |
| Init.ø                                                       | <b>4</b> ₽         | GND₽                            |  |
|                                                              | <b>5</b> ₽         | lnit.₀                          |  |
| COM 1₊<br>RS-485₊                                            | <b>6</b> ₽         | D                               |  |
|                                                              | <b>7</b> ₽         | D+₀                             |  |
| COM 1⊷<br>Utility Port⊷<br>RS-232∞                           | <b>8</b> 0         | GND +                           |  |
|                                                              | <b>9</b> ₽         | RxD₽                            |  |
|                                                              | <b>10</b> <i>e</i> | TxD₽                            |  |

#### Figure 6.10.17

B. Click "Login" on the Utility screen. As shown in Figure 6.10.18, if the connection is successful, the "Login" button will change to "Logout", as shown in Figure 6.10.19

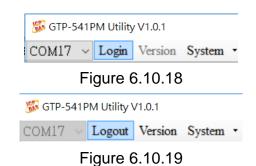

C. Select "Event Parameter" in the function option as shown in Figure 6.10.20

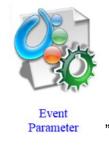

Figure 6.10.20

D. First select Event and press "Read" as shown in Figure 6.10.21

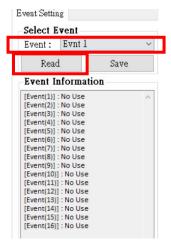

Figure 6.10.21

E. Select "Counter" in Type as shown in Figure 6.10.22. After selecting, it will pop up the attention window and select "Yes" as shown in Figure 6.10.23

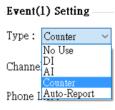

Figure 6.10.22

-102/119-

| Notice!!                      |                                  | $\times$ |
|-------------------------------|----------------------------------|----------|
| It will clear parameters. Mak | e sure the parameters has been s | aved.    |
|                               | 是(Y) 否(                          | (N)      |

Figure 6.10.23

F.Select the trigger condition as "NO\_PULSE", Trigger Time "200ms" and Channel No. "0", as shown in Figure 6.10.24

| Event(1) Setting |              |                    |                   |
|------------------|--------------|--------------------|-------------------|
| Type: Counter    | / NO_PULSE / | Trigger Time(ms) : | 200               |
| Channel No.: 0   |              |                    | Set Counter Alarm |

Figure 6.10.24

G.Click the Set Counter Alarm button as shown in Figure 6.10.25. Enter the Set Counter Alarm parameter. "Set Value" is "0" and "Alarm Value" is "10". As shown in Figure 5.20, press the "Set Value" button.

| Trigger Time(ms) | 200 🗘             |
|------------------|-------------------|
|                  | Set Counter Alarm |
| Figure           | e 6.10.25         |
|                  |                   |

| Counters Va | lue        |           |              |             |
|-------------|------------|-----------|--------------|-------------|
| Name        | Value      | Set Value | Event        | Alarm Value |
| DI 0        | 0000000000 | 0         | No Event Use | 10          |
| DI 1        | 0000000000 | 0         | No Event Use | 9999999     |
| DI 2        | 0000000000 | 0         | No Event Use | 9999999     |
| DI 3        | 0000000000 | 0         | No Event Use | 9999999     |
| DI 4        | 0000000000 | 0         | No Event Use | 9999999     |
|             | 🛆 Read     | 💙 Se      | et Value     |             |

Figure 6.10.26

-103/119**-**

H. Fill in the target phone number, as shown in Figure 6.10.27

| PhoneNumber |            |  |
|-------------|------------|--|
|             | 0912345678 |  |
|             |            |  |
|             |            |  |
|             |            |  |
|             |            |  |
|             |            |  |
|             |            |  |

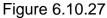

I. Select the alert message content encoding method and fill in the alert message content as shown in Figure 6.20.28

| MSG Mode : 🔿 7-Bit | ◉ UC\$2 |  |
|--------------------|---------|--|
| MSG Content :      |         |  |
| Counter_Test測試     |         |  |

Figure 6.10.28

J. Select the setting for DO when triggering the alarm, Ch select "ALL DO ON" to turn on DO0 and DO1, and Hold Time (ms) to select "6000" ms to let DO turn on after 6 seconds, as shown in Figure 6.10.29

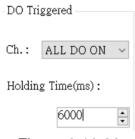

Figure 6.10.29

K. After setting, select "SAVE" to save as shown in Figure 6.10.30. Complete the list below and the setting will be displayed

| ~                                                                                                    |  |  |
|----------------------------------------------------------------------------------------------------|--|--|
| Save                                                                                                    |  |  |
| Event Information                                                                                                    |  |  |
| [Event(1)] : Enable<br>Type : COUNTER, NO_PULSE<br>Channel No. : 0<br>Counter Status : 0<br>Counter Alarm : 10<br>Holding Time : 200 (ms)<br>DO Triggered : DO_ALL_ON<br>DO Holding Time : 6000 (ms) |  |  |
|                                                                                                    |  |  |

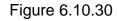

L.After finishing the selection, click "Write to Device". As shown in Figure 6.10.31, write the settings to GTP-541M. At this time, the confirmation window will pop up and click OK. As shown in Figure 6.10.32, the parameters will be written. After the data is completed, the success window will pop up as shown in Figure 6.10.33

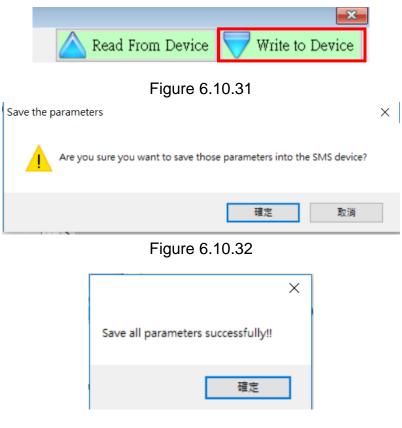

Figure 6.10.33

-105/119-

N. Pull the 4th pin and the 5th pin on the GTP-541M to connect as shown in Figure 6.10.34, and restart GTP-541M.

| COM Port and Power Inpute |                    |                                 |  |  |
|---------------------------|--------------------|---------------------------------|--|--|
| Pine                      |                    | <b>Description</b> <sub>e</sub> |  |  |
| Frame Ground₀             | Frame Ground 1.    |                                 |  |  |
| Power Input : .           | <b>2</b> ₽         | P.GND₽                          |  |  |
| +10Vpc ~ +30Vpc.          | <b>3</b> ₽         | PWR⊷                            |  |  |
| Init.a                    | <b>4</b> 0         | GND₊ <sup>,</sup>               |  |  |
| init.e                    | <b>5</b> ₽         | Init.₀                          |  |  |
| COM 1.                    | <b>6</b> ₽         | D                               |  |  |
| RS-485₽                   | <b>7</b> ₽         | D+₀                             |  |  |
| COM 1.                    | <b>8</b> 0         | GND 🖉                           |  |  |
| Utility Port-             | <b>9</b> ₽         | RxD₀                            |  |  |
| RS-232                    | <b>10</b> <i>e</i> | TxD₽                            |  |  |

Figure 6.10.34

M.After confirming that the STA light starts to flash normally, input the trigger signal to DI0 for 10 times, then the incoming mobile phone will receive the alarm message.

### 7. RMV Utility main screen description

The GTP-541M Utility interface mainly includes the following parts, as explained below:

|           | Tool Menu           |                |          |       |             |        |             |           |        |   |
|-----------|---------------------|----------------|----------|-------|-------------|--------|-------------|-----------|--------|---|
| 🎉 GTP-541 | M RMV Utility Ver1. | 00 2018/05/10  |          |       |             |        |             | -         |        | × |
| File E    |                     |                |          |       |             |        |             |           |        |   |
| COM1      |                     | t   🧄 Download | 🔊 Upload |       | Ø Default S | etting | 🔋 Link Test | 💭 Reset I | Device |   |
| ⊫ Paran   | neters              | Parameters     |          | Value |             | D      | escription  |           |        |   |
| Sys       | stem                |                |          |       |             |        |             |           |        |   |
|           |                     |                |          |       |             |        |             |           |        |   |
|           |                     |                |          |       |             |        |             |           |        |   |
|           |                     |                |          |       |             | •      |             |           |        |   |
|           |                     |                |          |       | Para        | meter  | content     |           |        |   |
|           |                     |                |          |       |             |        |             |           |        |   |
|           |                     |                |          |       |             |        |             |           |        |   |
|           |                     |                |          |       |             |        |             |           |        |   |
|           |                     |                |          |       |             |        |             |           |        |   |
| Ľ.,       |                     |                |          |       |             |        |             |           |        |   |
| Param     | eter option         |                |          |       |             |        |             |           |        |   |
|           |                     |                |          |       |             |        |             |           |        |   |
|           |                     |                |          |       |             |        |             |           |        |   |
|           |                     |                |          |       |             |        |             |           |        |   |
|           |                     |                |          |       |             |        |             |           |        |   |
|           |                     |                |          |       |             |        |             |           |        |   |
|           |                     |                |          |       |             |        |             |           |        |   |
|           |                     |                |          |       |             |        |             |           |        |   |
|           |                     |                |          |       |             |        |             |           |        |   |
|           |                     |                |          |       |             | Stat   | tus column  |           |        |   |
| COM1 1    | 115200,n,8,1 COM    | Port Closed    |          |       | FW Version  | Jia    | cus column  |           |        |   |

1. Toolbar

Toolbar options, including all the main function operations of the GTP-541M Utility, as described below :

(1) File: The parameters of SMSRMV are stored in the form of a Project file. This operation includes:

"Import Parameters", "Export Parameters" .

- (2) Exit: Leaving GTP-541M Utility .
- (3) COM Port: No.: PC end COM Port number connected to GTP-541M .
- (4) Connect: Connect with GTP-541M.
- (5) Download: Download parameters to GTP-541M.
- (6) Upload: Upload the parameters of GTP-541M to GTP-541M Utility.
- (7) Signal: Query signal strength and network status.

- (8) Default Setting: Reply to factory settings
- (9) Link Test: Connection test
- 2. Parameter option:

Parameter options for GTP-541M, including: "System" and "COM Port".

3. Parameter content:

Display and change the contents of the parameters.

4. Status column:

Display current GTP-541M Utility related information, from left to right, in order:

- (1) PC end COM Port number used by Utility .
- (2) COM Port transmission settings .
- (3) Current status of COM Port .
- (4) Current operating status of the device .
- (5) Firmware version.

## 7.1 Parameter File Management

Through the Project option, parameters can be saved into files or open parameter files, etc., and multiple GTP-541M parameters can be conveniently managed. The options are as follows:

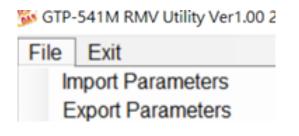

(1) Import Parameters: Open an existing parameter file to connect to GTP-541M.

(2) Export Parameters: Save the parameter as another file name.

## 7.2 Connection GTP-541M

GTP-541M can be connected by the following operations

1. Select the COM Port number of RS-232 / RS-485, as shown in Figure 7.2.1.

| 🎉 GTP-541M RM  | IV Utility Ver1.00 2018/05/10 |
|----------------|-------------------------------|
| File Exit      |                               |
| COM12 ~        | Sonnect   🕹 Downloa           |
| COM10<br>COM11 | Parameters                    |
| COM12          |                               |
| COM7           |                               |
| COM8           |                               |
| COM9           |                               |

Figure 7.2.1

2. Press the "Connect" button to connect with the GTP-541M, as shown in Figure 7.2.2. If the cable fails, check if the RS-232/RS-485 Comport of the GTP-541M and the PC cable are selected correctly. Is the RS-232 / RS-485 line normal or whether the Init 4th and 5th pins are connected, as shown in Figure 7.2.3.

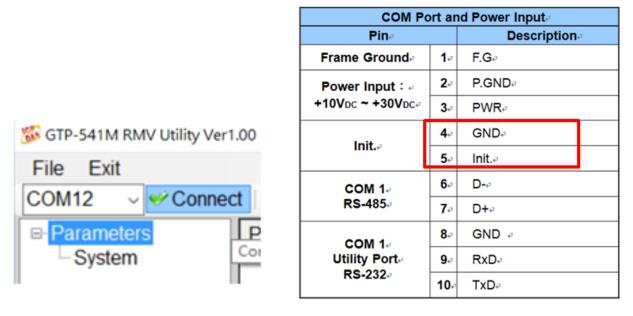

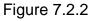

### 7.3 Parameter Description

Click on the left window, the tree parameter option, the right side will display the parameter content in the parameter option, select the content you want to change, you can modify it, as shown in Figure 7.3.1 below.

| Parameters | Parameters         | Value         |   | Description                       |
|------------|--------------------|---------------|---|-----------------------------------|
| System     | Server IP          | 192.168.127.1 |   |                                   |
|            | Server Port        | 11000         |   |                                   |
|            | Heartbeat Time     | 10            |   |                                   |
|            | Device ID          | 1             |   | Unique ID for device, and it will |
|            | Alias              | GTP-541       |   | Max. length=8                     |
|            | Time Interval      | 50            |   | 1~5000 ms, default=50             |
|            | Data Length        | 1000          |   | 10~1000 bytes, default=1000       |
|            | TCP to RTU         | 1             | ~ | default=0                         |
|            | PIN code           | 1234          |   | default=1234 , Max Len=4          |
|            | APN                | INTERNET      |   | Max Len = 63                      |
|            | Modem User         |               |   | Max Len = 31                      |
|            | Modem Password     |               |   | Max Len = 31                      |
|            | Com1               |               |   |                                   |
|            | ComPort baudrate   | 115200        | ~ | baudrate = 2400 ~ 115200          |
|            | ComPort Data Bit   | 8             | ~ | Data Bit = 7 ~ 8                  |
|            | ComPort Parity Bit | none          | ~ | Parity = none,odd,even            |
|            | ComPort Stop Bit   | 1             | ~ | Stop Bit = 1 ~ 2                  |
|            |                    |               |   |                                   |

Figure 7.3.1

#### 7.3.1 Description of System Parameters

The "System" parameters, including 12 items :

| parameter name | Description        |
|----------------|--------------------|
| Server IP      | Remote Server IP   |
| Server Port    | Remote Server Port |

| Heartbeat Time     | Heartbeat packet (range 10 seconds ~ 65535 |
|--------------------|--------------------------------------------|
|                    | seconds)                                   |
| Device ID          | Address ID of GTP-541M                     |
| Alias              | Module alias (maximum length 8 words)      |
| Time Interval      | Interval (ms)                              |
| Data Length        | Data length                                |
| TCP to RTU         | Whether to enable TCP to RTU               |
| PIN Code           | SIM card unlock PIN code                   |
| APN                | Internet APN                               |
| Modem User         | Internet account                           |
| Modem Password     | Internet password                          |
|                    | Transmit bits per second, supporting 2400, |
| ComPort Baudrate   | 4800, 9600, 19200, 38400, 57600, and       |
|                    | 115200bps                                  |
| ComPort Data Bit   | Data bit, support 7 or 8 bits              |
| ComPort Parity Bit | Peer check, support for none, even and odd |
| ComPort Stop Bit   | Stop bit, support 1 bit and 2 bits         |

### 7.4 Download and upload parameters

#### 1. Download parameters

After the parameter setting is completed, you can download the parameters to the GTP-541M through this operation, as shown in Figure 7.4.1, click the "Download" button

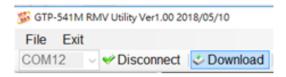

#### Figure 7.4.1

#### 2. Upload parameters

This operation can be used when the parameters in the GTP-541M need to be extracted, as shown in Figure 7.4.2, click the "Upload" button.

| File |   |   | v utility veri uu zu | /10/03/10  |                     |                  |                   |             | ^ |
|------|---|---|----------------------|------------|---------------------|------------------|-------------------|-------------|---|
| COM1 | 2 | ~ | Disconnect           | 🕹 Download | 🚄 Upload            | <b>di</b> Signal | O Default Setting | O Link Test |   |
|      |   |   |                      |            | Figure <sup>·</sup> | 7.4.2            |                   |             |   |

## 7.5 Query signal strength

Click "Signal" to query the signal strength of the target GTP-541M. The sequence of steps is shown in Figure 7.5.1~7.5.2.

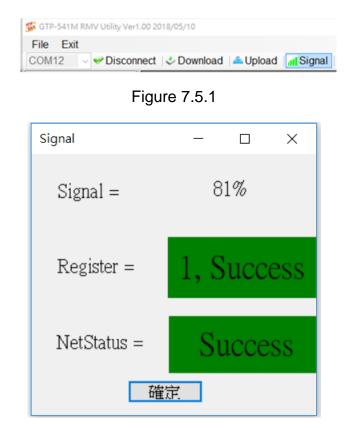

Figure 7.5.2

Field description :

- A. Register: The signal strength is expressed as a percentage ,, and the current intensity state is displayed in red and green.
- B. NetStatus: Shows the current connection status as red and green, and shows success and failure in color.

### 7.6 Back to factory defaults

After clicking "Default Setting", click "Yes" to return the parameter to the factory default value. Click "No" to cancel the original factory default. The sequence is shown in Figure 7.6.1~7.6.2

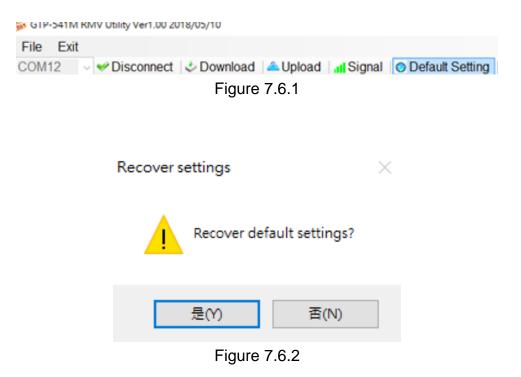

### 7.7 connection test

After clicking "Link Test", wait for 6 seconds to get the result of connecting to the test server. The sequence of steps is as follows Figure 7.7.1~7.7.3

| File | Exit           |                |              |               |                 |             |
|------|----------------|----------------|--------------|---------------|-----------------|-------------|
| COM5 | V V Disconnect | t 🛛 🕹 Download | 📥 Upload     | <b>Signal</b> | Oefault Setting | C Link Test |
|      |                |                | Figure 7.7.1 |               |                 |             |
|      |                | Link Test      |              |               |                 |             |
|      |                | Ple            | ase Wa       | it            |                 |             |
|      |                |                | Figure 7.7.2 |               |                 |             |

| LinkTest            | $\times$ |
|---------------------|----------|
| LinkTest Successful |          |
| 確定                  |          |

Figure 7.7.3

### 7.8 Restart

Click the "Reset Device" button. After 5 seconds, the GTP-541M will restart. The sequence of actions is shown in Figure 7.8.1~7.8.3

| 🗯 GTP-541M RMV Utility Ver1.00 2018/05/10 |                   |           |                   |             | - 0            | ×      |  |  |  |
|-------------------------------------------|-------------------|-----------|-------------------|-------------|----------------|--------|--|--|--|
| File Exit                                 |                   |           |                   |             |                |        |  |  |  |
| COM5 🗸 🎺 Disconnect   🕹 Do                | wnload 🛛 🛆 Upload | Signal    | 🧐 Default Setting | 😣 Link Test | <b>O</b> Reset | Device |  |  |  |
| Figure 7.8.1                              |                   |           |                   |             |                |        |  |  |  |
|                                           | Reset Device      |           | ×                 |             |                |        |  |  |  |
|                                           | Reset Dev         | vice?     |                   |             |                |        |  |  |  |
|                                           | 是(Y)              | 1)否       | V)                |             |                |        |  |  |  |
|                                           | Figur             | e 7.8.2   |                   |             |                |        |  |  |  |
|                                           |                   |           |                   |             |                |        |  |  |  |
|                                           | Reset Device      | 2         | ×                 |             |                |        |  |  |  |
|                                           | Reset Device      | Success!! |                   |             |                |        |  |  |  |
|                                           |                   | 確定        |                   |             |                |        |  |  |  |

Figure 7.8.3

# 7.9 Setting VxServer and VxComm Driver

1. Confirm that the device is connected to the server.

| Virtual IP<br>127 0 11 22                  | Module<br>RMV-531 | Alias<br>ICPDAS | Com Number                                         | Heartbeat | Remote Client IP<br>111.82.243.58 | Remote Client Port<br>6725 | Signal Quality<br>38% |
|--------------------------------------------|-------------------|-----------------|----------------------------------------------------|-----------|-----------------------------------|----------------------------|-----------------------|
|                                            |                   |                 |                                                    |           |                                   |                            |                       |
|                                            |                   |                 |                                                    |           |                                   |                            |                       |
|                                            |                   |                 |                                                    |           |                                   |                            |                       |
|                                            |                   |                 |                                                    |           |                                   |                            |                       |
|                                            |                   |                 |                                                    |           |                                   |                            |                       |
| Date / Time                                | Message           |                 |                                                    |           |                                   |                            |                       |
| 2011/12/26 16:57:35<br>2011/12/26 16:57:32 |                   |                 | .22" establishes a new o<br>167.34, Local PORT: 11 |           | .82.243.58, PORT: 6725)           |                            |                       |
|                                            |                   |                 |                                                    |           |                                   |                            |                       |
|                                            |                   |                 |                                                    |           |                                   |                            |                       |

2. Execute the VxComm Utility and click on "Search Servers".

| 💕 VzComm Utility [ v2.11.0                        | H, May.12, 2011 ]                                      |                           |
|---------------------------------------------------|--------------------------------------------------------|---------------------------|
| File Server Fort Look                             |                                                        |                           |
|                                                   | Configure Server                                       | Configure Port            |
| VxComm                                            | VxComm Servers                                         | Port Virtual COM Baudrate |
| Where remote to we were to become part of your PC |                                                        |                           |
| Add Server(s)                                     |                                                        |                           |
| X Remove Server                                   |                                                        |                           |
| 📀 Web                                             |                                                        |                           |
| Search Servers                                    |                                                        |                           |
| Configuration (UDP)                               |                                                        |                           |
| Exit                                              |                                                        |                           |
|                                                   |                                                        |                           |
|                                                   |                                                        |                           |
|                                                   |                                                        |                           |
|                                                   |                                                        |                           |
|                                                   | Name Alias IP Address Sub-net Gateway MAC Address DHCP | 7                         |
|                                                   |                                                        |                           |
|                                                   |                                                        |                           |
|                                                   |                                                        |                           |
|                                                   |                                                        |                           |

3. Select the device you want to join and click on "Add Server(s)".

|                                                    | <u>م</u> | Configure Server |     | Configure Part       |  |
|----------------------------------------------------|----------|------------------|-----|----------------------|--|
| dd Server(n)<br>Web<br>arch Servers<br>Web<br>Exit |          |                  | Pat | Virtual COM Boudrate |  |
|                                                    |          |                  |     |                      |  |

4. IP Range check "Maps virtual COM ports to "Port I/O" on servers".

| Adding Servers                                                                                                    | ×   |
|----------------------------------------------------------------------------------------------------|-----|
| IP Range Server Options Port Options                                                                                                    | 1   |
| Server Information<br>Server Name : GTP-541PM Get name automatically<br>IP Range Start : 127.5.41.127<br>IP Range End : 127.5.41.127<br>Includes the following special IP : |     |
| □ 0 (Net) 	vec 254 (Gateway) 	□ 255 (Broadcast)                                                                                                    |     |
| COM Port : COM3 -                                                                                                    |     |
| <ul> <li>Fixed baudrate, use current settings of servers.</li> <li>Maps virtual COM ports to "Port I/O" on servers.</li> </ul>                                              |     |
| OK Cano                                                                                                    | ;el |

5. Server Options, please follow the parameter settings below.

| 参數                | 固定數值  |
|-------------------|-------|
| Keep Alive Time   | 1     |
| Connection Broken | 3     |
| Connect Timeout   | 1     |
| Command Port      | 10000 |
| Virtual I/O Port  | 9999  |

| Adding Servers                   |                    |                  | ×      |
|----------------------------------|--------------------|------------------|--------|
| IP Range Server Options Port     | Options            |                  |        |
| The following items are all PC s | side settings, not | device settings. |        |
| Keep Alive Time (Seconds) :      | 1                  |                  |        |
| Connection Broken (Seconds) :    | 3                  |                  |        |
| Connect Timeout (Seconds) :      | 1                  |                  |        |
| Command Port (TCP):              | 10000              |                  |        |
| Virtual I/O Port (TCP):          | 9999               |                  |        |
|                                  | ,                  |                  |        |
|                                  |                    |                  |        |
|                                  |                    |                  |        |
|                                  |                    |                  |        |
|                                  |                    | 0K               | Cancel |

6. Tools Restart Driver.

| File Server Port To                                    | ols                |                       |                    |              |                |
|--------------------------------------------------------|--------------------|-----------------------|--------------------|--------------|----------------|
|                                                        | Restart Driver     | Configure Server      |                    |              |                |
|                                                        | Terminal           |                       | Port               | Virtual COM  | Baudrate       |
| VxComp<br>Where remote server<br>become part of your P | Modbus RTU Master  | 22)<br>(127.5.41.127) | Port I/O<br>Port 1 | COM2<br>COM3 | N/A<br>Dynamic |
| Add Serve                                              | Modbus TCP Master  |                       |                    |              |                |
| X Remove S                                             | Driver Options     |                       |                    |              |                |
| Veb 🔮                                                  | System Information |                       |                    |              |                |
| Search Server                                          | rs                 |                       |                    |              |                |
| Configuration (UDP                                     | 9                  |                       |                    |              |                |
| Exit                                                   |                    |                       |                    |              |                |
|                                                        |                    |                       |                    |              |                |

#### 7. Click "Restart Driver" .

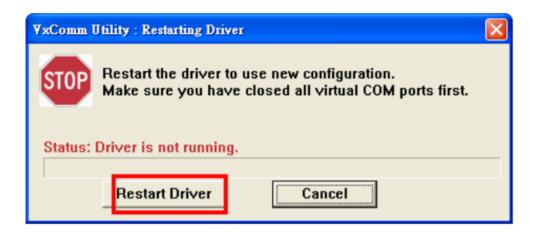

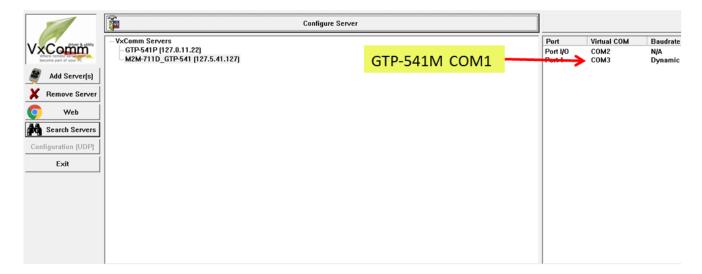

8. Select Com port according to Port I/O, click "Uart Utility" "Connect".

|                     | Configure Server                                                                  |                            |                             |                            |
|---------------------|-----------------------------------------------------------------------------------|----------------------------|-----------------------------|----------------------------|
|                     | - VxComm Servers<br>- GTP-541P (127.0.11.22)<br>- M2M-711D_GTP-541 (127.5.41.127) | Port<br>Port I/O<br>Port 1 | Virtual COM<br>COM2<br>COM3 | Baudrate<br>N/A<br>Dynamic |
| Add Server(s)       |                                                                                   |                            |                             |                            |
| X Remove Server     |                                                                                   |                            |                             |                            |
| 🚫 Web               |                                                                                   |                            |                             |                            |
| Search Servers      |                                                                                   |                            |                             |                            |
| Configuration (UDP) |                                                                                   |                            |                             |                            |
| Exit                |                                                                                   |                            |                             |                            |
|                     |                                                                                   |                            |                             |                            |
|                     |                                                                                   |                            |                             |                            |
|                     |                                                                                   |                            |                             |                            |
|                     |                                                                                   |                            |                             |                            |
|                     | WUART Transmission V1.0                                                           |                            |                             |                            |
|                     | File Help<br>COM3 		 115200                                                       | 绿                          | ר ר                         |                            |
|                     | 192.168.3.6 CP                                                                    | UDP                        |                             |                            |
|                     |                                                                                   |                            |                             |                            |

## 7.10 Virtual COM Connection Example

-  $\sim$  GTP-541M is connected to Utility.

A. Confirm whether the 4th Pin and the 5th Pin of GTP-541M are connected, as shown in Figure 7.10.1

| COM Po                                | ort ar             | d Power Input                   |  |  |
|---------------------------------------|--------------------|---------------------------------|--|--|
| Pine                                  |                    | <b>Description</b> <sub>2</sub> |  |  |
| Frame Ground₀                         | <b>1</b> -         | F.G.                            |  |  |
| Power Input : .                       | <b>2</b> ₽         | P.GND.                          |  |  |
| +10VDC ~ +30VDC↔                      | <b>3</b> ₽         | PWR₽                            |  |  |
| Init.e                                | <b>4</b> ₽         | GND₽                            |  |  |
| 111C.+/                               | <b>5</b> ₽         | Init.₀                          |  |  |
| COM 1.                                | <b>6</b> ₽         | D                               |  |  |
| <b>RS-4</b> 85₽                       | <b>7</b> ₽         | D+∘                             |  |  |
| COM 1.₀<br>Utility Port.₀<br>RS-232.₀ | <b>8</b> 0         | GND +                           |  |  |
|                                       | <b>9</b> ₽         | RxD₀                            |  |  |
|                                       | <b>10</b> <i>e</i> | TxD₽                            |  |  |

Figure 7.10.1

B. Click "Connect" on the Utility screen. As shown in Figure 7.10.2, if the connection is successful, "Connect success" will pop up and the "Connect" button will become "Disconnect", as shown in Figure 7.10.3 and Figure 7.10.4.

| File Exit<br>COM5 → ♥ Connect   ↓ Download | 🌃 GTP-541M RMV Utility Ver1.00 2018/05/10 |      |                      |  |  |  |  |
|--------------------------------------------|-------------------------------------------|------|----------------------|--|--|--|--|
| COM5                                       | File                                      | Exit |                      |  |  |  |  |
|                                            | COM5                                      | ~    | Connect   & Download |  |  |  |  |

Figure 7.10.2

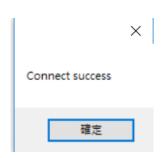

Figure 7.10.3

| 🎉 GTP-541M RMV Utility Ver1.00 2018/05/10 |      |          |      |            |  |
|-------------------------------------------|------|----------|------|------------|--|
| File                                      | Exit |          |      |            |  |
| COM5                                      | ~    | V Discor | nect | 🕹 Download |  |
| Figure 7.10.4                             |      |          |      |            |  |

- C. System parameter setting screen is shown in Figure 7.10.5. After setting the relevant parameters, press "Download" to write the parameter setting to GTP-541M as shown in Figure 7.10.6. After the writing is completed, the "Download to the device success" window will pop up. Figure 7.10.7
  - Note 1: If the SIM card is not set to Pin code, this column can be kept at the default value.

Note 2: For related parameter functions, please refer to pages 78 × 79.

| Parameters             | Parameters         | Value           |        | Description                       |
|------------------------|--------------------|-----------------|--------|-----------------------------------|
| <sup>IIII</sup> System | Server IP          | 125.227.224.161 |        |                                   |
|                        | Server Port        | 11000           |        |                                   |
|                        | Heartbeat Time     | 10              |        |                                   |
|                        | Device ID          | 127             |        | Unique ID for device, and it will |
|                        | Alias              | GTP-541M        |        | Max. length=8                     |
|                        | Time Interval      | 50              |        | 1~5000 ms, default=50             |
|                        | Data Length        | 1000            |        | 10~1000 bytes, default=1000       |
|                        | TCP to RTU         | 0               | $\sim$ | default=0                         |
|                        | PIN code           | 1234            |        | default=1234 , Max Len=4          |
|                        | APN                | INTERNET        |        | Max Len = 63                      |
|                        | Modem User         |                 |        | Max Len = 31                      |
|                        | Modem Password     |                 |        | Max Len = 31                      |
|                        | Com1               |                 |        |                                   |
|                        | ComPort baudrate   | 115200          | $\sim$ | baudrate = 2400 ~ 115200          |
|                        | ComPort Data Bit   | 8               | ~      | Data Bit = 7 ~ 8                  |
|                        | ComPort Parity Bit | none            | ~      | Parity = none,odd,even            |
|                        | ComPort Stop Bit   | 1               | ~      | Stop Bit = 1 ~ 2                  |

-123/119-

#### GTP-541M-UDR (Intelligent 4G Remote Control Device with Inertial Navigation) User Manual Version 1.0.0

| 쁆 GTP-541M RMV Utility Ver1.00 201 | 8/05/10         |                 |          |                 | _           |
|------------------------------------|-----------------|-----------------|----------|-----------------|-------------|
| File Exit                          |                 |                 |          |                 |             |
| COM5 V V Disconnect                | 🕹 Download      | 📥 Upload        | I Signal | Default Setting | C Link Test |
|                                    | Figu            | re 7.10.6       |          |                 |             |
|                                    |                 |                 |          |                 |             |
|                                    | Download to dev | vice            | ×        |                 |             |
|                                    | Download to th  | e device succes | s!!      |                 |             |
|                                    |                 | 確定              |          |                 |             |

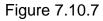

D. After the Utility setting is completed and written to the GTP-541M, confirm whether the 4th Pin and the 5th Pin of the GTP-541M have been removed as shown in Figure 7.10.8, and restart the GTP-541M.

| COM Port and Power Input- |                    |        |    |  |  |
|---------------------------|--------------------|--------|----|--|--|
| Pine                      | Pine               |        | e. |  |  |
| Frame Ground 1.           |                    | F.G₽   |    |  |  |
| Power Input : .           | <b>2</b> ₽         | P.GND. |    |  |  |
| +10Vpc ~ +30Vpc+          | <b>3</b> ₽         | PWR₊   |    |  |  |
| Init.e                    | <b>4</b> .0        | GND₽   |    |  |  |
|                           | <b>5</b> ₽         | lnit.₀ |    |  |  |
| COM 1.                    | <b>6</b> ₽         | D      |    |  |  |
| <b>RS-4</b> 85₽           | <b>7</b> ₽         | D+₀    |    |  |  |
| COM 1-                    | <b>8</b> 0         | GND 💩  |    |  |  |
| Utility Port<br>RS-232    | <b>9</b> ₽         | RxD₀   |    |  |  |
|                           | <b>10</b> <i>e</i> | TxD₽   |    |  |  |

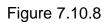

E. Server side open VxServer.exe as shown in Figure 7.10.9. After opening, it will show the items that GTP-541M has been connected to (if it does not appear immediately, please wait a moment), as shown in Figure 7.10.10, if GTP-541M has not appeared in List, please confirm whether Local IP and Local Port are the set Server IP and Server Port.

Note 1: Server IP must be a fixed IP •

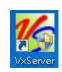

Figure 7.10.9

| 🗲 VxServer Ver1.02 2014/07/2:                                                                     | 1              |                       |                       |                     |                          |                    |                |
|---------------------------------------------------------------------------------------------------|----------------|-----------------------|-----------------------|---------------------|--------------------------|--------------------|----------------|
| Settings Help Exit                                                                                |                |                       |                       |                     |                          |                    |                |
| Virtual IP                                                                                        | Module         | Alias                 | Com Number            | Heartbeat           | Remote Client IP         | Remote Client Port | Signal Quality |
| 127.5.41.127                                                                                      | GTP-541M       | GTP-541M              | 1                     | 10                  | 101.137.27.89            | 1487               | <b></b> 78%    |
|                                                                                                   |                |                       |                       |                     |                          |                    |                |
|                                                                                                   |                |                       |                       |                     |                          |                    |                |
|                                                                                                   |                |                       |                       |                     |                          |                    |                |
|                                                                                                   |                |                       |                       |                     |                          |                    |                |
|                                                                                                   |                |                       |                       |                     |                          |                    |                |
|                                                                                                   |                |                       |                       |                     |                          |                    |                |
|                                                                                                   |                |                       |                       |                     |                          |                    |                |
| Date / Time                                                                                       | Message        |                       |                       |                     |                          |                    |                |
| 2018/09/11 14:36:38                                                                               | The Remote V   | /irtua IP "127.5.41.1 | 27" establishes a new | connection. (IP: 10 | 1.137.27.89, PORT: 1487; | 1                  |                |
| 2018/09/11 14:36:28                                                                               | Server Started | (Local IP: 125.227.2  | 224.161, Local PORT:  | 11000)              |                          |                    |                |
|                                                                                                   |                |                       |                       |                     |                          |                    |                |
|                                                                                                   |                |                       |                       |                     |                          |                    |                |
|                                                                                                   |                |                       |                       |                     |                          |                    |                |
| Server Started Local IP: 125.227.224.161 Local PORT: 11000 VxComm Driver doesn't have any Server. |                |                       |                       |                     |                          |                    |                |
| server standu Locar Fr. 123.227.224.101 Locar PORT. 11000 VXComm Driver doesn't have any server.  |                |                       |                       |                     |                          |                    |                |

#### Figure 7.10.10

F.Open VxComm Utility.exe as shown in Figure 7.10.11. After opening, click "Search Servers" on the left side of the VxComm screen as shown in Figure 7.10.12, and confirm whether the GTP-541M appears in the list below the VxComm screen as shown in Figure 7.10.13.

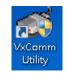

Figure 7.10.11

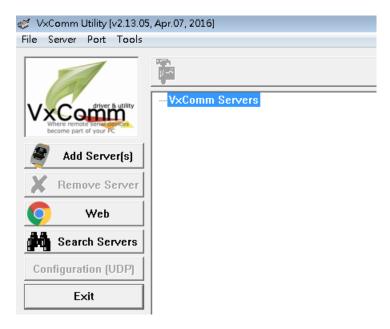

Figure 7.10.12

| Name         | Alias    | IP Address   | Sub-net Mask    | Gateway      | MAC Address       | DHCP |
|--------------|----------|--------------|-----------------|--------------|-------------------|------|
| GTP-541M_RMV | GTP-541M | 127.5.41.127 | 255.255.255.255 | 127.5.41.127 | ff:ff:7f:05:29:7f | OFF  |
|              |          |              |                 |              |                   |      |
|              |          |              |                 |              |                   |      |
|              |          |              |                 |              |                   |      |
|              |          |              |                 |              |                   |      |

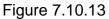

G.Right click on GTP-541M and select "Add Server" as shown in Figure 7.10.14. After clicking, the Adding Servers window will appear as shown in Figure 7.10.15. In this window, select "COM Port" in the Virtual COM and I/O Port Mappings block. And "check below" Maps virtual COM ports to "Port I/O" on servers.

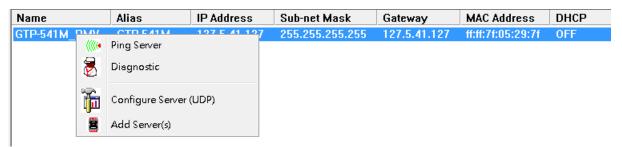

Figure 7.10.14

| Adding Servers                                                                   |                  | ×      |  |  |  |  |
|----------------------------------------------------------------------------------|------------------|--------|--|--|--|--|
| IP Range Server Options Port Options                                             |                  | 1      |  |  |  |  |
| Server Information Server Name : GTP-541M RMV Ge                                 | t name automati  | ically |  |  |  |  |
|                                                                                  | ip duplicated IP |        |  |  |  |  |
| IP Range End : 127.5.41.127                                                      |                  |        |  |  |  |  |
| Includes the following special IP :<br>0 (Net) 🔽 254 (Gateway) 🗖 255 (Broadcast) |                  |        |  |  |  |  |
| Virtual COM and I/O Port Mappings                                                |                  |        |  |  |  |  |
| COM Port : COM2 -                                                                |                  |        |  |  |  |  |
| □ Fixed baudrate, use current settings of servers.                               |                  |        |  |  |  |  |
| Maps virtual COM ports to "Port I/O" on serv                                     | ers.             |        |  |  |  |  |
|                                                                                  | ОК               | Cancel |  |  |  |  |
|                                                                                  |                  |        |  |  |  |  |

Figure 7.10.15

H. Then click on the Server Options at the top of the window and follow the screen setting parameters as shown in Figure 7.10.16. After setting, select "OK".

| Adding Servers                   |                                     |
|----------------------------------|-------------------------------------|
| IP Range Server Options Port     | Options                             |
| The following items are all PC s | side settings, not device settings. |
| Keep Alive Time (Seconds) :      | 1                                   |
| Connection Broken (Seconds) :    | 3                                   |
| Connect Timeout (Seconds) :      | 1                                   |
| Command Port (TCP):              | 10000                               |
| Virtual I/O Port (TCP):          | 9999                                |
|                                  |                                     |
|                                  |                                     |
|                                  |                                     |
| <u></u>                          | OK Cancel                           |

Figure 7.10.16

I. Upon completion, VxComm Servers will have the name of GTP-541M, and the right block will also appear  $\,$  ComPort is shown in Figure 7.10.17  $_{\circ}$ 

| i i i i i i i i i i i i i i i i i i i             | Configure Server |                                      |                                     |                                       | Configure Port |
|---------------------------------------------------|------------------|--------------------------------------|-------------------------------------|---------------------------------------|----------------|
| - VxComm Servers<br>- GTP-541M_RMV (127.5.41.127) |                  | Port<br>Port I/O<br>Port 1<br>Port 2 | Virtual COM<br>COM2<br>COM3<br>COM4 | Baudrate<br>N/A<br>Dynamic<br>Dynamic |                |

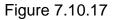

J. After the setting is completed, click the "Restart Driver" update status in the upper left toolbar "Tools" as shown in Figure 7.10.18. At this time, "VxComm Driver is running" will be displayed at the bottom of the VxServer screen as shown in Figure 7.10.19. •

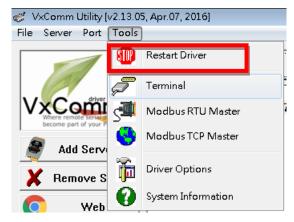

Figure 7.10.18

| Virtual IP          | M | odule         | Alias                 | Com Numbe          |
|---------------------|---|---------------|-----------------------|--------------------|
| 0 127.5.41.127      | G | TP-541M       | GTP-541M              | 1                  |
| Date / Time         |   | Message       |                       |                    |
| 2018/09/11 17:37:04 |   | The Remote V  | Virtua IP "127.5.41.1 | 127" establishes a |
| 2018/09/11 17:36:59 |   | Server Starte | d(Local IP: 125.227.  | 224.161, Local PC  |

Figure 7.10.19

K. Open the Uart Utility program and select the Virtual COM number of Port1 as shown in Figure 7.10.20 and Figure 7.10.12

| Port     | Virtual COM | Baudrate |
|----------|-------------|----------|
| Port I/O | COM2        | N/A      |
| Port 1   | COM3        | Dynamic  |
| Port 2   | COM4        | Dynamic  |
|          |             |          |

Figure 7.10.20

| 🏺 UART Transi | mission V1.0 | >COM3,115200,8 |
|---------------|--------------|----------------|
| File Help     | 115200       | 1.8            |
| COM3 👻        | 115200 👻     | 連線             |
| 192.168.3.6   | 502          | TCP UDP        |

Figure 7.10.21

L.After opening Uart Utility on the PC side and selecting Virtual COM, connect the PC to RS-232/RS-485 on the GTP-541M side and open the Uart Utility to select the ComPort number of RS-232/RS-485. Data and confirm that the other side can receive normally, as shown in Figure 7.10.22

| g Send232_Binary v1.4.11 (ICPDAS)                                                                                                    |                                                                                                    | Send232_Binary v1.4.11 (ICPDAS)                                                                                                    | - 🗆 ×                                                                                                    |
|----------------------------------------------------------------------------------------------------|----------------------------------------------------------------------------------------------------|----------------------------------------------------------------------------------------------------|----------------------------------------------------------------------------------------------------|
| COM Port     Baud     Line Control       Com3     115200     n.8.1       Flow Control:     None     HW     SW       CTS:     True     DSR:     True     DCD: | Connect State :<br>Opposite Breaking<br>Auto Connect Detection<br>DTR_Disable                                              | COM Port     Baud     Line Control       Com5     115200     n.8.1       Flow Control:     None     HW     SW       CTS:     False     DSR:     False     DCD:                         | Connect State :<br>Opposite Breaking<br>Auto Connect Detection<br>DTR_Disable                                              |
| End char of String  C None C LF_CR( 0x0a 0x0d )  C CR(0x0d) C CR_LF( 0x0d 0x0a )  C LF(0x0a) C Def 1A (HEX)                                                  | Auto-Send 7188<br>Period : 500 Setting Set_Net Set_Net END                                                                 | End char of String                • None             • C LF_CR( 0x0a 0x0d )                 • CR(0x0d)             • CR_LF( 0x0d 0x0a )                 • LF(0x0a)             • C Def | Auto-Send 7188<br>Period : 500 Setting Set_Net<br>Send Stop END                                                            |
| Send Len: 7                                                                                                    | Send232_RECV (Auto-Recv )(ASCII Mode )<br>Manual Recv Clear Input Buffer<br>Auto Recv Clear Text Binary<br>Recv_Len: 37 37 | Send232_SEND (ASCII Mode )  Send Send Send Len: 7 7                                                                                                    | Send232_RECV (Auto-Recv )(ASCII Mode )<br>Manual Recv Clear Input Buffer<br>Auto Recv Clear Text Binary<br>Recv_Len: 37 37 |
| ICPDAS                                                                                                    | 01 02 00 01 00 01 E8 0A 00 00<br>IICPDAS                                                                                   | ICPDAS                                                                                                    | 01 02 00 01 00 01 E8 0A 00 00<br>ICPDAS                                                                                    |
|                                                                                                    | 🔽 ShowData 🔽 EnClrData 🗔 Enlarge                                                                                           |                                                                                                    |                                                                                                    |

Server 端 PC

Client 端 PC

Figure 7.10.22

### 8. TXTSMS Utility main screen description

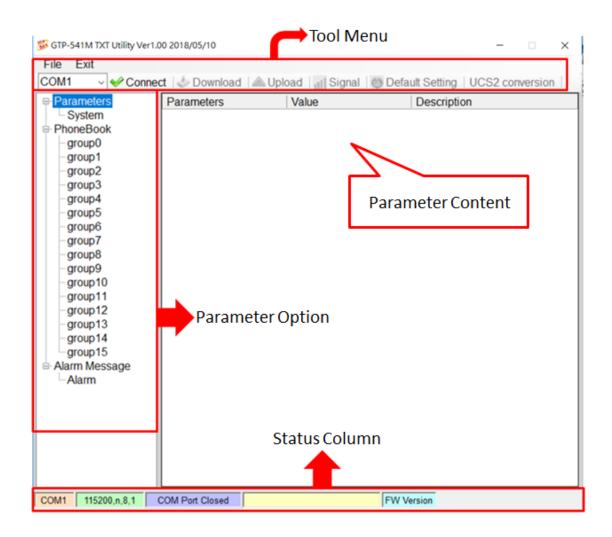

- 1. Tool Menu:
  - ♦ File:

Store and read the Prj parameter file.

♦ Exit:

Leave the Utility.

◆ COM Port:

PC-side ComPort number connected to GTP-541M.

Connect:

The Utility is connected to the GTP-541M.

Download:

Download the parameters to the GTP-541M.

♦ Upload:

Read the parameter data of GTP-541M to Utility.

♦ Signal:

Read the current signal strength.

Default Setting:

Restore the data to the factory-set parameters.

UCS2 Conversion:

A tool that converts input strings to Unicode.

- 2. Parameter Option
  - GTP-541M's parameter options are divided into 3 categories, including "System", "PhoneBook" and "Alarm Message".
- 3. Parameter Content
  - ◆ A table showing the parameters that can be changed.
- 4. Status Column
  - ◆ Display details of the GTP-541M Utility operation, from left to right, in order:

A. The COM port number of the PC used by the Utility.

- B. ComPort transmission settings.
- C. The current state of ComPort.
- D. Utility action results.
- E. Firmware version of GTP-541M.

### 8.1 Parameter File Management

The File option can be used to save parameters into files or open parameter files. It is convenient to manage multiple GTP-541M parameters. The options are as follows:

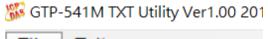

| File | Exit             |
|------|------------------|
| In   | nport Parameters |
| E    | xport Parameters |

A.Import Parameters:

Read the Prj file and fill in the relevant parameters into the Utility.

B.Export Parameters:

Export the parameter file Prj file

### 8.2 Description of parameter options

Click on the left window, the tree parameter option, the right side will display the parameter content in the parameter option, select the content you want to change, you can modify it, as shown below:

| STP-541M TXT Utility Ve<br>File Exit               | r1.00 2018/05/10      |                       | — [                            | ×     |
|----------------------------------------------------|-----------------------|-----------------------|--------------------------------|-------|
| COM1 V Con                                         | nect   🕹 Download   🖉 | 🔊 Upload 🛛 📊 Signal 🖉 | Default Setting   UCS2 convert | rsion |
| Parameters                                         | Parameters            | Value                 | Description                    |       |
| System                                             | Group Name            | group0                | 1~10 Unicode Char              |       |
| PhoneBook group0                                   | Phone0                |                       |                                |       |
| - group1                                           | Phone1                |                       |                                |       |
| group2                                             | Phone2                |                       |                                |       |
| -group3                                            | Phone3                |                       |                                |       |
| group4                                             | Phone4                |                       |                                |       |
| group5<br>group6                                   | Phone5                |                       |                                |       |
| group7                                             | Phone6                |                       |                                |       |
| group8                                             | Phone7                |                       |                                |       |
| group9                                             | Phone8                |                       |                                |       |
| group10                                            | Phone9                |                       |                                |       |
| group11                                            | Phone10               |                       |                                |       |
| group12                                            | Phone11               |                       |                                |       |
| Group14<br>— group15<br>⊡ Alarm Message<br>— Alarm | Phone12               |                       |                                |       |
|                                                    | Phone13               |                       |                                |       |
|                                                    | Phone14               |                       |                                |       |
|                                                    | Phone15               |                       |                                |       |
|                                                    |                       |                       |                                |       |
| COM1 115200,n,8,1                                  | COM Port Closed       |                       | FW Version                     |       |

#### 8.2.1 Description of System Parameters

The "System" parameters, including 5 items, are:

| Parameters         | Value  | Description              |
|--------------------|--------|--------------------------|
| PIN code           | 1234   | default=1234 , Max Len=4 |
| Com1               |        |                          |
| ComPort baudrate   | 115200 | baudrate = 2400 ~ 115200 |
| ComPort Data Bit   | 8      | Data Bit = 7 ~ 8         |
| ComPort Parity Bit | none   | Parity = none,odd,even   |
| ComPort Stop Bit   | 1      | Stop Bit = 1 ~ 2         |

A.PIN Code:

If you have a password when registering your SIM card, you can use this code to unlock it. If you do not need to unlock it, you will not use this item.

B.ComPort baudrate:

Set Com1's transmission bits per second to support 2400, 4800, 9600, 38400, and 115200bps.

C. ComPort Data Bit:

Set the data bit of Com1 to support 7~8 bits.

D. ComPort Parity Bit:

Set the E1 check of Com1 to support none, even (even) and odd (odd).

E.ComPort Stop Bit:

Set the stop bit of Com1 to support 1 and 2 bits.

#### 8.2.2 Phone Book Parameter Description

The "Phone Book" parameter is used to define the phone group number and the phone number in the category group. The description is as follows:

A. Modify the group name:

After adding a phone group, to change the group name, first chick on the group name in the left windows, then go to the right windows (Group Name) to change, as shown below:

| Parameters           | Parameters | Value  | Description       |
|----------------------|------------|--------|-------------------|
| System               | Group Name | Phone1 | 1~10 Unicode Char |
| PhoneBook            | Phone0     |        |                   |
| - Phone1<br>- group1 | Phone1     |        |                   |
| group                |            |        |                   |

B. Add, modify, or delete phone numbers in the group:

Click on the group name in the left window, then add, modify or delete the phone number in the right window. Each group can set up to 16 phone numbers.

| Parameters                    | Parameters | Value      | Description       |
|-------------------------------|------------|------------|-------------------|
| System                        | Group Name | Phone1     | 1~10 Unicode Char |
| PhoneBook                     | Phone0     | 0912345678 |                   |
| <mark>Phone1</mark><br>group1 | Phone1     | 0923456789 |                   |
| group2                        | Phone2     | 0934567890 |                   |

#### 8.2.3 Alarm Message Parameter Description

The parameters of "Alarm Message" are used to define the content of the SMS and send the target phone group. The description is as follows:

| Parameters       | Parameters    | Value |   | Description         |
|------------------|---------------|-------|---|---------------------|
| System           | Alarm Channel | 0     | ~ | Choose Alarm Number |
| PhoneBook        | Alarm Message |       |   |                     |
| Phone1           | Alarm Type    | 0     | ~ |                     |
| group1<br>group2 | All group     |       |   |                     |
| group2           | group0        |       |   |                     |
| group4           | group1        |       |   |                     |
| group5           | group2        |       |   |                     |
| -group6          | group3        |       |   |                     |
| group7           | group4        |       |   |                     |
| group8<br>group9 | group5        |       |   |                     |
| group9           |               |       |   |                     |
| group11          | group6        |       |   |                     |
| group12          | group7        |       |   |                     |
| group13          | group8        |       |   |                     |
| group14          | group9        |       |   |                     |
| group15          | group10       |       |   |                     |
| Alarm Message    | group11       |       |   |                     |
| Aldini           | group12       |       |   |                     |
|                  | group13       |       |   |                     |
|                  | group14       |       |   |                     |
|                  | group15       |       |   |                     |
|                  |               |       |   |                     |
|                  |               |       |   |                     |
|                  |               |       |   |                     |

| Parameter Name | Description                                                                                                    |
|----------------|----------------------------------------------------------------------------------------------------|
| Alarm Channel  | Alarm number, drop-down form, select 0~255                                                                                                    |
| Alarm Message  | <ul> <li>When the input command triggers an alarm, the content of the sent message, the number of input words is divided according to the choice of Alarm Type:</li> <li>1: UCS2 code 70 words.</li> <li>0: ASCII code 140 words.</li> </ul> |
| Alarm Type     | The format of the SMS encoding is divided into UCS2 and ASCII.                                                                                                    |
| All Group      | Check or cancel all phone groups.                                                                                                    |
| group0~group15 | After checked, when an alarm is triggered, an alert message is sent to the group of the choosed group.                                                                                                    |

#### 8.3 Download and Upload Parmeters

#### A. Download:

After the parameter setting is completed, you can use this button to download the parameters to the GTP-541M Device, as shown below, click the "Download" button.

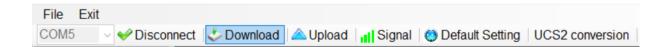

#### B. Upload:

When you need to read the parameters in GTP-541M, you can use this button to read related data from GTP-541M Device, as shown below, click the "Upload" button.

| File | Exit |        |                           |          |        |                                     |    |
|------|------|--------|---------------------------|----------|--------|-------------------------------------|----|
| COM5 | 5    | $\sim$ | 🎺 Disconnect   🕹 Download | 🛆 Upload | Signal | 😟 Default Setting   UCS2 conversion | on |

### 8.4 Query signal strength

Click the "Signal" button to query the current 4G signal strength of the GTP-541M.

| File       Exit         COM5          ✓ Disconnect          ✓ Download          △ Upload          ☐ Signal          ④ Default Setting          UCS2 conversion |            |  |            |           |  |  |  |  |  |  |  |
|----------------------------------------------------------------------------------------------------|------------|--|------------|-----------|--|--|--|--|--|--|--|
| Signal                                                                                                    | - 🗆 ×      |  | Signal     | - 🗆 X     |  |  |  |  |  |  |  |
| Signal =                                                                                                    | 62%        |  | Signal =   | 0%        |  |  |  |  |  |  |  |
| Register =                                                                                                    | 1, Success |  | Register = | 0, Failed |  |  |  |  |  |  |  |
| 確定                                                                                                    |            |  | 確定         |           |  |  |  |  |  |  |  |

A. Description of the field:

Signal: The percentage of signal strength.

Register: The SIM card registration status is successfully displayed in green, and the failure is displayed in red.

#### 8.5 Back to factory defaults

After clicking "Default Setting", click "Yes" to return the parameter to the factory default value. Click "No" to cancel the original factory default.

| 🐝 GTP-541M TXT Utility Ver1. | 00 2018/05/ <mark>1</mark> 0 |                   |                        | 8 <b></b> 8    |        | $\times$ |
|------------------------------|------------------------------|-------------------|------------------------|----------------|--------|----------|
| File Exit                    |                              |                   |                        |                |        |          |
| COM5 🗸 🎸 Discor              | nnect 🕹 Download 🛛           | 🛆 Upload 🛛 📶 Sign | al 🕘 Default Setting   | UCS2 co        | nversi | on       |
| Parameters<br>System         | Parameters                   | Value             | Description<br>Recover | Default Settin | gs     |          |
|                              | Recove                       | r settings        | ×                      |                |        |          |
|                              | 4                            | Recover default   | t settings?            |                |        |          |
|                              |                              | 是(Y)              | 否(N)                   |                |        |          |

# 8.6 UCS2 Conversion Tool

| 🕼 GTP-541M TXT Utility Ver1.00 2018/05/10                                  | _    |         | ×    |
|----------------------------------------------------------------------------|------|---------|------|
| File Exit                                                                  |      |         |      |
| COM5 🚽 🌳 Disconnect   🕹 Download   📥 Upload   📊 Signal   🍏 Default Setting | UCS2 | convers | sion |

1. 1. Click "UCS2 Conversion" to open the UCS2 conversion tool, as shown below.

| Message to Unicode |    |    |  |
|--------------------|----|----|--|
| 輸入簡訊內容             |    |    |  |
| Unicode碼           |    |    |  |
|                    | 轉換 | 離開 |  |

2. Enter the content of the message in the upper field, and the converted Unicode code will be displayed in the lower field.

| Message to Unicode |                                                          |
|--------------------|----------------------------------------------------------|
| 輸入簡訊內容             | ICPDAS UCS2測試                                            |
| Unicode碼           | 004900430050004400410053002000550043005300326E<br>2C8A66 |
|                    | 轉換離開                                                     |

3. This code is for UCS2 newsletter content that is filled in when sending SMS messages dynamically.

# 8.7 SMS Command Description

Through the SMS command, you can send a dynamic message and a fixed message to the GTP-541M through the Comport command.

| SMS command  | Description                |  |
|--------------|----------------------------|--|
| @ALARM       | Send fixed message         |  |
| @SMSSEND     | Send dynamic ASCII message |  |
| @SMSSENDUCS2 | Send dynamic UCS2 message  |  |

### SMS instruction summary

## 8.7.1 @ALARM(Send fixed message)

(1)Description

The command is send fixed message.

(2)Reqiest

Set Up:

@ALARMn

Field description:

n: ALARM number to send.

Example:

Send a fixed message ALARM1.

@ALARM0

(3)Response

Format:

!ALARMn;OK

Field description:

n: Specified Alarm number.

Example:

!ALARM0;OK

## 8.7.2 @SMSSEND(Send Dynamic ASCII Message)

(1)Description

The command is send ASCII dynamic SMS.

(2)Request

Set Up:

@SMSSEND=Phone;Message

Field Description:

Phone: Destination phone number to send.

Message: The content format of the message is 26 basic Latin letters, Arabic numerals

and English punctuation marks, and the maximum number of words is 140.

Example:

Send ASCII dynamic message

@SMSSEND=0912345678;ICPDAS\_ASCII\_TEST

(3)Request:

Receive ASCII SMS content:

ICPDAS\_ASCII\_TEST

Uart receive format:

!SMSSEND;OK

Example:

SMSSEND;OK

## 8.7.3 @SMSSENDUCS2(Send dynamic UCS2 Message)

(1)Description:

The command is send UCS2 dynamic SMS.

(2)Request:

Set Up:

@SMSSENDUCS2=Phone;Message

Field description:

Phone: Destination phone number to send.

Message: SMS content format Unicode encoding, up to 70 words.

Example:

Send UCS2 dynamic SMS

@SMSSENDUCS2=0912345678;00490043005000440041005300200055004300530032

(3)Response

Receive UCS2 SMS content:

ICPDAS UCS2

Uart receive format:

SMSSENDUCS2;OK

Example:

**!SMSSENDUCS2;OK** 

# 9. RTU Utility main screen description

The GTP-541M RTU Utility layout mainly includes the following parts, which are explained as follows:

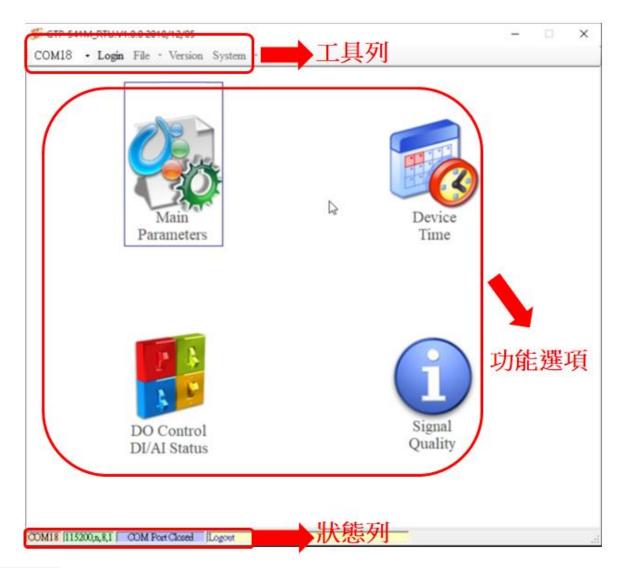

## **Tool train**

### ♦COM :

Select PC COM PORT Connected to GTP-541M

### ◆Login/Logout :

To do anything with GTP-541M, you must log in first. After successful login, the options will

become logout, and the options in Utility will allow the operation. If the newsletter reopens or shuts down the external power supply, it must be re-logged in.

#### ◆Version:

GTP-541M Firmware and Utility Version Information.

#### ♦ System :

There are two functions: Recover to Factory Settings and Restart GTP-541M (Reset Device).

#### **Functional options**

Main Parameter :

GTP-541 related settings.

Device Status:

Check SD Card, GPRS and GPS status.

◆ Device Time:

Query and set the RTU-140 device time.

♦ Signal Quality :

Query the signal strength of the current device.

### **Status Bar**

Display information about the operation of the GTP-541 Utility, from left to right, in order

- (5) PC-side COM Port number used by the Utility.
- (6) Transmission parameter setting of COM Port.
- (7) The current connection status of the COM Port.
- (8) The result of each operation, such as the success of the "storage" action.

# 9.1 Main parameters

Set the parameters and functions of the block, described in detail as follows:

## 9.1.1 Main Info Parameter Description

## ♦ System Info

| 🛞 Main Parameters      |                             |                                       | <b>—</b>    |
|------------------------|-----------------------------|---------------------------------------|-------------|
| ⊡ Main Info            | Parameters                  | Value                                 | Discription |
| System Info            | Machine Name                | GTP-541-UDR                           | 1~20 Char.  |
| GPRS Info              | Data Logger Period(sec)     | 5                                     | 0~65535     |
| - RTU Mode             | Max. Time per Log File(min) | 3                                     | 3~1440      |
| E-Mail Mode            | Choose Mode                 | RTU                                   |             |
| FTP Mode<br>RS485 Info |                             |                                       |             |
| Mođbus Device          |                             |                                       |             |
| - Custom               |                             |                                       |             |
| M-7016                 |                             |                                       |             |
| M-7017C                |                             |                                       |             |
|                        |                             |                                       |             |
|                        |                             |                                       |             |
|                        |                             |                                       |             |
|                        |                             |                                       |             |
|                        |                             |                                       |             |
|                        |                             |                                       |             |
|                        |                             |                                       |             |
|                        |                             |                                       |             |
|                        |                             |                                       |             |
|                        |                             |                                       |             |
|                        |                             |                                       |             |
|                        | Read From De                | evice 🛛 🤝 Write to Device             |             |
|                        |                             | · · · · · · · · · · · · · · · · · · · |             |

| Parameter name | Description                                                                                          |
|----------------|----------------------------------------------------------------------------------------------------|
| Machinie Name  | Device name. In E-Mail mode, the E-Main content contains<br>this information.<br>(1 - 20 characters) |

| Data Logger Period(Sec)       | In data records, the time interval of each record is in seconds.<br>If it is 0, the function of I/O data record is turned off. (0 - 65535<br>seconds) |
|-------------------------------|----------------------------------------------------------------------------------------------------|
| Max Time per Log<br>File(Min) | The time of each record is divided into units. (3-1440 points)                                                                                        |
| Choose Mode                   | Select the function options to open, RTU, E-Mail and FTP3 functions to open alternatively •                                                           |

## ♦ GPRS Info

| 🚱 Main Parameters      |                    |                           | <b>•</b>    |
|------------------------|--------------------|---------------------------|-------------|
| 🖃 Main Info            | Parameters         | Value                     | Discription |
| System Info            | GPRS APN           | internet                  | 0~31 Char.  |
| - GPRS Info            | GPRS User Name     | guest                     | 0~31 Char.  |
| RTU Mode               | GPRS User Password | guest                     | 0~31 Char.  |
| E-Mail Mode            |                    |                           |             |
| FTP Mode<br>RS485 Info |                    |                           |             |
| Modbus Device          |                    |                           |             |
| Custom                 |                    |                           |             |
| M-7016                 |                    |                           |             |
| M-7017C                |                    |                           |             |
|                        |                    |                           |             |
|                        |                    |                           |             |
|                        |                    |                           |             |
|                        |                    |                           |             |
|                        |                    |                           |             |
|                        |                    |                           |             |
|                        |                    |                           |             |
|                        |                    |                           |             |
|                        |                    |                           |             |
|                        |                    |                           |             |
|                        |                    |                           |             |
|                        | Read From De       | evice 🛛 🤝 Write to Device |             |
|                        |                    |                           |             |

-

| Parameter name     | Description                                                                                                    |
|--------------------|----------------------------------------------------------------------------------------------------|
| GPRS APN           | The Access point name required to log in to the GPRS system is provided by the carrier who applied for the SIM card.<br>(0 ~ 31 char) |
|                    |                                                                                                    |
| GPRS User Name     | The account number required to log in to the GPRS system is provided by the carrier who applied for the SIM card.<br>(0 ~ 31 char)    |
| GPRS User Password | The password required to log in to the GPRS system is provided by the carrier who applied for the SIM card.(0 ~ 31 char)              |

## ♦ RTU Mode

|                          | Parameters              | Value           | Discription |
|--------------------------|-------------------------|-----------------|-------------|
| - System Info            | Server IP               | 125.227.224.162 |             |
| - GPRS Info              | Server Port             | 10000           | 0~65535     |
| -RTU Mode                | Machine ID              | 1               | 1~65535     |
| E-Mail Mode              | Data Update Period(sec) | 3               | 0~999999    |
| - FTP Mode<br>RS485 Info | Heartbeat Period(sec)   | 5               | 0~999999    |
| -M-7017C                 |                         |                 |             |

-147/119**-**

| Parameter name          | Description                                                                                                    |
|-------------------------|----------------------------------------------------------------------------------------------------|
| Server IP               | IP position of server. In RTU mode, it refers to the remote PC that executes M2M RTU Center, and in E-Mail mode, it refers to the mail server. (0 - 31 characters)                                              |
| Server Port             | The network port number used by the server. In RTU mode, you need to specify 10000, in E-Mail mode, and 25 for general mail servers. (0 ~ 65535)                                                                |
| Machine ID              | In RTU mode, the ID of the GTP-541M device. In the receiving software "M2M RTU Center" of the remote PC, the ID of the device must be added before the data uploaded by the device can be received. (1 ~ 65535) |
| Data Update Period(sec) | The time interval for uploading data is in seconds. If it is 0, this function is turned off.<br>(0-999999 seconds)                                                                                              |
| Heartbeat Period(sec)   | The time interval for transmitting a heartbeat packet is to tell<br>the remote PC that the device is still alive. (0-999999<br>seconds)                                                                         |

## ◆ E-Mail Mode

| 🛞 Main Parameters           |                         |                 | ĺ           |
|-----------------------------|-------------------------|-----------------|-------------|
| ⊟ Main Info                 | Parameters              | Value           | Discription |
| - System Info               | E-Mail Encryption       | NONE            | type        |
| GPRS Info                   | Server User Name        |                 | 0~35 char.  |
| RTU Mode                    | Server User Password    |                 | 0~35 char.  |
| -E-Mail Mode                | SMTP Server             | (-CLR)          | 1~51 char.  |
| FTP Mode                    | SMTP Port               | 0               | 0~65535     |
| RS485 Info<br>Mođbus Device | E-Mail From             | (-CLR)          | 1~51 char.  |
| Custom                      | Receiver E-mail Address |                 |             |
|                             | E-mail addr. 1          |                 | 0~51 char.  |
| M-7017C                     | E-mail addr. 2          |                 | 0~51 char.  |
|                             | E-mail addr. 3          |                 | 0~51 char.  |
|                             | E-mail addr. 4          |                 | 0~51 char.  |
|                             | E-mail addr. 5          |                 | 0~51 char.  |
|                             | E-mail addr. 6          |                 | 0~51 char.  |
|                             | E-mail addr. 7          |                 | 0~51 char.  |
|                             | E-mail addr. 8          |                 | 0~51 char.  |
|                             | E-mail addr. 9          |                 | 0~51 char.  |
|                             | E-mail addr. 10         |                 | 0~51 char.  |
|                             | A Read From             | Device Vrite to | Device      |

| Parameter name    | Description                                                      |  |
|-------------------|------------------------------------------------------------------|--|
| E-Mail Encryption | GTP-541M only supports the following three ways:                 |  |
|                   | 1.NONE: No authentication is required.                           |  |
|                   | 2.SSL: Log in to the mail server with the authentication of SSL. |  |
|                   | 3.TLS: Log in to the mail server with TLS authentication.        |  |

-

| Server User Name                  | Log in to the mail server account. (0-35 characters)                                                                                       |
|-----------------------------------|----------------------------------------------------------------------------------------------------|
| Server Password                   | The password to log in to the mail server. (0-35 characters)                                                                               |
| SMTP Server                       | IP location of SMTP. (0 - 51 characters)                                                                                                   |
| SMTP Port                         | The network port number used by SMTP.                                                                                                    |
| E-Mail From                       | Specify the sender of the e-mail. In E-Mail mode, this field cannot be empty.<br>(1 - 51 characters)                                       |
| E-Mail Addr.1~<br>E-Mail Addr. 10 | In E-Mail mode, these 10 fields can be used to specify the addresses of e-mail, currently supporting up to 10 locations. (0-51 characters) |

## ♦ FTP Mode

| Main Info                     | Parameters           | Value  | Discription |
|-------------------------------|----------------------|--------|-------------|
| - System Info                 | Server IP            | (-CLR) |             |
| - GPRS Info                   | Server Port          | 0      | 0~65535     |
| RTU Mode                      | Server User Name     |        | 0~35 char.  |
| E-Mail Mode                   | Server User Password |        | 0~35 char.  |
| FTP Mode                      |                      |        |             |
| - RS485 Info<br>Mođbus Device |                      |        |             |
| Custom                        |                      |        |             |
| M-7016                        |                      |        |             |
| M-7017C                       |                      |        |             |
|                               |                      |        |             |
|                               |                      |        |             |
|                               |                      |        |             |
|                               |                      |        |             |
|                               |                      |        |             |
|                               |                      |        |             |
|                               |                      |        |             |
|                               |                      |        |             |
|                               |                      |        |             |
|                               |                      |        |             |
|                               |                      |        |             |
|                               |                      |        |             |
|                               | Read From            |        | e to Device |

| Parameter name       | Description                |
|----------------------|----------------------------|
| Server IP            | IP address of FTP.         |
| Server Port          | FTP's network port number. |
| Server User Name     | FTP login account.         |
| Server User Password | FTP login password.        |

## ◆ RS-485 Info

| 🚱 Main Parameters                                                                                                    |              |                      |             |
|----------------------------------------------------------------------------------------------------|--------------|----------------------|-------------|
| 🖃 Main Info                                                                                                    | Parameters   | Value                | Discription |
| System Info                                                                                                    | Baudrate     | 115200               |             |
| GPRS Info                                                                                                    | Data Bit     | 8                    |             |
| RTU Mode                                                                                                    | Stop Bit     | 1                    |             |
| E-Mail Mode                                                                                                    | Parity Bit   | none                 |             |
| <ul> <li>FTP Mode</li> <li>RS485 Info</li> <li>Modbus Device</li> <li>Custom</li> <li>M-7016</li> <li>M-7017C</li> </ul> | Read From De | vice Write to Device |             |

| Parameter name | Description                                                                                      |
|----------------|--------------------------------------------------------------------------------------------------|
| Baudrate       | Transport Rate of ComPort                                                                        |
| Data Bit       | Data bits of ComPort                                                                             |
| Stop Bit       | Stop Bits of ComPort                                                                             |
| Parity Bit     | Specifies the method of peer checking. None: No check, odd: odd bit check, even: even bit check. |

### Modbus Devices

GTP-541M can connect up to three Modbus RTU devices, Macro's M-8000 series products and other Modbus RTU devices. The number of I/O channels supported by each Modbus RTU device is as follows:

- DI: 32 Channels
- DO: 32 Channels
- AI :16 Channels
- AO :16 Channels

### 1. Add a new Modbus RTU device

To join a Modbus RTU device to the GTP-541, you can do the following:

- (1) Click on "Modbus Device" in the tree view and press the right mouse button.
- (2) Click on "Add Device"
- (3) Select the name of the Modbus RTU device. If it is not the M-8000 series produced by ICP DAS, please select "Custom".

### 1. Remove a Modbus RTU device

To remove a Modbus RTU device from the GTP-541, you can do the following:

(1) Click on the name of the Modbus RTU device you want to remove in the tree view and press the right mouse button.

(2) Click on "Delete Device" to complete the removal.

| Main Info                   | Parameters     | Value                 | Discription |
|-----------------------------|----------------|-----------------------|-------------|
| System Info                 | Device Name    | Custom                | 1~23 char.  |
| - GPRS Info                 | Device Address | 1                     | 0~255       |
| RTU Mode                    | DI Channels    | 8                     | 0~32        |
| E-Mail Mode                 | DI Address     | 0                     | 0~65535     |
| -FTP Mode                   | DO Channels    | 8                     | 0~32        |
| RS485 Info<br>Modbus Device | DO Address     | 9                     | 0~65535     |
|                             | AI Channels    | 0                     | 0~16        |
| Add Device                  | ddress         | 0                     | 0~65535     |
| M- Delete Device            | ormat          | none                  |             |
|                             | AI Type        | none                  |             |
|                             | AO Channels    | 0                     | 0~16        |
|                             | AO Address     | 0                     | 0~65535     |
|                             | AO Format      | none                  |             |
|                             | АО Туре        | none                  |             |
|                             | Read From D    | Device Vrite to Devic | e           |

### 2. Parameter Description

| Parameter      | Description                                            |
|----------------|--------------------------------------------------------|
| name           |                                                        |
| Device name    | The name of the Modbus RTU device                      |
| Device Address | Address of Modbus RTU device                           |
| DI Channels    | DI channel number                                      |
| DI Address     | Read the start address of the DI data                  |
| DO Channels    | DO channel number                                      |
| DO Address     | Read the start address of the DO data                  |
| AI Channels    | AI channel number                                      |
| AI Address     | Read the start address of the AI data                  |
| AI Format      | AI data format, custom Modbus RTU device only supports |

|             | 16-bit data length                                     |
|-------------|--------------------------------------------------------|
| АІ Туре     | Type of AI                                             |
| AO Channels | AI channel number                                      |
| AO Address  | Read the start address of the AO data                  |
| AO Format   | AO data format, custom Modbus RTU device only supports |
|             | 16-bit data length                                     |
| АО Туре     | Type of AO                                             |

# 9.2 Device Time parameter description

Through this window, you can change and query the time of GTP-541M. The following are its operation options and field instructions:

| 🐞 Device Time | ×          |  |  |
|---------------|------------|--|--|
| Device Time   |            |  |  |
| 2018/08/31    | 16:34:38   |  |  |
| Command       |            |  |  |
| Set           | Set as Now |  |  |
| Read          |            |  |  |

## **Field description**

◆Device Time:

Display device current time.

◆Command:

Set time and read time.

## **Operational options description**

♦ Set :

The user can enter the date and time into the Device Time field by himself. Set sets the time in the Device Time field to the device.

♦ Set as Now :

Read the current date and time of PC and set it to the device.

◆Read :

Display device current time.

# 9.3 DO Control AI/DI Status Description

Users can read the I/O status of the current device and manually control the DO status. The operation options and fields are described below.

| 影 DI/Al Status  |              | <b>—</b> X— |
|-----------------|--------------|-------------|
| DI Status       |              |             |
| DIO DI1         | DI2 DI3 DI4  | Read        |
| -Control : DO 0 | Control : DO | 1           |
| ON              | OFF          | ON OFF      |
| AI Status       |              |             |
| Gain(1)         | AIO Value    |             |
| 1.020687        | -0.003909    |             |
| Offset(1)       | AI1 Value    |             |
| -0.003909       | -0.003596    |             |
| Gain(2)         | AI2 Value    | Read        |
| 0.997967        | -0.003284    |             |
| Offset(2)       | AI3 Value    |             |
| -0.003909       | -0.003596    |             |

## **DI Status**

### ♦Red :

When DI is ON, the state is low quasi-bit.

♦ Gray :

When DI is OFF, the state is high bit.

### ♦Read

Read the DI/DO status.

## Control : DO0 > DO1

#### ♦Red :

When DO is ON, the state is low quasi-bit.

#### ♦Gray:

When DO is OFF, the state is high bit.

♦ON:

Open DO0, DO1.

#### ♦OFF:

Close DO0, DO1.

### **AI Status**

◆AI0(~3) Value :

The current AI reading is in volts (V).

```
◆Gain(1~2):
```

Al correction value, read-only. If Gain is 1 and Offset is 0, please contact us.

♦ Offset(1~2) :

Al correction value, read-only. If Gain is 1 and Offset is 0, please contact us.

◆Read:

Read AI voltage value.

# 9.4 Signal Quality Description

| 🖳 Signal Quality | × |
|------------------|---|
| 81%              |   |
|                  |   |
|                  |   |
|                  |   |
|                  |   |
|                  |   |
| A Read           |   |
| ICau             |   |

This window can be used to query the received signal strength on GTP-541M

## Signal Quality field description

The signal strength is expressed in 5 segments and the current percentage of the signal strength is shown.

## **Operational options description**

◆Read:

Read the current signal strength from GTP-541M.

# 9.5 Inertial Navigation Opening Mode

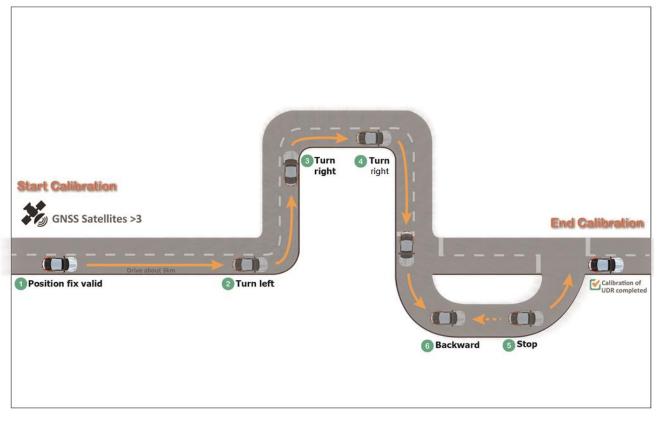

If the inertial navigation is not turned on, it must be turned on according to the route shown above  $\ensuremath{\,\circ\,}$ 

- 1. In the case of over 30KM hours  $\,{}^\circ$
- 2. Move forward according to pictures turn left turn right turn right reverse stop to open.

# **10. Update Firmware Instructions from SD Card**

#### $-\cdot$ Place the burned file

Place the version file to be updated in the update folder inside the SD card, and change the name to "fw", as shown in Figure 9.1

| > SDHC (F:) > update |      |   |                |    |        |
|----------------------|------|---|----------------|----|--------|
| ^                    | 名稱   | ^ | 修改日期           | 類型 | 大小     |
|                      | 🗋 fw |   | 2018/8/31 下午 0 | 檔案 | 199 KB |

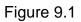

 first insert the SD card that has been placed in the Firmware file into the GTP-541M. After the power is successfully updated, the STA light and the GPS light will flash at the same time every 0.1 seconds for 10 seconds. If the update fails, the update will be The flashing speed is continued for 10 seconds every 0.9 seconds, then the GTP-541M will automatically restart. At this time, the internal file of the SD card will become the internal firmware file and config.ini file of the GTP-541M and the auxiliary file name will be changed to .bak. Figure 9.3 Note: config.ini.bak is the parameter data used by fw.bak

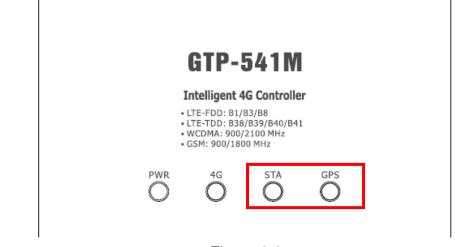

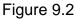

| SDHC (F:) > update |                  |   |                |        |        |
|--------------------|------------------|---|----------------|--------|--------|
| ^                  | 名稱               | ^ | 修改日期           | 類型     | 大小     |
|                    | 📄 config.ini.bck |   | 2018/9/4 下午 07 | BCK 檔案 | 21 KB  |
|                    | 📄 fw.bck         |   | 2018/9/4 下午 07 | BCK 檔案 | 199 KB |

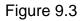

# **11. GTP-541M Modbus Position Configuration Table**

The Modbus Function Codes supported by the GTP-541M are: 1, 2, 3, 4, 5, 6, 15 and 16. The following is the address configuration table :

(1) Coil Status (Function Code:1, 5, 15)

| Address | Data<br>Address | Description                                   | Attribute |
|---------|-----------------|-----------------------------------------------|-----------|
| 00001~  | 0x0~            | Send alarm number 0~127 corresponding SMS and | R/W       |
| 00128   | 0x7F            | voice alarm                                   |           |
| 00129   | 0x80            | Send a dynamic newsletter                     | R/W       |
| 00200   | 0xC7            | =1, clear the Buffer receiving the newsletter | R/W       |
| 00201   | 0xC8            | =1, clear Buffer for sending SMS              | R/W       |
| 00210   | 0xD1            | =1, save the ModBus data to Flash             | R/W       |

#### (2) Discrete Input (Function Code: 2)

| Address | Data<br>Address | Description                                                                        | Attribute |
|---------|-----------------|------------------------------------------------------------------------------------|-----------|
| 10001   | 0x0             | Is the Buffer that sent the SMS message full?<br>0: Not full<br>1: full            | R         |
| 10002   | 0x1             | Have you received a newsletter?<br>0: No<br>1: Yes                                 | R         |
| 10003   | 0x2             | Current status of the SD card<br>0: No SD card or SD card is abnormal<br>1: normal | R         |
| 10004   | 0x3             | Whether it is in Utility mode<br>0: No<br>1: yes                                   | R         |

## (3) Input Register (Function Code: 4)

| Address | Data<br>Address | Description                                       | Attribute |  |
|---------|-----------------|---------------------------------------------------|-----------|--|
|         |                 | Send SMS Buffer No. 0~15 Current Status           |           |  |
|         |                 | (1) High Byte: Buffer status                      |           |  |
|         |                 | 0->Idle                                           |           |  |
| 30001 ~ | 0x0~            | 1-> Waiting for transmission                      | R         |  |
| 30016   | 0xF             | 2->Transfer                                       |           |  |
|         |                 | 3->Transfer success                               |           |  |
|         |                 | 4->Transfer failed                                |           |  |
|         |                 | (2) Low Byte: error code for transmission failure |           |  |
| 30017   | 0x10            | Buffer number of the last transmitted SMS         | R         |  |
|         |                 | Dynamic messaging status                          |           |  |
|         |                 | (1) High Byte: Status                             |           |  |
|         |                 | 0->ldle                                           |           |  |
| 0004.0  | 0x11            | 1->The system is busy or waiting for transmission | 5         |  |
| 30018   |                 | 2->Transfer                                       | R         |  |
|         |                 | 3->Transfer success                               |           |  |
|         |                 | 4->Transfer failed                                |           |  |
|         |                 | (2) Low Byte: Error code for transmission failure |           |  |
| 30019   | 0x12            | GSM signal strength 0~31 or 99(Error)             | R         |  |
|         |                 | SIM card registration status                      |           |  |
|         |                 | 0->Not registered                                 |           |  |
|         |                 | 1->Registered                                     |           |  |
| 30028   | 0x1B            | 2->Unregistered, looking for                      | R         |  |
|         |                 | 3->Registration rejection                         |           |  |
|         |                 | 4->Unknown network status                         |           |  |
|         |                 | 5->Registered, roaming                            |           |  |
|         |                 | Mobile network registration type                  |           |  |
|         |                 | 0->no service                                     |           |  |
| 30029   | 0x1C            | 1->2G                                             | R         |  |
|         |                 | 4->3G                                             |           |  |
|         |                 | 8->4G                                             |           |  |

| 30031 ~         | 0x1E~         | Send the sender's phone number, ASCII code, end                                                                               |   |
|-----------------|---------------|----------------------------------------------------------------------------------------------------|---|
| 30040           | 0x27          | the character with 0x00 as the data                                                                                           |   |
| 30041 ~         | 0x28~         | Time when the newsletter was received, in the format                                                                          |   |
| 30047           | 0x2E          | yyyyMMddHHmmss                                                                                                    |   |
| 30048           | 0x2F          | Received SMS encoding<br>0x0000=ASCII<br>0x0001=Unicode                                                                       | R |
| 30049~<br>30128 | 0x30~<br>0x7F | Received newsletter content<br>ASCII code: end character with 0x00 as data<br>Unicode code: end character with 0x0000 as data |   |

Note: The ability to query the delivery status of SMS cannot be used in Edge Trigger mode.

### (4) Holding Register(Output Register) (Function Code: 3, 6, 16)

| Address        | Data<br>Address |                                                                                                    | Description                                                                        |                                    |                                                         |               |            |  |
|----------------|-----------------|----------------------------------------------------------------------------------------------------|------------------------------------------------------------------------------------|------------------------------------|---------------------------------------------------------|---------------|------------|--|
| 40200          | 0xC7            | Module Add                                                                                                    | Module Address(Modbus Net ID) , 1~247                                              |                                    |                                                         |               |            |  |
| 40200<br>40201 | 0xC7<br>0xC8    | COM1 relate<br>(1) High By<br>Code<br>Baud<br>Code<br>Baud<br>(2) Low By<br>Bit 2:0 (D<br>011 : 5<br>Bite 4:3(s | ed setting<br>rte<br>0x04<br>2400<br>0x08<br>38400<br>te<br>ata Bit)<br>8 Data Bit | s<br>0x05<br>4800<br>0x09<br>57600 | D) <sup>,</sup> 1~247<br>0x06<br>9600<br>0x0A<br>115200 | 0x07<br>19200 | R/W<br>R/W |  |
|                |                 | Bite 6:5(p<br>00 : n<br>01 : o                                                                                  | stop bit<br>arity)<br>o parity<br>dd parity<br>ven parity                          | ,                                  |                                                         |               |            |  |

-164/119**-**

| 400384<br>~<br>400399 | 0x17F~<br>0x18E  | Variable SMS content, Unicode code, ending with 0x0000       | R/W |
|-----------------------|------------------|--------------------------------------------------------------|-----|
| 400400<br>~<br>400469 | 0x18F~<br>0x1D4  | Dynamic newsletter content, Unicode code, ending with 0x0000 | R/W |
| 400470<br>~<br>400479 | 0x1D5 ~<br>0x1DE | Dynamic phone number, ASCII code, ending with 0x00           | R/W |

# Appendix A. Manual Revision History

This chapter provides a revised record of this user manual.

The following table provides the date and description of each revision of this file.

| version | publish<br>time | Author | Description   |
|---------|-----------------|--------|---------------|
| 1.0.0   | 2019/10/04      | Jeromy | First release |